# **SONY**

# 彩色视频摄像机

## 使用说明书 软件版本 1.0

操作本机前,请务必仔细通读这本⼿册并妥善保管以备今后查阅。

SRG-A40/A12

### 目录

### [概述](#page-3-0)

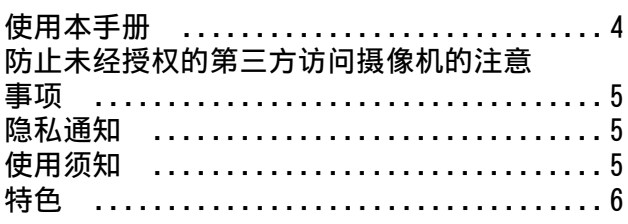

### [部件位置和功能](#page-6-0)

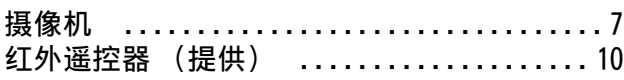

### [系统配置](#page-11-0)

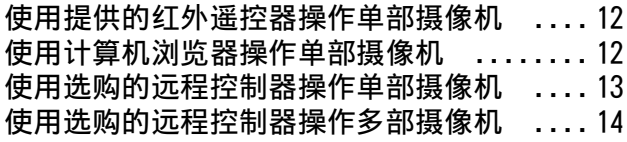

### [安装和连接](#page-14-0)

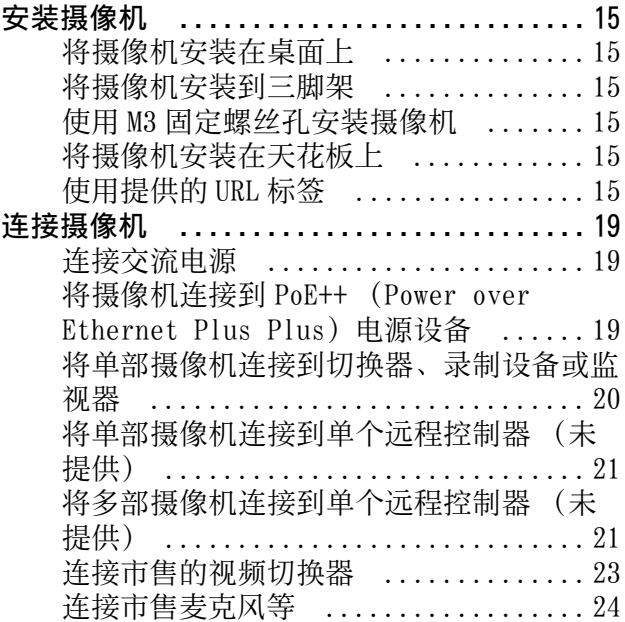

### [使⽤提供的红外遥控器操作](#page-24-0)

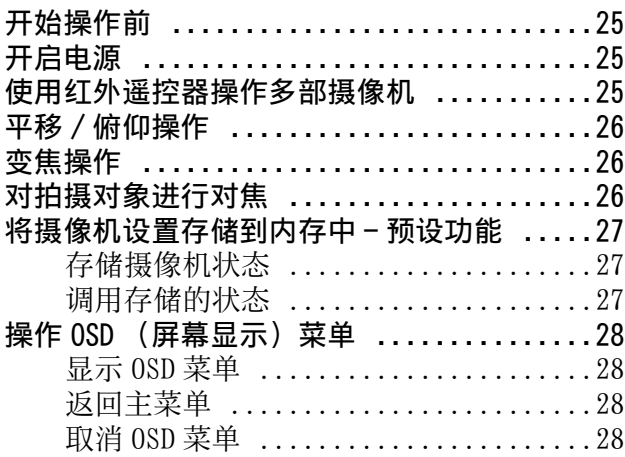

### [通过屏幕菜单调节和配置摄像机](#page-28-0)

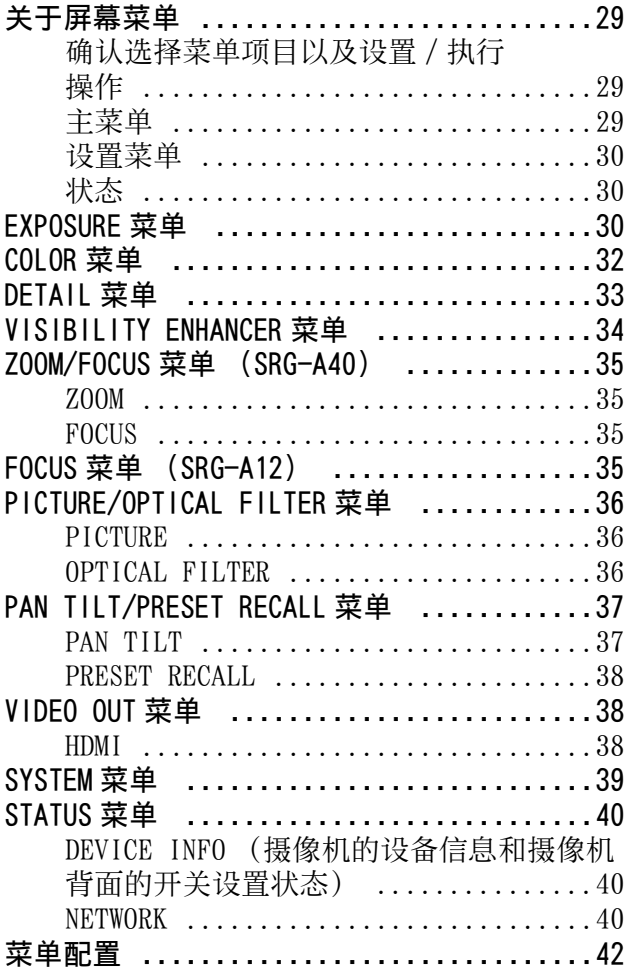

### ————————————————<br>从网络浏览器访问摄像机

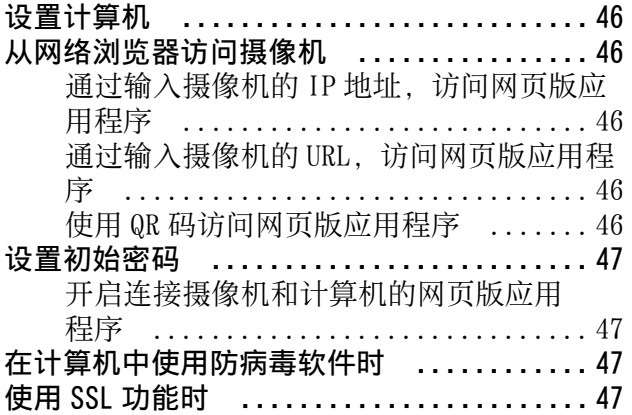

### ———————————<br>网页版应用程序屏幕

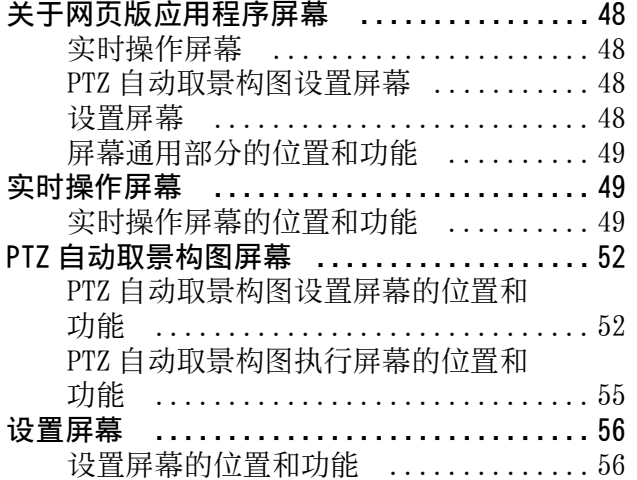

### ———————————<br>网页版应用程序菜单

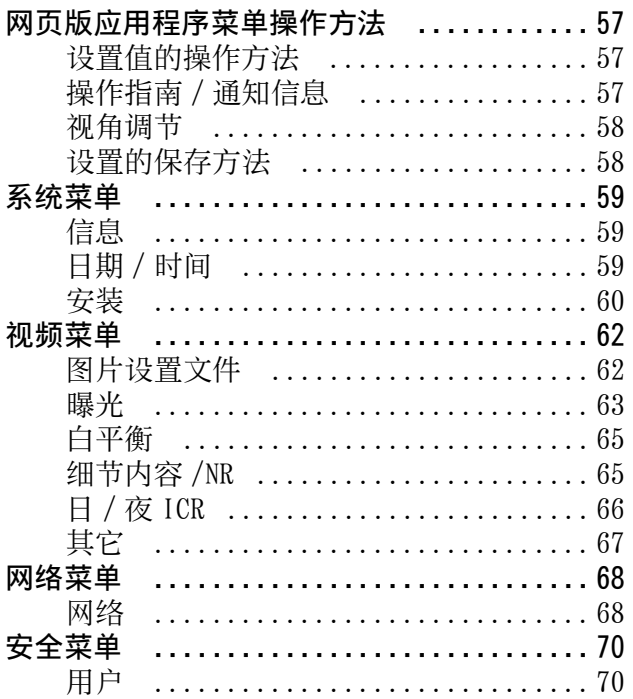

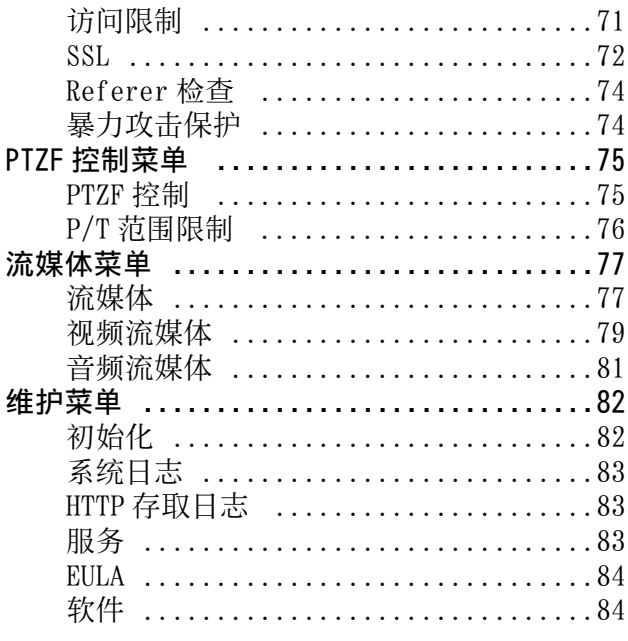

### 附录

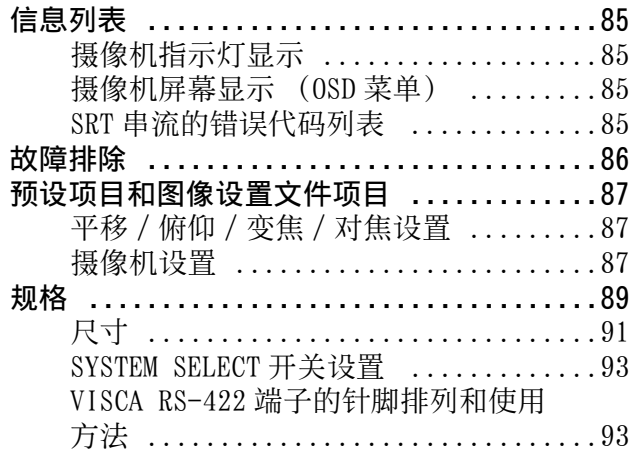

### <span id="page-3-0"></span>概述

### 安全规则 (提供)

介绍摄像机安全使用的重要事项。 请务必阅读安全规则。

### 使用说明书 (本文档 / 网络)

本文档介绍摄像机各部件的名称,以及安装、连接 和操作方法。 视地区而定,本文档中的一些型号未出售。

## <span id="page-3-1"></span>使用本手册

本手册设计为在计算机显示器上显示。使用摄像机 时需要了解的内容在此介绍。请在操作摄像机以前 阅读本手册。

### 跳转到相关页面

当您在计算机显示器上阅读本说明书时,单击显示 相关页面的部分即可跳转到该页面。可轻松搜索相 关页面。

### 软件显示示例

本手册中介绍的软件显示仅为示例。请注意,某些 显示可能与实际不同。使用说明书中的菜单显示和 摄像机插图以 SRG-A40 为例。仅显示支持的功能。

#### 打印使用说明书

打印本文档时,视系统而定,请注意纸质打印件上 的显示或插图可能与屏幕上的显示不同。

### 关于本文档的说明

分辨率和帧率如下所述。

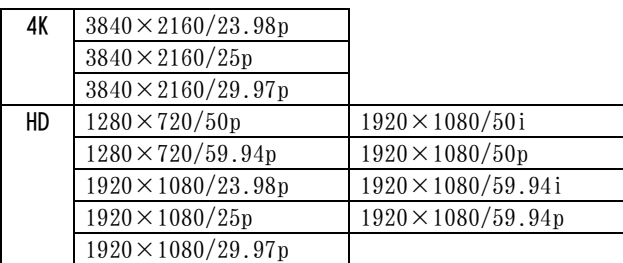

未经 Sony Corporation 书面批准,不允许全部或 部分地把此⼿册或所述软件复制、翻译或简化成 借助阅读器可阅读的形式。 © 2023 Sony Corporation 关于本手册、软件或其他相关信息, Sony Corporation 不提供任何担保。因此, Sony Corporation 严正声明本手册、软件或其他相关 信息不作任何隐含的商业担保或用于其他特殊用 途。对于由本⼿册、软件或内含信息或使用引起 的或相关的偶然的、必然的或特殊的损害,不管 是民事侵权行为、合约还是其他原因,Sony Corporation 不负任何责任。

Sony Corporation 有权在未通知的情况下随时修 改本手册及内含信息。

此处所述软件可依据个别用户许可协议单独支 配。

- 4K 是 Sony Corporation 的商标。
- HD 是 Sony Corporation 的商标。
- "Exmor R" 和*Exmor*  $\mathbb{R}^n$ 是 Sony Corporation 的商标。
- 词语 HDMI、HDMI High-Definition Multimedia Interface (高清晰度多媒体接口)、HDMI 商 业外观和 HDMI 徽标均为 HDMI Licensing Administrator, Inc. 的商标或注册商标。

#### Həm DEFINITION MULTIMEDIA INTERFA

- Microsoft、Windows 和 Edge 是美国 Microsoft Corporation 在美国和 / 或其他国家的注册商 标。
- JavaScript 是 Oracle Corporation、其附属公 司或子公司在美国和其他国家的商标或注册商 标。
- NewTek™ 和 NDI® 是 NewTek, Inc. 的注册商标。
- macOS是 Apple Inc.在美国和其他国家注册的商 标。
- Google Chrome 是 Google LLC 的商标或注册商 标。
- Intel、Intel 标志和 Intel Core 是 Intel Corporation 或其子公司在美国和 / 或其他国 家的商标。
- QR 码是 DENSO WAVE INCORPORATED 的注册商标。 本文档中出现的其他系统名称和产品名称是其各 自制造商的商标或注册商标。本文档中的商标项 目没有用 ® 或 ™ 符号指示。

## <span id="page-4-0"></span>防止未经授权的第三方访 问摄像机的注意事项

根据使用环境而定,摄像机设置可能会被网络上未 经授权的第三方更改。

在未经管理员许可设备即连接或可连接到网络的网 络环境中,或者在未经许可即可使用连接到网络的 计算机或其他网络设备的网络环境中,可以对摄像 机进行欺骗性访问。

由客户负责,连接到上述网络环境。若要使用本摄 像机,需要在安装摄像机后设置密码。有关设置密 码的方法,请参阅 [" 设置初始密码 " \(第 47](#page-46-4) [页\)。](#page-46-4)

## <span id="page-4-1"></span>隐私通知

本机的跟踪功能可自动识别拍摄对象,控制平移 / 俯仰 / 变焦,通过 AI 使用跟踪功能和人脸识别技 术,将拍摄对象包含在屏幕中。此功能会对您选择 为跟踪对象的拍摄对象面部的 " 活体 " 数据进行 处理。此识别的数据在本机中保存有一个固定期 限。该数据不会发送至 Sony。其他获得的骨架和面 部信息不保存在本机中,这些识别数据可以通过关 闭本机、待机或停止跟踪功能而被删除。 通过使用本机功能,您有责任根据适用的数据保护 法收集或使用拍摄对象的图像或数据。建议将本机 使用的跟踪功能和人脸识别技术告知目标人物。如 有疑问,请联系 Sony 客户支持。

## <span id="page-4-2"></span>使用须知

- 使用本摄像机拍摄时,请尊重他人的隐私,遵守 当地的隐私法,以及拍摄场所的规章或道德标 准。
- 请勿将本摄像机用于非法或不适当的用途。
- 请勿使用本摄像机进行诽谤、虐待、骚扰、跟 踪、威胁或侵犯他人的隐私权或公开权等法定权 利的行为。
- 本摄像机并非用于军事或执法用途。

## <span id="page-5-0"></span>特色

摄像机可以分析捕获的视频并实时自动生成视频内 容,这通常需要大量的时间以及工时和成本。 可以在计算机网络浏览器的简单屏幕上直观地进行 摄像机的设置或应用程序的操作。

### PTZ 自动取景构图

此应用程序可以自动向上下左右旋转摄像机,并进 行放大或缩小。能在良好构图下保持拍摄移动对 象。

摄像机自动拍摄自然流畅的视频,就像有熟练的操 作员在操作摄像机一样。

### 平移 / 俯仰 / 变焦视频摄像机配备了小型内 置云台头

- 摄像机配备了1/2.5型Exmor R CMOS传感器和光学 变焦镜头 \*1, 将平移 / 俯仰 / 变焦功能集成到小 型内置云台头。此款多功能摄像机可用于各种应 用。
- 云台头可向右或向左平移 170 度、向上倾斜 90 度 和向下俯仰 20 度, 使摄像机可远程拍摄大范围 区域。
- 摄像机以 0.5度 /秒至 101度 /秒(最大速度)的速 度进行平移和俯仰,并且在预设操作中以最大 300 度 / 秒的速度进行平移和俯仰。

### 用于捕捉远距离物体的变焦性能

对于 SRG-A40, 除了具有 20 倍 \*<sup>1</sup> 光学变焦, 还使 用 Sony 的 2 倍 \*2 Clear Image Zoom 功能和 2 倍望 用 Sony 41 4 旧 Ut Car 1 mayo 200m 376278 4 13.<br>远倍率镜模式 \*<sup>2</sup>,可达到相当于 80 倍的光学长焦 性能。另外,同时使用数字变焦时,本摄像机可达 到相当于 480 倍的长焦性能。

### 音频输入 / 输出

摄像机配备了双声道音频,适用于麦克风 / 线路输 入。

输入音频信号同时传输到 HDMI/SDI。另外,信号通 过串流功能传输到 IP 网络。

#### 视频输出

除了 HDMI/SDI 输出,还可通过 IP 串流功能同时执 行 IP 网络传输 (SDI 输出不支持 4K)。 对于 IP 串流功能,ITU-T H.264/H.265 应用于视频 压缩模式 (视频编解码器)并在保持影像质量的同 时能获得高压缩率。而且,还减少了网络带宽负 载。 此外,摄像机支持多串流输出。在不同设置中最多 支持 3 个多串流输出。

### 预设功能

可将最多 100 个预设数据存储到 VISCA 命令中, 以 及最多 256 个预设数据存储到 CGI 命令中。 在 PTZ 动作同步功能上,平移、俯仰和变焦共同作 用以实现流畅的预设操作。

### 配备 RS-422 接口

本摄像机配有 RS-422 接口, 这是外部通信中的工 业标准 VISCA 摄像机协议。

### 配备 PoE++(class8)(Power over Ethernet Plus Plus)

本摄像机支持兼容 IEEE802.3bt 的 PoE++(class8) (Power over Ethernet Plus),因此可以使用单根 LAN 电缆供电和控制。

### 兼容 VISCA over IP 协议

可以在本摄像机和远程控制器之间建立 IP 连接。

### 配备 Tally 指示灯

本摄像机具有 Tally 指示灯功能,可区分不同摄像 机和识别使用中的自动取景构图拍摄状态。

### 可扩展性

NDI|HX 本摄像机兼容 NewTek, Inc. 的 NDI|HX。 若要使用 NDI|HX,您需要购买许可密钥 [\(第 78](#page-77-0) [页\)](#page-77-0)。

\*1 对于 SRG-A40 为 20 倍光学变焦 对于 SRG-A12 为 12 倍光学变焦

\*2 仅以 1920×1080 拍摄时的功能。

### <span id="page-6-0"></span>部件位置和功能

## <span id="page-6-1"></span>摄像机

#### 正面

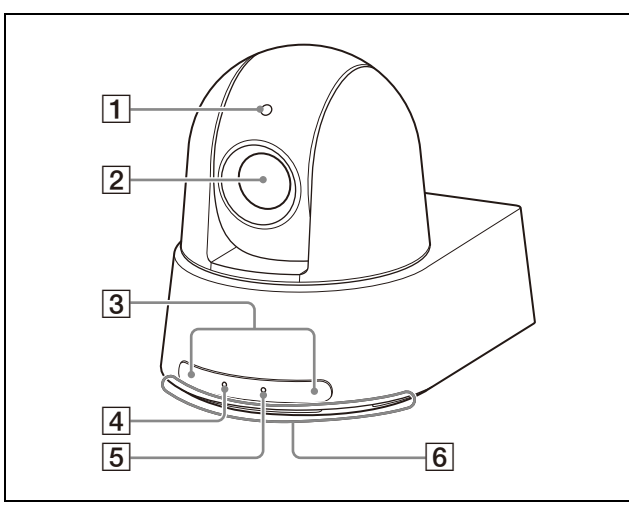

### Tally 指示灯

当收到 Tally 命令或者通过选购的远程控制器 选择了本摄像机时,以红色点亮 (根据设置模 式而定)。此外,在执行 PTZ 自动取景功能 时,该灯可以通过改变灯光或以绿色闪烁来显 示跟踪状态。

可以通过 OSD 菜单、网页版应用程序或 VISCA/ CGI 命令来设置 Tally 指示灯亮度。

### 2 镜头

这是 20 倍 (SRG-A40) 或 12 倍 (SRG-A12) 放大倍率的光学变焦镜头。通过启用 CLEAR IMAGE ZOOM (Clear Image Zoom), 摄像机最 多可以放大 30 倍 (4K) 和 40 倍 (HD)。可以 通过 OSD 菜单、网页版应用程序或 VISCA/CGI 命令来设置 CLEAR IMAGE ZOOM。 CLEAR IMAGE ZOOM 不适用于 SRG-A12。

### 注

切勿在通电时触摸镜头周围的部位。

#### 3 红外遥控器传感器

这些传感器用于提供的红外遥控器。

#### POWER 指示灯

当使用提供的交流电源适配器和电源线将摄像 机连接到插座时,或者当使用 LAN 电缆连接摄 像机和 PoE++(class8) 电源设备进行供电时, 以绿色闪烁。摄像机启动完成时,指示灯停止 闪烁并以绿色点亮。

当摄像机从提供的红外遥控器收到操作命令 时,指示灯以绿色闪烁。

当按下提供的红外遥控器上的 (电源) 按钮 并且摄像机进入待机模式时,指示灯以橙色点 亮。

正在升级固件时, 此指示灯以黄色闪烁。 当摄像机出现问题 (例如,当风扇电机旋转变 慢或停止等)时,此指示灯以橙色闪烁。

#### [5] NETWORK 指示灯

初始化期间,当摄像机通过 LAN 电缆连接到 PoE++(class8) 电源设备并且正在供电时,此 指示灯闪烁。启动完成后,指示灯在连接到网 络时亮起。

当使用交流电源适配器和交流电源线从插座为 摄像机供电时,如果已连接到网络,启动完成 后指示灯点亮。未连接到网络时,此指示灯熄 灭。

正在升级固件时,此指示灯熄灭。 当摄像机出现问题 (例如,当风扇电机旋转变 慢或停止等)时,此指示灯闪烁。

#### 6 进气口

### 注

请勿盖住此口,以免发生故障。

背面

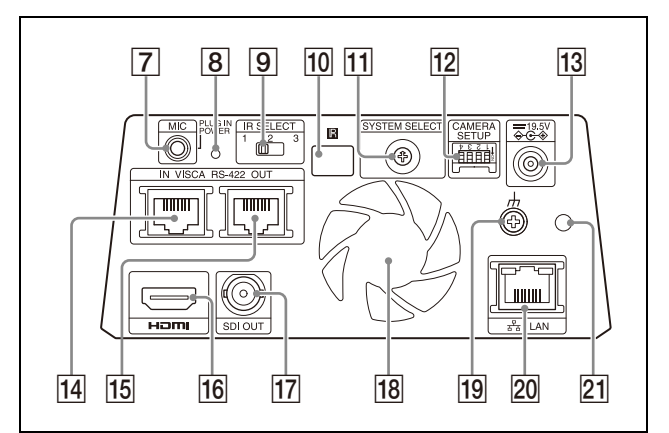

### MIC 端子 (音频输入端子) 用于连接市售音频设备的 MIC 或 LINE 输入。 按照"连接市售麦克风等" (第 24 页)的 指示,在 MIC 和 LINE 输入之间切换。

- 重设开关 当在开机或待机状态下时按下此开关 10 秒或 更长时间,可恢复为出厂默认设置。
- **D** IR SELECT 开关 设置用于接收信号的红外遥控器 ID。 与正在使用的红外遥控器使用相同的 ID。

#### 10 图 红外遥控器传感器 此传感器用于提供的红外遥控器。

### **11 SYSTEM SELECT 开关**

用于选择从 HDMI 和 SDI OUT 端子输出的视频格 式。当 SYSTEM SELECT 开关设置为 6 时, 可以 通过 OSD 菜单、网页版应用程序或 VISCA/CGI 命令来远程更改设置。

 CAMERA SETUP 开关 执行摄像机设置。

CAMERA SETUP 开关设置

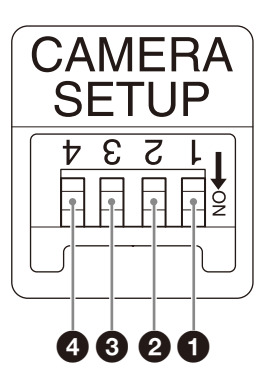

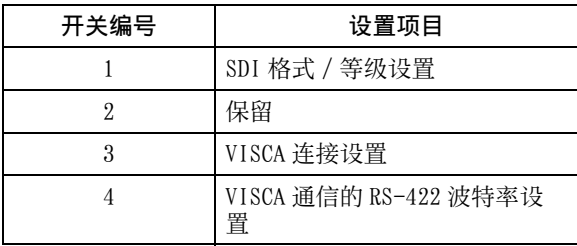

 $\bigodot$  SDI 格式 / 等级设置 当视频格式为 1920×1080/50p 或 1920×1080/59.94p 时启用该设置。 当 SYSTEM SELECT 开关设置为 6 时, 应用 OSD 菜单上的 [VIDEO FORMAT] 或网页版应 用程序菜单上 [ 视频输出 ] 下 [ 格式 ] 中 设置的值。

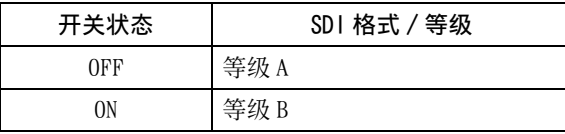

若要应用设置,关闭电源后再重新打开。

2 保留

此开关不使用。

**6** VISCA 连接设置

此开关在使用 VISCA 和 VISCA over IP 时使 用。

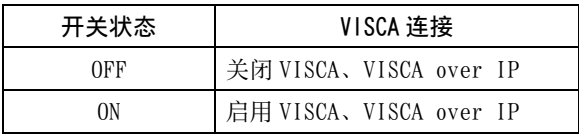

若要应用设置,关闭电源后再重新打开。

**4 VISCA RS-422 通信的波特率设置** 

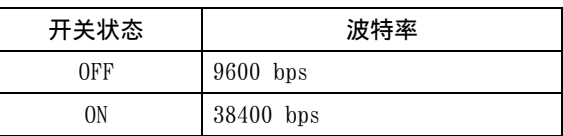

若要应用设置,关闭电源后再重新打开。

13 === 19.5 V → c→ (直流电源输入) 端子 连接交流电源适配器 (提供)。

### 注

- 请勿使用除提供型号之外的任何交流电源适 配器。否则,可能会引起火灾或故障。
- 请勿同时连接交流电源适配器和 PoE++(class8) 电源设备,以免产生热量。
- VISCA RS-422 IN 端子 连接远程控制器 (未提供)。 当连接多部摄像机时,将摄像机连接到菊链连 接中上一部摄像机的 VISCA RS-422 OUT 端子。
- VISCA RS-422 OUT 端子 当连接多部摄像机时,将摄像机连接到菊链连 接中下一部摄像机的 VISCA RS-422 IN 端子。

### HDMI 端子

以 HDMI 视频信号从摄像机输出图像。

### 注

在以下情况下,VGA 输出应用于通过 HDMI 端子 输出的图形且图像质量下降。

- 当 SYSTEM SELECT 开关设置为 7 时
- 当选择 OSD 菜单上 [VIDEO FORMAT] 的 [720/ 59.94p VGA] 时
- 当选择网页版应用程序菜单上 [ 视频输出 ] 的  $[$  格式 ] -  $[1280 \times 720/59.94p$  (HDMI: VGA)] 时
- 当通过OSD菜单或网页版应用程序来执行设置 时,将 SYSTEM SELECT 开关设置为 6。

### SDI OUT 端子

以 SDI 视频信号输出图像。 当视频格式设置为 4K 时,图像不从 SDI OUT 端 子输出。

### 18 风扇 / 排气口

疏散摄像机内部的热量。

### 注

- 请勿盖住此口,以免发生故障。
- 此口附近区域的温度可能会变高。请小心。
- 19 + (接地) 端子

### **20**  $\frac{6}{6}$  **LAN (网络)端子 (RJ-45)**

网络通信和 PoE++(class8)\* 电源通过网络电 缆 (5e 或更高类别)提供。 橙色 LED 在通过 1000BASE-T 连接时点亮,在 其他情况下熄灭。 建立链接后执行数据通信时, 绿色 LED 点亮并 闪烁。

\* PoE++(class8):Power over Ethernet Plus Plus 的 缩写。基于 IEEE802.3bt (Type4 Class8)。有关连 接的详细信息,请参阅电源设备的操作手册。

### 注

请勿同时连接 PoE++(class8) 电源设备和交流 电源适配器,以免产生热量。

#### 网络的出厂设置

DHCP:开 名称: A40 (SRG-A40) A12 (SRG-A12) 用户名:admin 密码:空白

### 注

- 首次操作摄像机时,请设置密码。
- 将本摄像机连接到网络时,请通过具有保护 功能的系统 (例如路由器或防火墙)进行连 接。如果在没有此类保护的情况下进行连 接,可能会发生安全问题。
- 21 交流电源适配器线夹安装孔 夹住提供的线夹可防止交流电源适配器脱出。

#### 底部

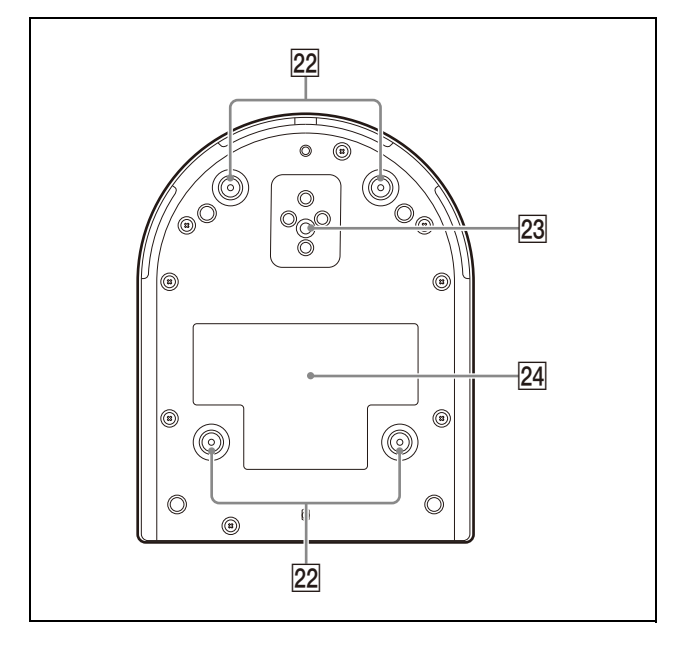

### 22 天花板托架安装螺丝孔

将摄像机安装在天花板时, 请通过螺丝孔固定 提供的天花板托架 (A)。有关详细信息,请参 **阅 " 安装摄像机 "** (第 15 页)。

#### 23 三脚架插孔

用于连接三脚架等。 有关详细信息,请参阅 [" 将摄像机安装到三](#page-14-8) [脚架 " \(第 15 页\)](#page-14-8)。

### 24 额定标签

此标签显示摄像机名称及其电气额定值。

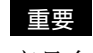

产品名称和电气额定值位于摄像机底部。

## <span id="page-9-0"></span>红外遥控器 (提供)

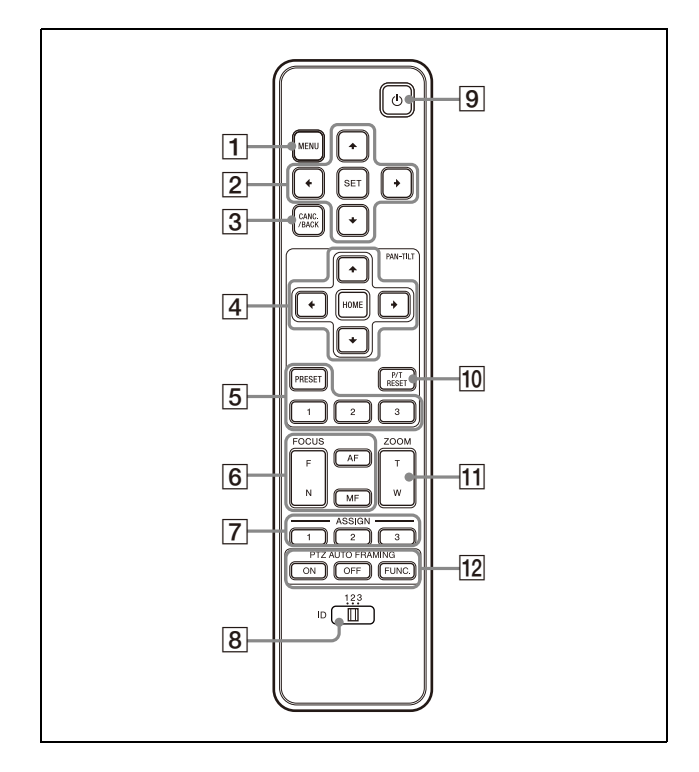

### MENU 按钮

按下此按钮可显示或不显示 OSD 菜单。

#### 注

- 当网页版应用程序菜单上的 [ 菜单覆盖 (SDI)] 复选框未勾选时,SDI 输出图像上 不显示 OSD 菜单。
- 当网页版应用程序菜单上的 [ 菜单覆盖 (HDMI)] 复选框未勾选时,HDMI 输出图像 上不显示 OSD 菜单。

#### **2 0SD 菜单操作按钮**

操作摄像机 OSD 菜单。 选择时按下 SET 按钮。

#### CANC./BACK 按钮

按下此按钮可取消摄像机 OSD 菜单中的设置, 或返回到先前的屏幕。

### PAN-TILT 按钮

按下箭头按钮可让摄像机平移或俯仰。按下 HOME 按钮可让摄像机返回到朝前的位置。

### PRESET 位置操作按钮

按住 PRESET 按钮并按下按钮 1 到按钮 3 可将 当前的摄像机方向、变焦、对焦调节和背光补 偿存储到所按数字按钮的内存中。 按下记忆设置的数字按钮,可调用其状态。

### 注

• 当显示 OSD 菜单时, 这些按钮不起作用。

• 有关可以使用 PRESET 按钮存储的项目的详细 信息,请参阅 [" 预设项目和图像设置文件项](#page-86-3) [目 " \(第 87 页\)](#page-86-3)。

### FOCUS 按钮

用于对焦调节。 按下 AF (自动对焦) 按钮可自动调节对焦。 若要手动调节对焦,请按下 MF (手动对焦) 按钮, 然后使用 F (远) 和 N (近) 按钮进行 调节。

### 注

当拍摄以下物体时, 按下 MF 按钮, 并手动调 节对焦。

- 白色的墙壁和其他没有对比度的物体
- 玻璃后面的物体
- 带横条纹的物体
- 投射或反射明亮光线的物体
- 夜景和其他带有闪烁光线的黑暗物体
- 采用变暗曝光调节或曝光补偿设置拍摄的照 亮物体

#### ASSIGN 按钮

此按钮不使用。

### **8** CAMERA SELECT 开关

选择您要用红外遥控器操作的摄像机的 ID。可 以使用 IR SELECT 开关设置摄像机 ID。

#### 注

如果两部或更多部摄像机相邻并且拥有相同的 ID,可使用提供的红外遥控器同时进行操作。 将摄像机相互靠近安装时,请设置不同的 ID。

有关摄像机 ID 的设置,请参阅 [" 使用红外遥](#page-24-4) [控器操作多部摄像机 " \(第 25 页\)](#page-24-4)。

### [9] (5) (电源) 按钮

按下此按钮可开启电源,或者让摄像机进入待 机模式。

 P/T RESET 按钮 执行平移和俯仰的初始化操作。当 POWER 指示 灯和 NETWORK 指示灯同时闪烁时按下此按钮。

#### ZOOM 按钮

按下 T (长焦) 按钮可进行放大。 按下 W (广角) 按钮可进行缩小。

### PTZ AUTO FRAMING 按钮 ON:执行 PTZ 自动取景构图。 OFF:停止 PTZ 自动取景构图。

### 需要的电池

红外遥控器需要使用两节 R6 (AA)电池。为了避 免爆炸的危险,请使用 R6 (AA)锰电池或碱性电 池。

参考下图将电池插入红外遥控器。

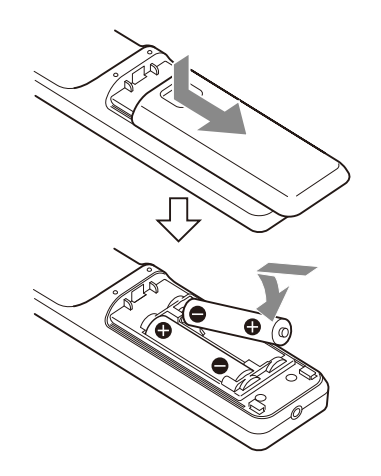

#### 注

- 如果更换的电池不正确,就会有爆炸的危险。只 能使用制造商推荐的相同或同等类型的电池进行 更换。
- 处理电池时,必须遵守相关地区或国家的法律。
- R6 (AA)电池未提供。

### <span id="page-11-0"></span>系统配置

本摄像机可以与其他产品 (未提供)组合成多种系统配置。本节介绍搭配所需部件的典型系统示例,以及 各个系统的主要用途。

## <span id="page-11-1"></span>使用提供的红外遥控器操作单部摄像机

### 此系统可实现

近距离轻松操作摄像机。

### 系统配置

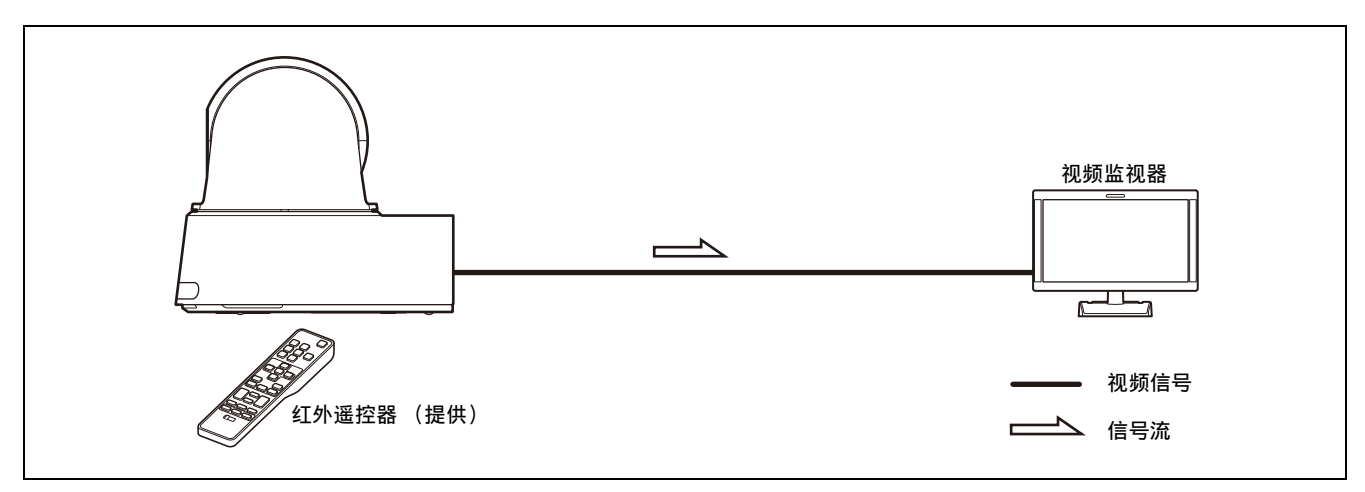

## <span id="page-11-2"></span>使用计算机浏览器操作单部摄像机

### 此系统可实现

请参阅 [" 从网络浏览器访问摄像机 " \(第 46 页\)](#page-45-6)。

### 系统配置

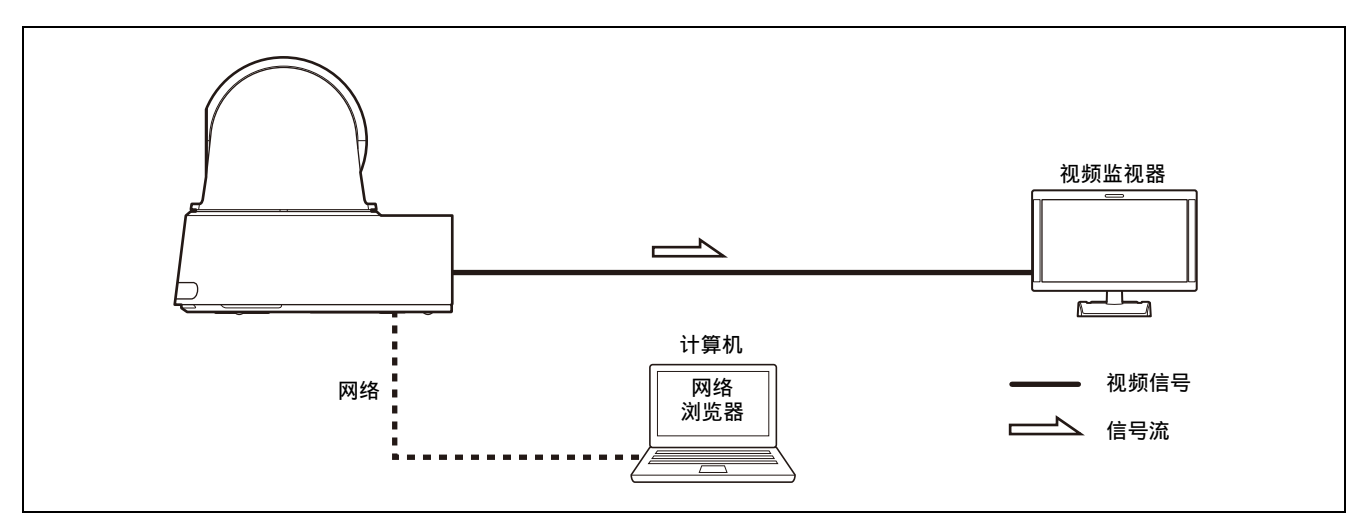

## <span id="page-12-0"></span>使用选购的远程控制器操作单部摄像机

### 此系统可实现

使用远程控制器的操纵杆执行平移 / 俯仰和变焦操作。

### 系统配置

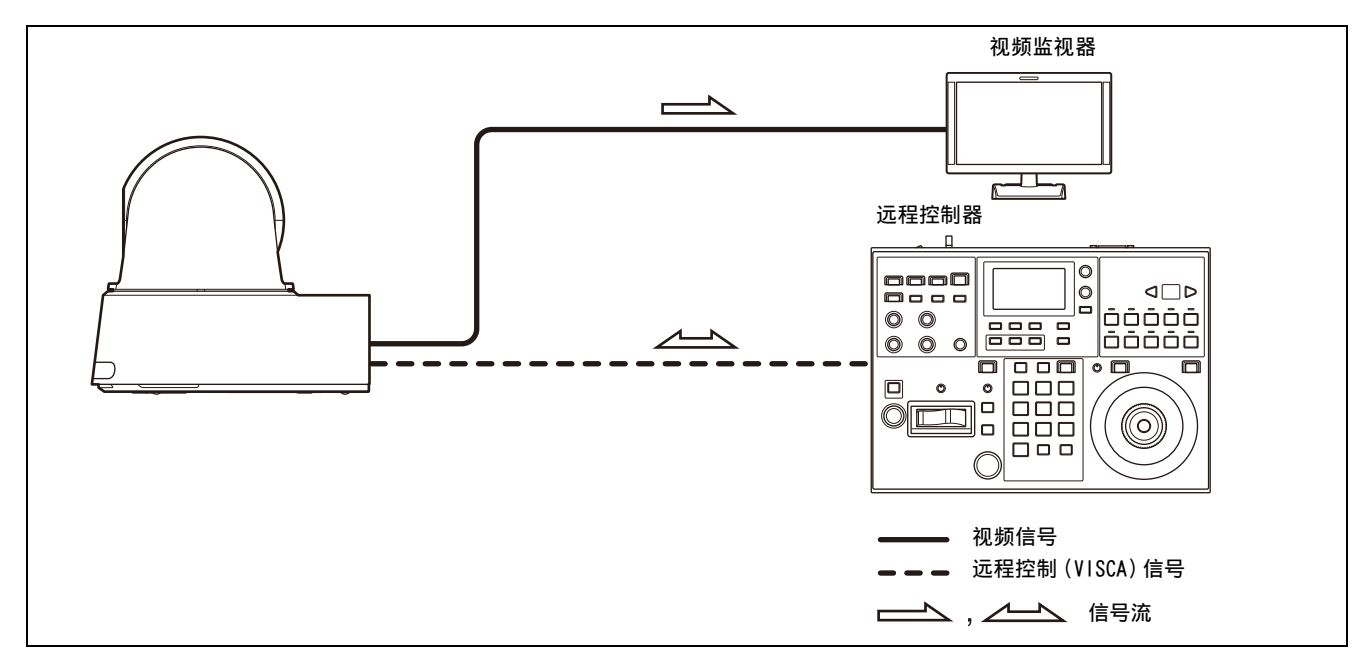

- 插图中的远程控制器是 RM-IP500 (另售)远程控制器。
- 使用 VISCA 通信时,打开 CAMERA SETUP 开关上的 3 号开关。

## <span id="page-13-0"></span>使用选购的远程控制器操作多部摄像机

### 此系统可实现

- 采用 RS-422 连接,可以用单个远程控制器远程操作最多七部摄像机。
- 使用操纵杆执行平移 / 俯仰和变焦操作。

### 系统配置

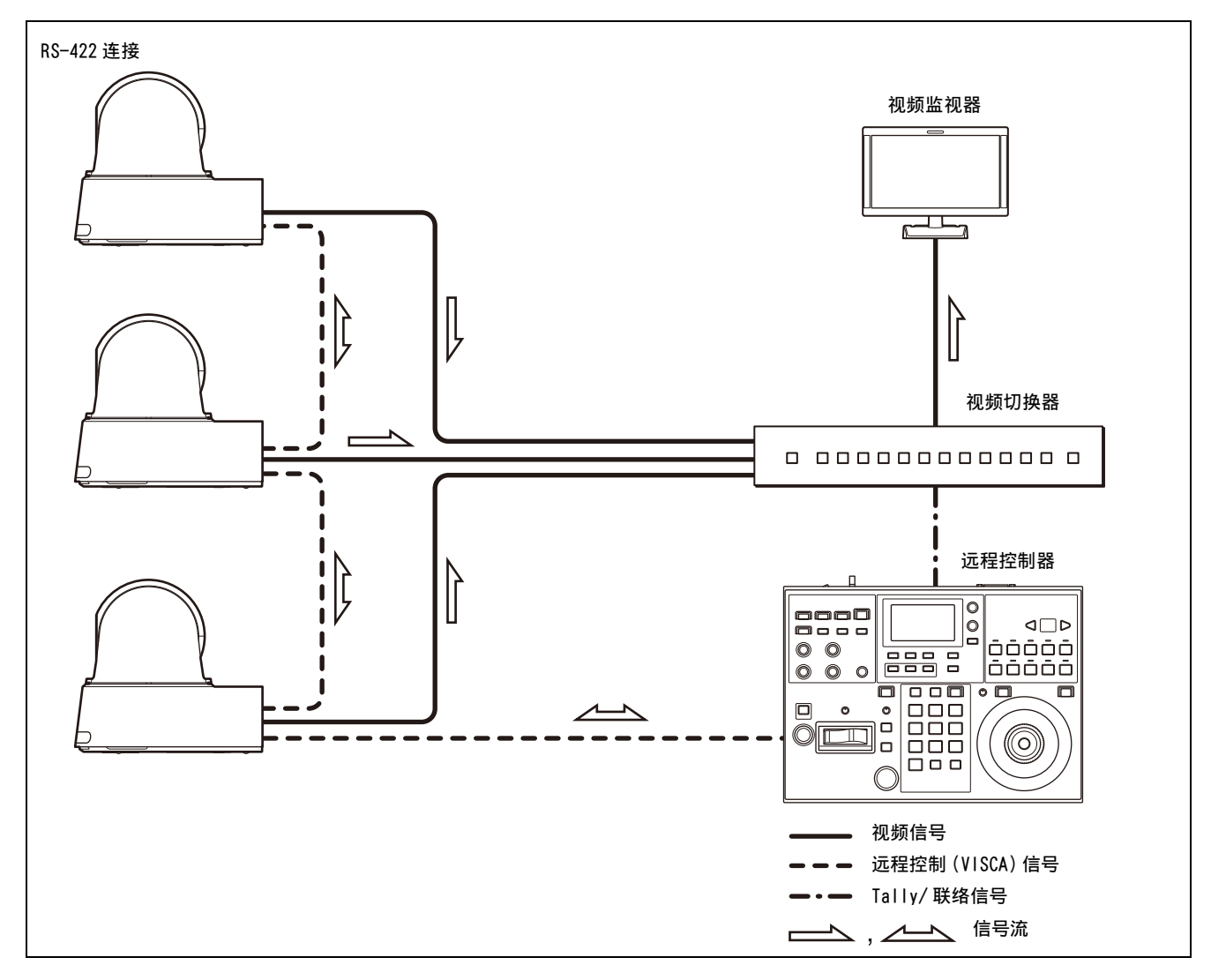

• 插图中的远程控制器是 RM-IP500 (另售)远程控制器。

• 使用 VISCA 通信时,打开 CAMERA SETUP 开关上的 3 号开关。

### <span id="page-14-0"></span>安装和连接

## <span id="page-14-7"></span><span id="page-14-1"></span>安装摄像机

### <span id="page-14-2"></span>将摄像机安装在桌面上

将摄像机放在平坦的表面上。

如果将摄像机放在倾斜的表面上,请确保倾斜度小 于 ±15 度以保证平移 / 俯仰性能,并采取措施防 止其跌落。

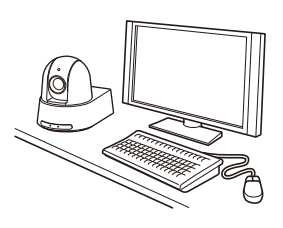

#### 注

- 携带摄像机时,切勿抓住摄像机头部。
- 切勿用手转动摄像机头部。否则可能会导致摄像 机故障。

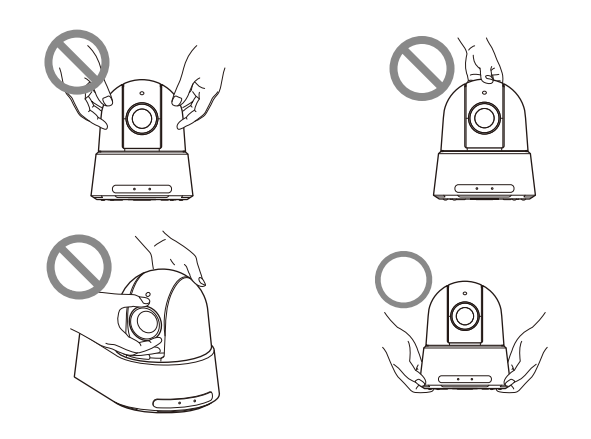

### <span id="page-14-8"></span><span id="page-14-3"></span>将摄像机安装到三脚架

将三脚架安装到摄像机底部的三脚架螺丝孔。 **必须在平坦的表面放置三脚架, 并用手拧紧螺丝。** 请使用螺丝规格如下的三脚架。

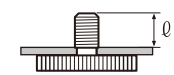

#### $0 = 4.5$  mm  $\overline{2}$  7 mm

### 注意

将摄像机安装在天花板或高处的架子上时,请勿使用三脚 架螺丝和螺丝孔安装。

### <span id="page-14-4"></span>使用 M3 固定螺丝孔安装摄像机

使用摄像机底部的 4 个 M3 固定螺丝孔安装摄像机。 使用规格如下的 M3 螺丝将摄像机安装到平坦表面。

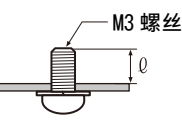

 $0 = 3$  mm  $\overline{\mathfrak{B}}$  6 mm

### <span id="page-14-5"></span>将摄像机安装在天花板上

使用提供的天花板托架 (A)/(B)、钢丝绳和螺丝, 可以将摄像机安装到天花板上。安装摄像机的天花 板表面应保持水平。如果将摄像机安装到倾斜或不 平整的天花板上,请确保安装位置在水平方向 ±15 度以内。

### 注意

- 要将摄像机安装在天花板或其他高处时,请将安 装工作委托给有经验的承包商或安装人员。
- 将摄像机安装在高处时,请确保安装位置和安装 组件(附件除外)可以支撑摄像机和安装托架, 并牢固安装摄像机。如果组件不够牢固,摄像机 可能会跌落,导致严重人身伤害。
- 请务必安装提供的钢丝绳,以防摄像机坠落。
- 将摄像机安装在高处时,请定期检查 (至少每年 一次),以确保连接未松脱。根据使用状态,请 更频繁地执行此定期检查。

### 安装摄像机前

确定摄像机的拍摄方向,然后在天花板上为天花板 托架 (B) 和连接电缆打孔。

#### 注

- 无法将连接电缆穿过天花板托架 (B)。需要在天 花板上与摄像机背面连接的地方打一个布线孔。
- 每个螺丝的建议拧紧扭矩如下所述。  $M3: 0.6 N \cdot m (6.1 kgf \cdot cm)$  $M2.6: 0.4 N·m (4.1 kgf·cm)$

### <span id="page-14-6"></span>使用提供的 URL 标签

印在摄像机底部的 URL 和 QR 码在提供的 URL 标签 上有描述。如果安装期间难以确认底部的标签,请 使用提供的 URL 标签。有关详细信息, "通过输入 摄像机的 URL, 访问网页版应用程序" (第 46 [页\)](#page-45-7)[," 使用 QR 码访问网页版应用程序 " \(第 46](#page-45-8) [页\)](#page-45-8)。

### 注

- 使用符合 mDNS\*标准的设备输入 URL并访问网页版 应用程序。
- 使用符合 mDNS\*标准的设备,通过网页版应用程序 访问从 QR 码读取的 URL。

\* mDNS (组播 DNS):一种通信规则 (协议),用 于从本地网络的主机名中寻找 IP 地址。

### 如何安装摄像机

1-1 将钢丝绳安装到天花板上。

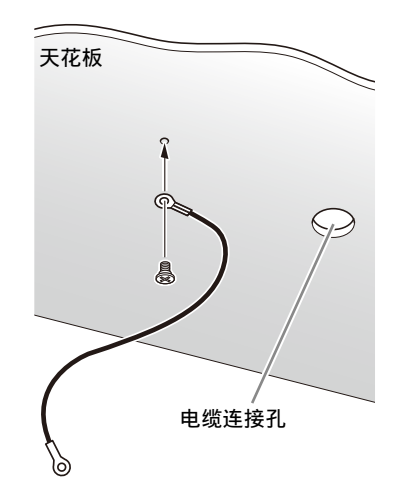

**1-2** 如果钢丝绳无法安装到天花板上,则如下图所 示用提供的螺丝 (M3×8) 将其安装到天花板托 架 (B) 上。

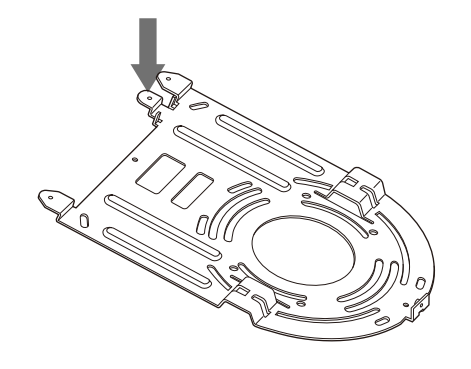

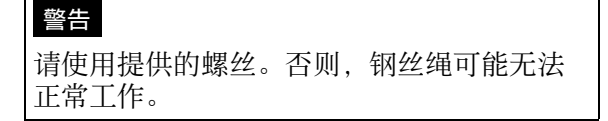

2 将天花板托架 (B) 安装到天花板上。 当将天花板托架 (B) 安装到天花板时,建议在 如下图所示的 4 个位置处固定。 沿着天花板托架 (B) 的圆边存在加长的螺丝 孔。稍后,摄像机的正面将沿着这条边放置。 将摄像机朝向正面,调节指向目标,然后将其 牢固安装。

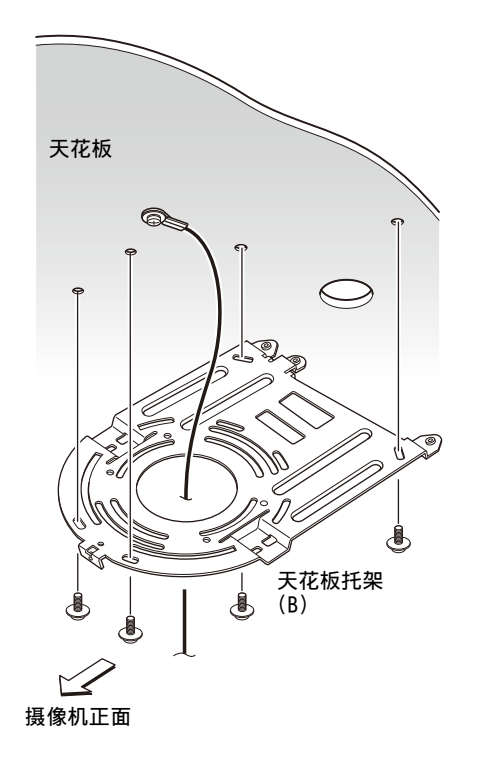

- $3$  使用 4 个提供的螺丝 (M3×8) 将天花板托架 (A) 安装到摄像机底部。 将托架孔与摄像机上的螺丝孔对齐,然后将托 架安装到摄像机上。
	- تريبي 天花板 安装钢丝绳。  $\begin{picture}(20,20) \put(0,0){\line(1,0){155}} \put(15,0){\line(1,0){155}} \put(15,0){\line(1,0){155}} \put(15,0){\line(1,0){155}} \put(15,0){\line(1,0){155}} \put(15,0){\line(1,0){155}} \put(15,0){\line(1,0){155}} \put(15,0){\line(1,0){155}} \put(15,0){\line(1,0){155}} \put(15,0){\line(1,0){155}} \put(15,0){\line(1,0){155}} \$  $M3\times8$ M3×8 ①<br>(提供)  $\Omega$ 天花板托架 (A) (e\$

按图示的顺序,暂时轻轻拧紧螺丝。 随后将每个螺丝拧紧。

### 注意

请使用提供的螺丝。否则,可能会损坏摄像 机的内部部件。

4 将天花板托架 (A) 上的凸起插入天花板托架 (B) 中预留的空间内,然后将天花板托架 (A) 向后 推以暂时安装。

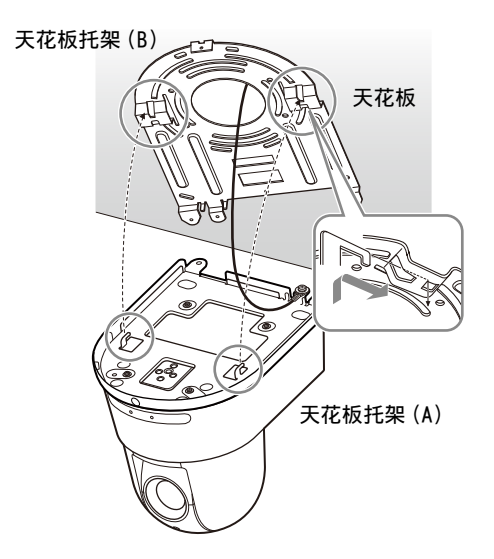

 $5$  向上推住整个摄像机的同时,使用3个提供的 螺丝 (M3×8) 将其安装到天花板托架 (B) 上。

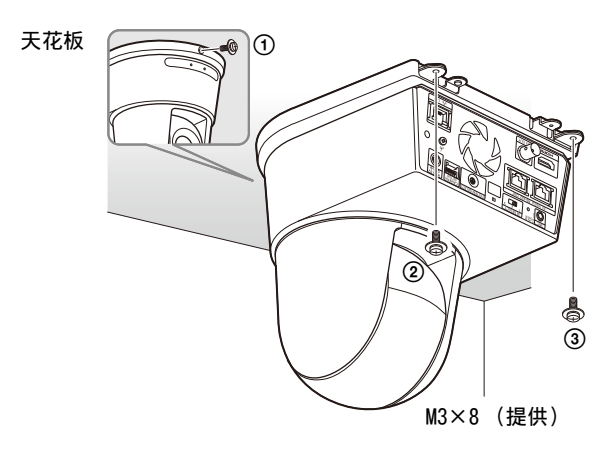

按图示的顺序,暂时轻轻拧紧螺丝。随后将每 个螺丝拧紧。

### 6-1 将电缆连接至摄像机背面的端子。

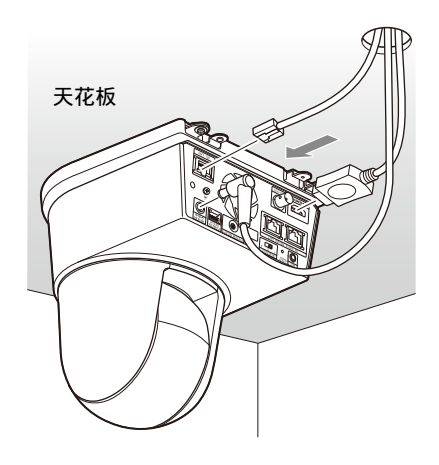

### 注

- 确保没有负载施加到电缆的接头上。
- 为了防止 HDMI 电缆被拉出,在连接 HDMI 电缆 后,继续步骤 6-2 的操作。然后连接所有其 他电缆。
- 为了防止交流电源适配器电源线脱落,继续 步骤 6-3 的操作, 然后连接其他电缆。
- 6-2 为了防止 HDMI 电缆脱落, 用提供的螺丝(单个 黑色 M2.6×6) 将 HDMI 电缆固定板安装到摄像 机的背面,然后用绑带等固定 HDMI 电缆。

HDMI 电缆固定板

M2.6×6 (提供)

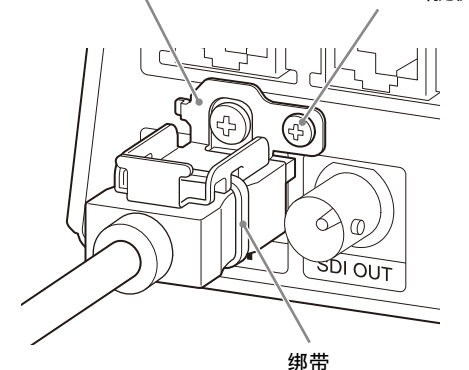

注

如果不使用 HDMI 电缆,请勿将其与摄像机保 持连接。

6-3 为了防止交流电源适配器电源线脱落,将提供 的线夹安装在摄像机背面,然后固定交流电源 适配器电源线。

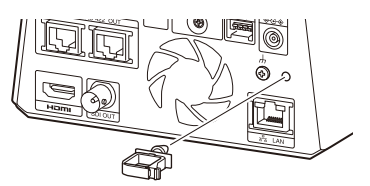

### 注

线夹一旦安装到摄像机上就无法更换。

7 调节图像反转功能,以优化天花板安装状态。

### 注

当更改了图像反转功能设置时,预设设置、 P/T 范围限制和 PTZ 自动取景构图设置将恢复 其默认设置。当设置时,确保在预设设置之前 先设置图像反转功能。

### 如何拆卸摄像机

- 1 拆下"如何安装摄像机"的步骤 5中用于安装 摄像机的 3 个螺丝。
- 2 朝着天花板向上推整个摄像机的同时,将摄像 机移到前面。 卡钩将脱开,然后就能拆下摄像机。

## <span id="page-18-3"></span><span id="page-18-0"></span>连接摄像机

### <span id="page-18-1"></span>连接交流电源

使用提供的交流电源适配器和电源线,将摄像机连 接至交流电源插座。

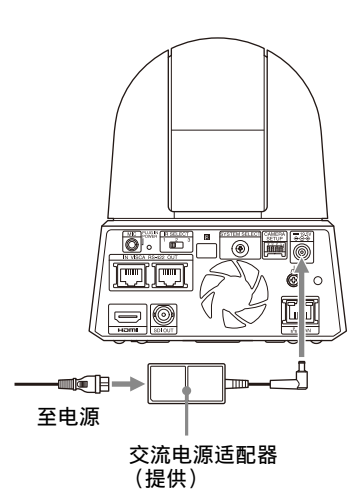

1 连接提供的交流电源适配器和电源线。

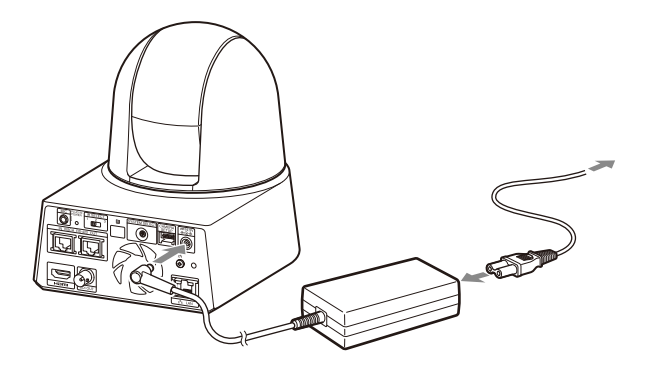

2 使用线夹固定交流电源适配器电源线,使其不 会脱出。 解锁线夹,让电源线穿过线夹。

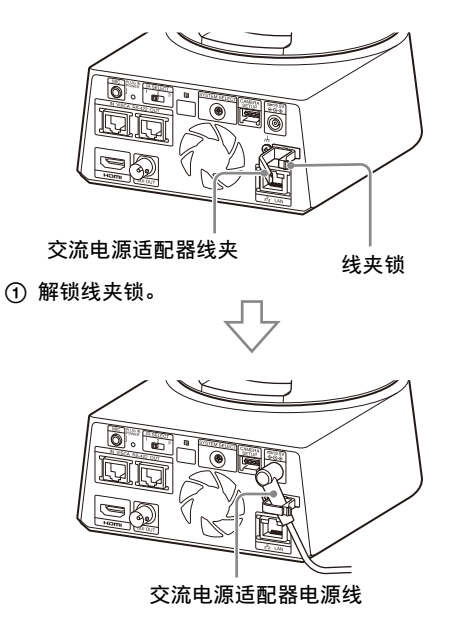

将交流电源适配器连接线穿过线夹,然后锁定线夹。

### 注

请勿使用除提供型号之外的任何交流电源适配器。 否则,可能会引起火灾或故障。

### <span id="page-18-2"></span>将摄像机连接到 PoE++ (Power over Ethernet Plus Plus)电源设备

PoE++ (符合 IEEE802.3bt Type4 Class8)电源设 备通过市售的网络电缆供电。有关详细信息,请参 阅电源设备的使用说明书。

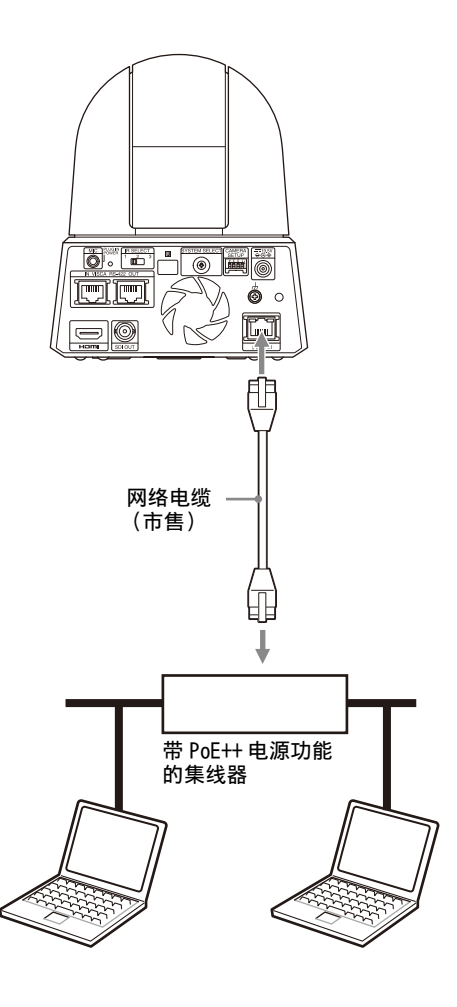

### 注

- 从 PoE++ 电源供电时,请使用 5e 或更高类别的网 络电缆。
- 请勿同时连接 PoE++电源设备和交流电源适配器, 以免产生热量。
- 从 PoE++ 供电时, POWER 指示灯 (绿色) 和 NETWORK 指示灯 (绿色)都会闪烁,直到初始化 验证过程完成 (约 1 分钟,具体视电源设备而 定)。
- 当网络摄像机由 PoE++ 电源供电时,切勿在室外 布线。
- 如果连接了不兼容 PoE++ 的设备,POWER 指示灯 (绿色)和 NETWORK 指示灯 (绿色)都会闪烁, 并且摄像机不启动。
- 关闭电源时, 请等待至少 10 秒, 然后再重新开 启。

### <span id="page-19-0"></span>将单部摄像机连接到切换器、录制设 备或监视器

配备 HDMI 输入端子的设备

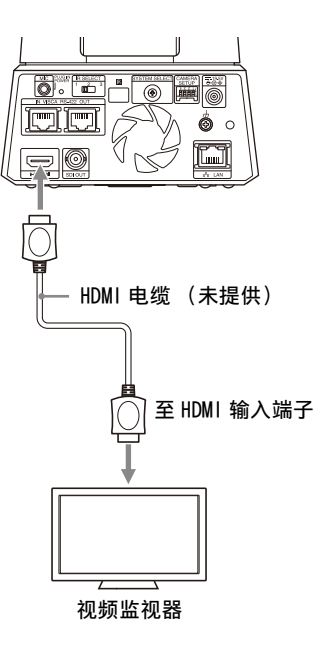

### 配备 SDI 输入端子 (HD 输出) 的设备:

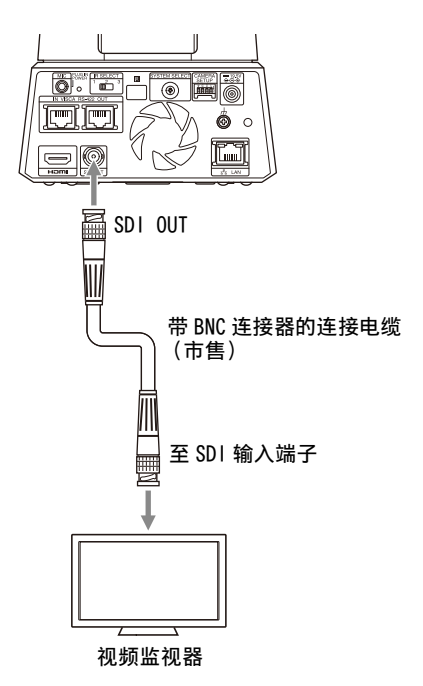

### <span id="page-20-0"></span>将单部摄像机连接到单个远程控制器 (未提供)

- 无法使用摄像机在 VISCA over IP和 VISCA RS-422 之间切换。通过连接网络电缆可以与远程控制器 进行通信。
- 使用远程控制器选择 VISCA over IP 或 VISCA RS-422。有关详细信息,请参阅远程控制器的使用 说明书。
- 使用 VISCA 通信时,打开 CAMERA SETUP 开关上的 3 号开关。

### 使⽤ VISCA over IP (LAN 端子)

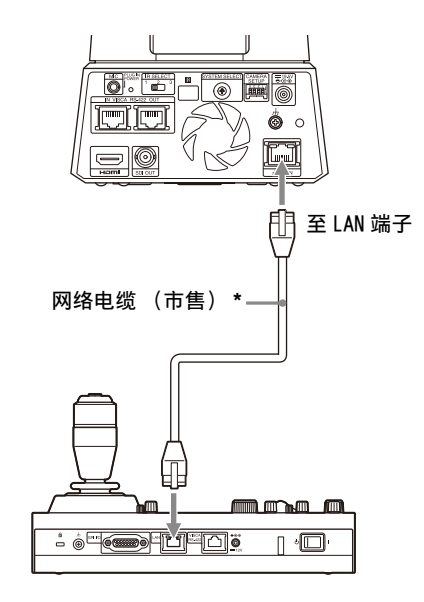

\* 使用交叉网络电缆。

摄像机网络的初始设置是 "DHCP"。如图所示将摄 像机直接连接到控制器时,关闭 DHCP 并设置 IP 地 址。

### 使⽤ VISCA RS-422 端子

可以通过 VISCA RS-422 端子连接远程控制器。 VISCA RS-422 允许最长 1.2 km 的连接。

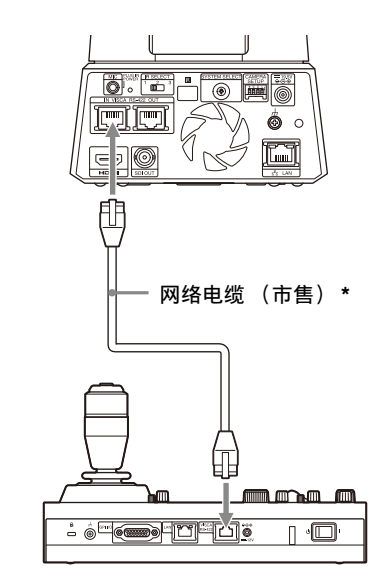

\* 使用直通网络电缆。

注

- 使用 RM-IP10 (另售)作为远程控制器时,请使 用摄像机和远程控制器提供的 RS-422 端子板连 接器来制作连接电缆。 制作连接电缆时,请参考 VISCA RS-422 端子的针 脚排列 ([第 93 页\)](#page-92-2) 和 VISCA RS-422 连接图 [\(第](#page-92-3) [93 页\)](#page-92-3)。
- 使用 VISCA 通信时,打开 CAMERA SETUP 开关上的 3 号开关。
- 对摄像机背面的CAMERA SETUP开关上的4号开关和 远程控制器上的波特率设置使用相同的设置。如 果设置不同,则无法正确执行操作。

### <span id="page-20-1"></span>将多部摄像机连接到单个远程控制器 (未提供)

无法使用摄像机在 VISCA over IP 和 VISCA RS-422 之间切换。通过连接网络电缆可以与远程控制器进 行通信。

使用远程控制器选择 VISCA over IP 或 VISCA RS-422。有关详细信息,请参阅远程控制器的使用说 明书。

### 使⽤ VISCA RS-422 端子

可以通过 VISCA RS-422 端子连接最多 7 部摄像机。 VISCA RS-422 允许最长 1.2 km 的连接。

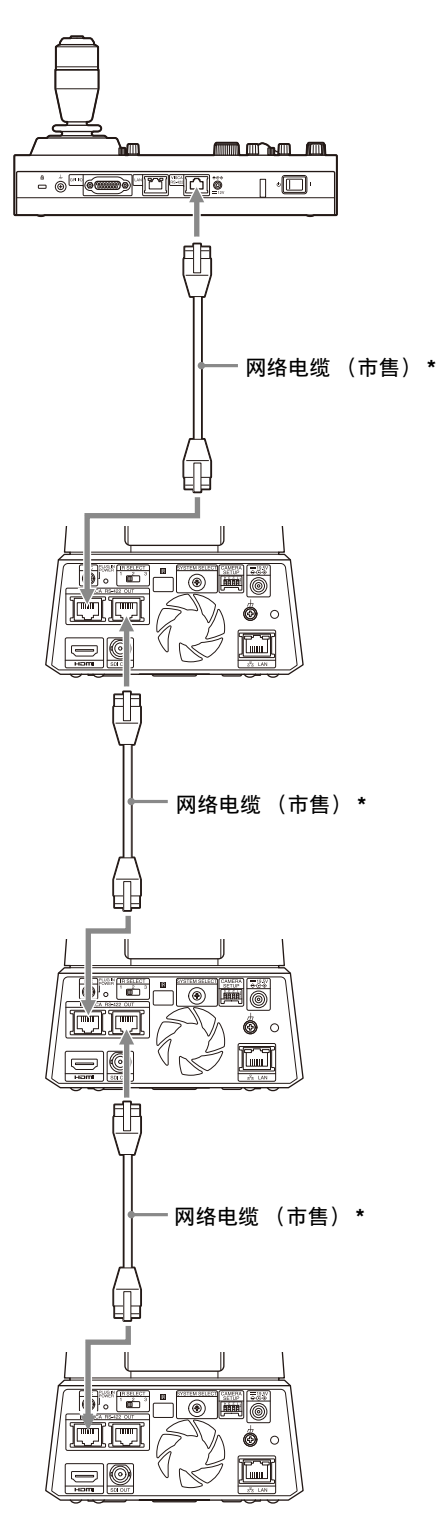

注

- 使用 RM-IP10 (另售)作为远程控制器时,请使 用远程控制器提供的 RS-422 端子板连接器来制 作连接电缆。 制作连接电缆时,请参考 VISCA RS-422 端子的针 脚排列 ([第 93 页\)](#page-92-2) 和 VISCA RS-422 连接图 [\(第](#page-92-3) [93 页\)](#page-92-3)。
- 使用 VISCA 通信时,打开 CAMERA SETUP 开关上的 3 号开关。
- 对所有连接的摄像机背面的 CAMERA SETUP 开关上 的 4 号开关和远程控制器上的波特率设置使用相 同的设置。如果设置不同,则无法正确执行操 作。

\* 使用直通网络电缆。

#### 使⽤ VISCA over IP 连接多部摄像机

- 通过计算机将多部摄像机连接到单个远程控制器 或者将多部摄像机连接到多个远程控制器时,请 使用交换集线器进行连接。
- 摄像机网络的初始设置是 "DHCP"。使用 DHCP 时,也请连接一个路由器,这样可以解决集线器 的 DHCP 问题。不使用路由器时,请关闭 DHCP 并 设置 IP 地址。

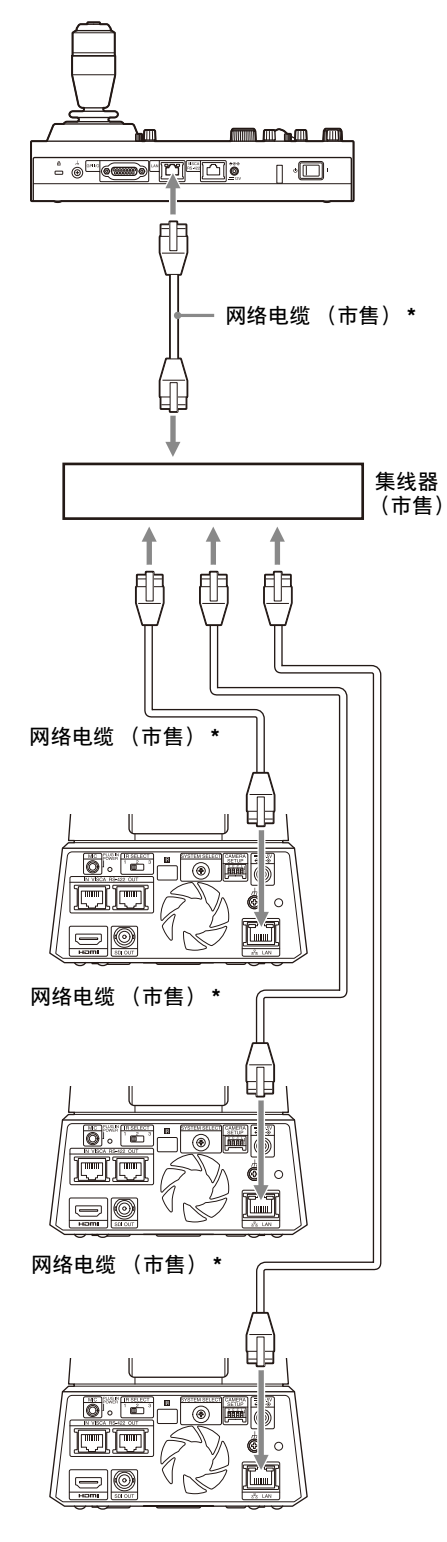

\* 使用直通网络电缆。

### <span id="page-22-0"></span>连接市售的视频切换器

### 对于 4K 输出 (仅 HDMI 输出)

想要切换摄像机时,请连接市售的视频切换器。 有关连接到视频切换器,请参阅切换器的使用说明 书。

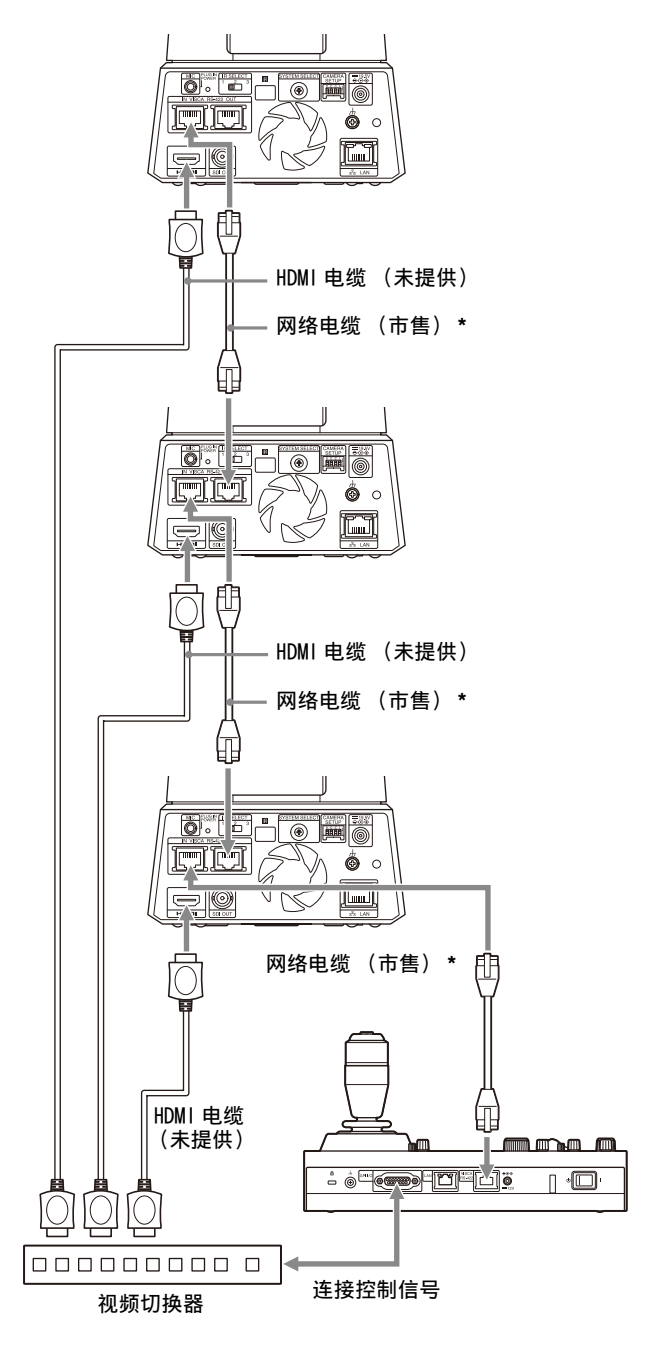

\* 使用直通网络电缆。

### 对于 HD 输出

想要切换摄像机时,请连接市售的视频切换器。 有关连接到视频切换器,请参阅切换器的使用说明 书。

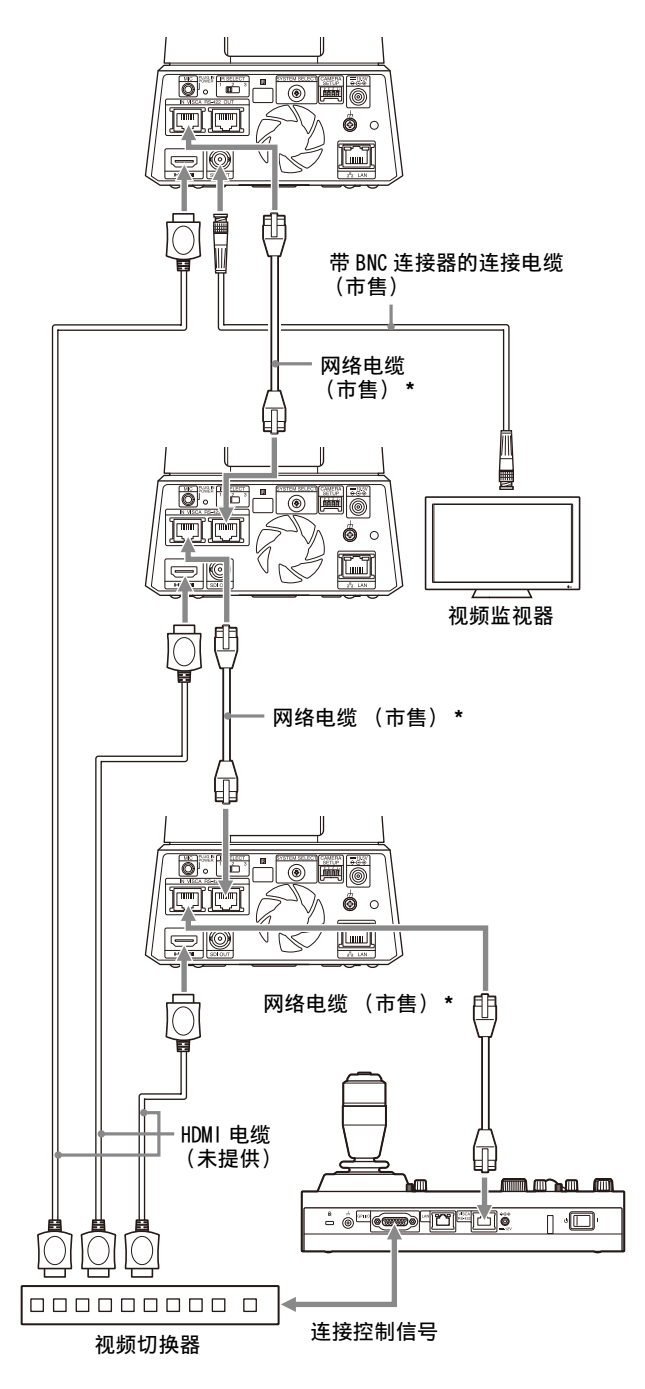

\* 使用直通网络电缆。

### <span id="page-23-1"></span><span id="page-23-0"></span>连接市售麦克风等

连接市售立体声麦克风、混音器等。 输入音频将以立体声模式传输到 HDMI 和 SDI OUT 输出和 IP 网络串流。

从网页版应用程序在麦克风输入和线路输入之间切 换。

当使用麦克风输入时,连接市售立体声麦克风。 当使用线路输入时,使用立体声电缆从市售混音器 连接。

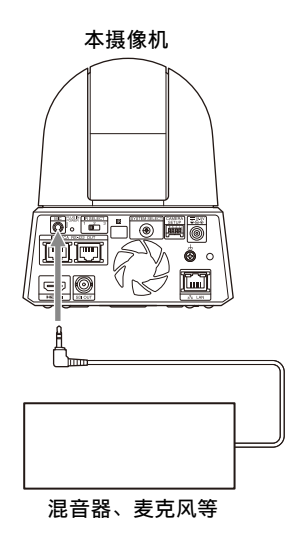

注

- 请勿将摄像机放在可能会产生噪音的设备附近。
- 如果将麦克风放在本摄像机附近,可能会拾取摄 像机的声音。
	- 请在安装时事先检查麦克风输入的音频。
- 当选择了麦克风输入时,摄像机会提供 2.5 V 直流 插入式电源。选择了麦克风输入时,请勿连接不 支持的麦克风。

### <span id="page-24-0"></span>使用提供的红外谣控器操作

## <span id="page-24-1"></span>开始操作前

操作以前,请确认摄像机和外围设备已正确安装和 连接。

有关详细信息,请参阅 [" 安装摄像机 " \(第 15](#page-14-7) [页\)和](#page-14-7) [" 连接摄像机 " \(第 19 页\)](#page-18-3)。

## <span id="page-24-2"></span>开启电源

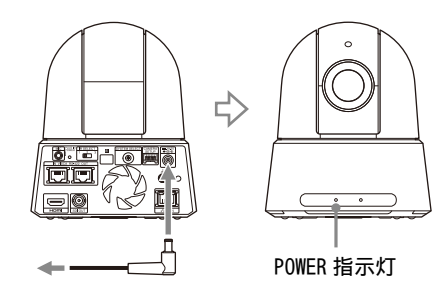

至交流电源适配器 (提供)

1 使用提供的交流电源适配器和电源线,将摄像 机连接至交流电源插座。 或者使用 LAN 电缆连接通电的 PoE++ 电源设备 和摄像机。

电源开启,POWER 指示灯变为绿色。 摄像机自动平移 / 俯仰, 然后停在 PRESET1 (平移 / 俯仰重设)中存储的位置。

### 2 开启外围设备。

如果在摄像机已开启时按下红外遥控器上的 (电源)按钮,摄像机将进入待机模式。 POWER 指示灯从绿色变为橙色。

#### 注

如果想在摄像机进入待机模式后重新开启摄像机, 请等待至少 10 秒。

## <span id="page-24-4"></span><span id="page-24-3"></span>使用红外遥控器操作多部 摄像机

1 将想要操作的摄像机背面的 IR SELECT开关设置 为 1、2 或 3。 设置立即被反映。

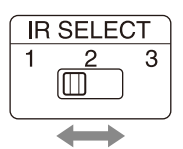

2 选择与步骤 1 中设置的数字对应的红外谣控器 上的 CAMERA SELECT 开关。

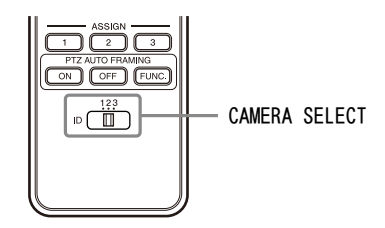

可以操作指定的摄像机。

## <span id="page-25-0"></span>平移 / 俯仰操作

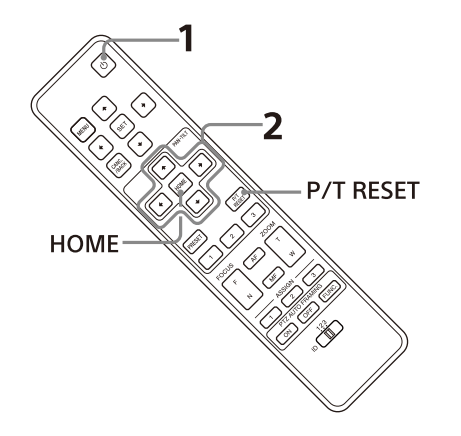

- $1$ 按下 $\circlearrowleft$  (电源)按钮。 摄像机将开启,并自动执行平移 / 俯仰重设操 作。
- 2 按下方向按钮可让摄像机平移或俯仰。 在画面上查看图像时,按下相应的箭头按钮。 若要一点点地移动摄像机,请按住按钮片刻。 若要在大范围内移动摄像机,请按住按钮。 若要让摄像机沿对角线移动,请在按住◆或◆按 钮的同时按下◆或◆按钮。

### 让摄像机恢复为面向前方

按下 HOME 按钮。

### 如果⽤手意外移动摄像机

按下 P/T RESET 按钮执行平移 / 俯仰重设操作。

### 如果摄像机的 POWER 指示灯和 NETWORK 指示 灯同时闪烁,并且 OSD 菜单画面上显示 "PAN-TILT ERROR!"

如果摄像机因外部撞击而移动,或物体或⼿指被摄 像机夹住,摄像机检测到平移 / 俯仰位置的差异, 此时操作自动停止。 若要重设平移 / 俯仰位置,请按下 P/T RESET 按 钮,或者关闭摄像机并重新开启。

## <span id="page-25-1"></span>变焦操作

按下 ZOOM 按钮之一。

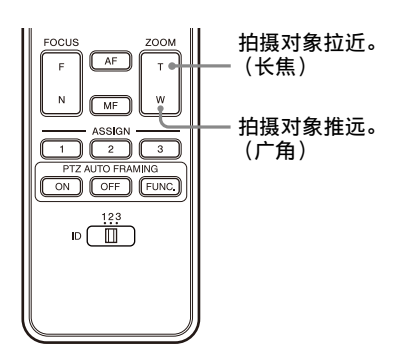

注

如果在摄像机处于长焦模式时执行平移 / 俯仰操 作,画面上图像的移动速度可能会有些不稳定。

<span id="page-25-2"></span>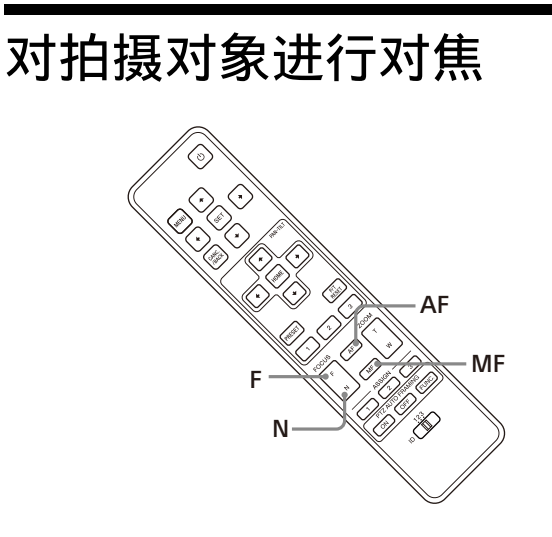

### 自动调节对焦

按下 AF (自动对焦) 按钮。 摄像机自动对画面中央的拍摄对象进行对焦。

### 手动调节对焦

按下 MF (手动对焦) 按钮以后, 按下 F (远) 或 N (近)按钮调节对焦。

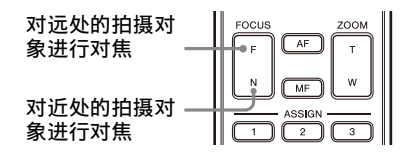

## <span id="page-26-0"></span>将摄像机设置存储到内存

## 中 - 预设功能

可以在预设中存储各种设置,包括摄像机位置、变 焦、对焦和背光。

您也可以通过网页版应用程序或 VISCA/CGI 命令来 存储预设。

### 注

本摄像机支持最多 256 个预设。支持的预设数量根 据使用的设备而不同。

- 对于 RM-IP500 (另售),最多 100 个。
- 对于 RM-IP10 (另售),最多 16 个。
- 对于红外遥控器 (提供),最多 3 个。
- 对于网页版应用程序,最多 100 个位置。
- 对于 VISCA 命令,最多 100 个。
- 对于 CGI 命令,最多 256 个。
- 有关可以预设的摄像机设置的详细信息,请参阅 预设项目和图像设置文件项目" (第87页)。

### <span id="page-26-1"></span>存储摄像机状态

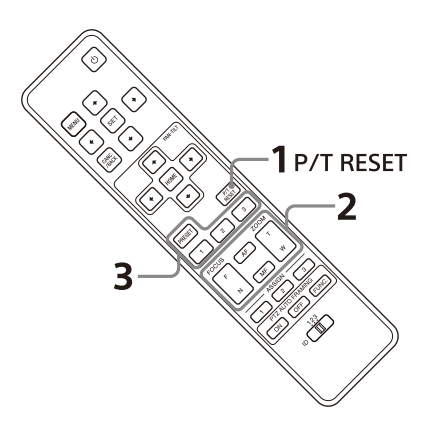

- 1 按下 P/T RESET 按钮重设平移 / 俯仰位置。
- 2 调节摄像机的位置、变焦和对焦 (请参阅[第 26](#page-25-1) [页\)](#page-25-1)。
- 3 按住 PRESET 按钮,并按下想要存储设置的任一 按钮 (1到3)。

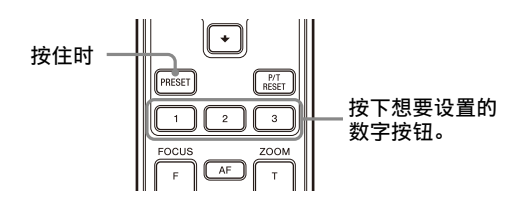

### 注

在存储摄像机的位置、变焦、对焦等设置之前,请 确保将摄像机安装并固定到位,以便正确使用摄像 机。

### <span id="page-26-2"></span>调用存储的状态

按下已存储设置的任一按钮 (1 到 3)。

### 注

- 当平移 / 俯仰位置设为 PRESET1 时,摄像机在启动 时会移动至 PRESET1 位置。
- 在 PRESET1 中存储或清除设置所需要的时间比其 他预设操作长大约 2 秒。
- 当正在存储或清除一个 PRESET 中的设置时,无法 恢复、存储或清除另一个 PRESET 中的设置。
- 有关可以从内存中清除的项目的详细信息,请参 阅 " [预设项目和图像设置文件项目 " \(第 87](#page-86-3) [页\)。](#page-86-3)
- 即使在显示 OSD 菜单时,也可以注册或删除预设。
- 请注意,如果您更改图像反转设置,设置的预设 将被清除。
- 提供的红外遥控器不具有移除预设记忆的功能。 因此,请使用网页版应用程序、VISCA/CGI 命令 或远程控制器 (另售)来移除记忆,或覆盖同一 位置的记忆。

## <span id="page-27-0"></span>操作 OSD (屏幕显示)菜 单

本节说明如何使用提供的红外遥控器配置摄像机。 在本手册中, 显示的设置菜单被写成 OSD (屏幕显 示)。

有关 OSD 菜单项目的详细信息,请参阅第 [30](#page-29-3) 页至 [第 40 页](#page-39-3)。

### <span id="page-27-1"></span>显示 OSD 菜单

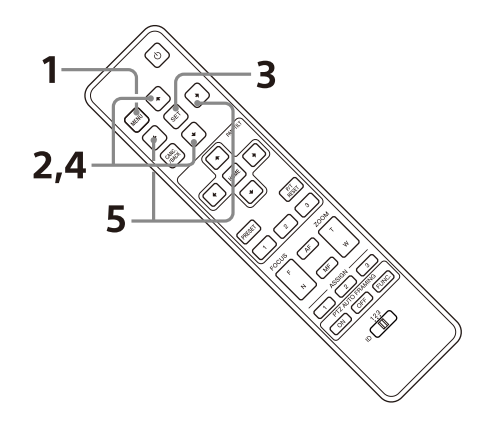

- 1 按下 MENU 按钮。 显示主菜单。
- 2 使用◆或◆按钮将光标移到要更改的菜单项目。
- 3 按下 SET 按钮。 显示所选菜单。
- 4 使用◆或◆按钮将光标移到要更改的设置项目。
- 5 使用◆或◆按钮更改设置值。

### 注

- 当使用提供的红外遥控器操作 OSD 菜单时, SYSTEM 菜单中的 [IR RECEIVE] 无法设置为 [OFF]。使用远程控制器 (另售)或从网页版应 用程序菜单,将 [IR RECEIVE] 设置为 [OFF]。
- 当网页版应用程序菜单上的 [ 菜单覆盖 (SDI)] 复选框未勾选时,SDI 输出图像上不显示 OSD 菜 单。
- 当网页版应用程序菜单上的 [ 菜单覆盖 (HDMI) ] 复选框未勾选时,HDMI 输出图像上不显示 OSD 菜 单。

### <span id="page-27-2"></span>返回主菜单

按下 MENU 或 CANC./BACK 按钮。

### <span id="page-27-3"></span>取消 OSD 菜单

当显示主菜单时,按一次 MENU 或 CANC./BACK 按 钮。当显示设置菜单时,按两次 MENU 或 CANC./ BACK 按钮。

### <span id="page-28-0"></span>通过屏幕菜单调节和配置摄像机

## <span id="page-28-1"></span>关于屏幕菜单

可以从外部监视器上显示的菜单对摄像机的拍摄条 件和系统设置进行配置。显示设置菜单在本文档中 描述为 OSD 菜单。

可使用提供的红外遥控器或远程控制器 (另售)执 行菜单操作。

有关详细信息,请参阅远程控制器的使用说明书。

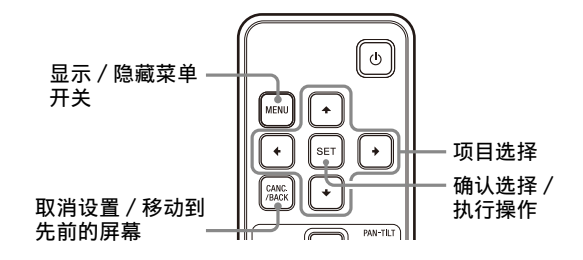

本节说明在开始菜单操作之前如何浏览屏幕显示菜 单。

有关整体屏幕显示菜单的配置,请参[阅第 42 页。](#page-41-0)

您可以从 OSD 菜单和网页版应用程序配置摄像机。 设置项目右侧括号内的文字表示网页版应用程序的 设置项目。

要在 OSD 菜单中选择的值以方括号 [ ] 注明。

#### 注

OSD 菜单通过 SDI OUT 和 HDMI 输出。

### <span id="page-28-2"></span>确认选择菜单项目以及设置 / 执行操 作

用于设置操作的按钮图标显示在当前显示的菜单屏 幕的底部。

- **NVSELECT或 NNKIDSELECT: 表示使用 ↑/◆/◆/◆ 按钮选择菜** 单项目和设置。这些按钮与远程控制器的操纵 杆方向相对应。
- **mm**MEXT: 表示使用 SET 按钮 (相当于 ENTER) 确认菜 单项目或设置选项,或者前进到下一个屏幕或 下一个操作。此按钮与远程控制器的操纵杆按 钮相对应。
- :表示使用 MENU 按钮或 CANC./BACK 按钮 (相当于 MENU)显示 / 隐藏菜单屏幕。

UNUDBACK: 表示通过按下 MENU 按钮可返回主菜单。

用于显示菜单的方法根据远程控制器的型号而有所 不同。请参阅远程控制器 (另售)的使用说明书。

### <span id="page-28-3"></span>主菜单

按下提供的红外遥控器上的 MENU 按钮显示主菜单。

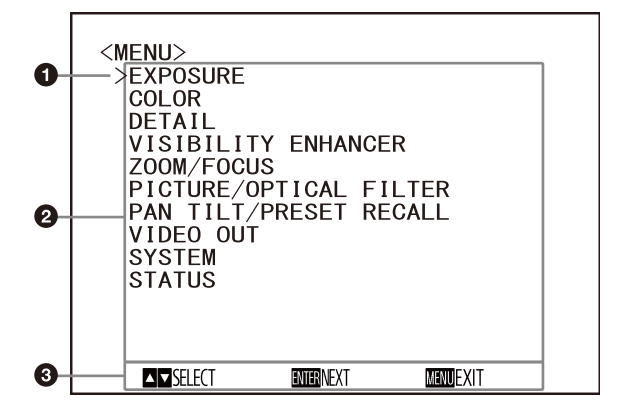

以上菜单是 SRG-A40 的主菜单。ZOOM/FOCUS 在 SRG-A12 的菜单上是 FOCUS。

#### 6 光标

光标用来选择设置菜单。 按下红外遥控器的◆或◆按钮向上或向下移动光 标。

#### 2 菜单项目

按下红外遥控器的◆或◆按钮选择设置菜单, 然 后按下 SET 按钮显示所选设置菜单。

#### 6 控制按钮显示部分

### <span id="page-29-0"></span>设置菜单

显示主菜单上选择的设置菜单。

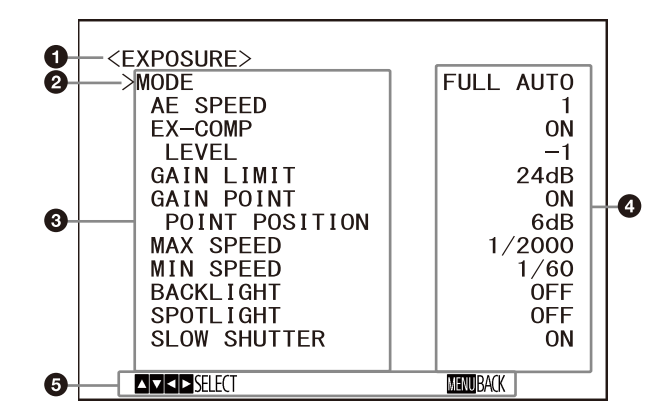

### 4 设置菜单

显示当前所选设置菜单的名称。

#### ❷ 光标

光标用来选择设置项目。

按下红外遥控器的◆或◆按钮向上或向下移动光 标。

### 3 设置项目

显示此设置菜单的设置项目。 按下红外遥控器的◆或◆按钮选择设置项目。按 下◆或◆按钮更改设置值。

4 设置值

显示当前的设置值。 按下红外遥控器的 或 按钮更改设置值。

### 6 控制按钮显示部分

有关各设置项目的默认值,请参阅 [" 菜单配置 "](#page-41-0) [\(第 42 页\)](#page-41-0)。

### <span id="page-29-1"></span>状态

显示菜单中选择的项目和设备信息。

## <span id="page-29-3"></span><span id="page-29-2"></span>EXPOSURE 菜单

EXPOSURE 菜单用于设置曝光相关的项目。 您可以从网页版应用程序设置菜单。 有关详细信息,请参阅 [ 视频 ] 下的 [ 曝光 ] [\(第](#page-62-1) [63 页\)](#page-62-1)。

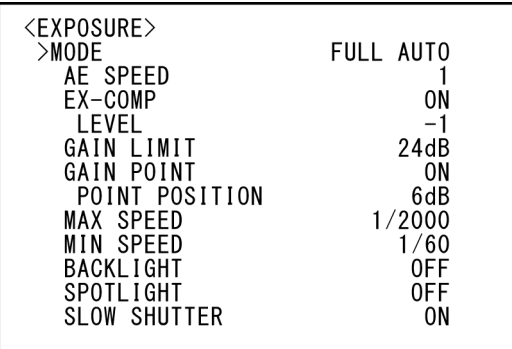

#### MODE (曝光 - 模式)

- [FULL AUTO]:使用增益、电子快门速度和光圈设 置自动调节曝光。
- [MANUAL]: 可以分别手动调节增益、电子快门速度 和光圈设置。
- [SHUTTER Pri]:可以⼿动调节电子快门速度。使 用增益和光圈自动调节曝光。
- [IRIS Pri]: 可以手动调节光圈设置。使用增益和 电子快门速度自动调节曝光。

选择以上任一模式时,将显示以下设置项目中所选 模式可使用的选项。

### GAIN (曝光 - 增益)

选择增益。 当 [MODE] 为 [MANUAL] 时,可以在 0 dB 到 36 dB 之 间选择数值 (以 3 dB 为增量)。当高感光度模式 设置为 ON 时, 可用范围从 0 dB 扩展到 48 dB (以 3 dB 为增量)。

### 注

当高感光度模式设置为 ON 时,可用的设置范围有 所不同。高感光度模式在出厂时设置为 OFF。若要 设为 ON,请使用 VISCA 命令。

### SPEED (曝光 - 快门速度)

当 [MODE] 为 [MANUAL] 或 [SHUTTER Pri] 时,选择 电子快门速度。 当帧率为 59.94 或 29.97 时 可以在 [1/1]、[2/3]、[1/2]、[1/3]、[1/4]、  $[1/6]$ ,  $[1/8]$ ,  $[1/10]$ ,  $[1/15]$ ,  $[1/20]$ ,  $[1/30]$ ,  $[1/50]$ ,  $[1/60]$ ,  $[1/90]$ ,  $[1/100]$ ,  $\lceil 1/125 \rceil$ ,  $\lceil 1/180 \rceil$ ,  $\lceil 1/250 \rceil$ ,  $\lceil 1/350 \rceil$ ,  $\lceil 1/500 \rceil$ ,  $\begin{bmatrix} 1/725 \end{bmatrix}$ ,  $\begin{bmatrix} 1/1000 \end{bmatrix}$ ,  $\begin{bmatrix} 1/1500 \end{bmatrix}$ ,  $\begin{bmatrix} 1/2000 \end{bmatrix}$ [1/3000]、[1/4000]、[1/6000]、[1/10000] 中选 择。

#### 当帧率为 50 或 25 时

可以在 [1/1]、[2/3]、[1/2]、[1/3]、[1/4]、  $[1/6]$ ,  $[1/8]$ ,  $[1/12]$ ,  $[1/15]$ ,  $[1/20]$ ,  $\left[1/25\right]$ ,  $\left[1/30\right]$ ,  $\left[1/50\right]$ ,  $\left[1/60\right]$ ,  $\left[1/100\right]$ ,  $\left[1/120\right]$ ,  $\left[1/150\right]$ ,  $\left[1/215\right]$ ,  $\left[1/300\right]$ ,  $\left[1/425\right]$ ,  $\left[1/600\right]$ 、 $\left[1/1000\right]$ 、 $\left[1/1250\right]$ 、 $\left[1/1750\right]$ 、 [1/2500]、[1/3500]、[1/6000]、[1/10000] 中选 择。

#### 当帧率为 23.98 时

可以在 [1/1]、[2/3]、[1/2]、[1/3]、[1/4]、  $[1/6]$ ,  $[1/8]$ ,  $[1/12]$ ,  $[1/20]$ ,  $[1/24]$ ,  $\left[1/25\right]$ ,  $\left[1/40\right]$ ,  $\left[1/48\right]$ ,  $\left[1/50\right]$ ,  $\left[1/60\right]$ ,  $\left[1/96\right]$ ,  $\left[1/100\right]$ ,  $\left[1/120\right]$ ,  $\left[1/144\right]$ ,  $\left[1/192\right]$ ,  $[1/200]$ ,  $[1/288]$ ,  $[1/400]$ ,  $[1/576]$ , [1/1200]、[1/2400]、[1/4800]、[1/10000] 中选 择。

### IRIS (曝光 - 光圈)

当 [MODE] 为 [MANUAL] 或 [IRIS Pri] 时,可以更 改光圈设置。 可以在 [F2.0]、[F2.2]、[F2.4]、[F2.6]、  $[F2.8]$ ,  $[F3.1]$ ,  $[F3.4]$ ,  $[F3.7]$ ,  $[F4.0]$ ,  $[F4.4], [F4.8], [F5.2], [F5.6], [F6.2],$  $[F6.8]$ ,  $[F7.3]$ ,  $[F8.0]$ ,  $[F8.7]$ ,  $[F9.6]$ ,

[F10]、[F11]、[CLOSE] 中选择。

### AE SPEED (曝光 - 自动曝光速度)

选择曝光调节的调节速度。 可以在 [1] (标准) 到 [48] (慢) 之间调节摄像 机达到良好曝光设置的速度。当物体亮度即刻改变 时,调节此项。 当 [MODE] 为 [FULL AUTO]、[SHUTTER Pri] 或 [IRIS Pri] 时,此设置可用。

### $EX$ -COMP (曝光 - 曝光补偿)

当要修正已自动调节曝光的图像的亮度时,将此项 设为 [ON]。当 [MODE] 为 [FULL AUTO]、[SHUTTER Pri] 或 [IRIS Pri] 时,此设置可用。当此项设为  $[ON]$  时, 显示  $[LEVEL]$  设置。

### LEVEL (曝光 - 曝光补偿)

为已自动调节曝光的图像的亮度设置调节等级。选 择 [-7] 到 [+7] 之间的值作为等级。  $[EX-COMP]$  设为 $[OFF]$  时, 不显示此项。

### GAIN LIMIT (曝光 - AGC 限定)

设置当使用增益自动调节曝光时的最大增益。从 [9dB] 到 [36dB] 中选择数值 (以 3 dB 为增量)。 当高感光度模式设置为 ON 时,可用范围从 [21dB] 扩展到 [48dB] (以 3 dB 为增量)。 当 [MODE] 为 [FULL AUTO]、[SHUTTER Pri] 或 [IRIS Pri] 时,此设置可用。无法选择小于 [POINT POSITION] 设置的值。

### GAIN POINT (曝光 - 增益点)

将 [MIN SPEED] 设置为比输出图像帧率更慢时, 快 门速度会根据 [GAIN POINT] 设置来控制曝光。通

常,当使用增益控制曝光时,如果提高增益让图像 变得更亮,噪点会变得明显。可以在取消增益调节 后,通过采用较低的快门速度调节曝光来减少噪 点。进行此操作时,将 [GAIN POINT] 设置为 [ON],并将 [POINT POSITION] 设置为想要快门速 度发生改变的增益。当快门速度达到 [MIN SPEED] 进行曝光调节时,增益会提高以调节曝光。当 [MODE] 为 [FULL AUTO] 或 [IRIS Pri] 时, 此设置 可用。

### POINT POSITION (曝光 - 增益点级别)

当 [GAIN POINT] 设为 [ON] 时,将启用此项。当曝 光调节时的增益达到 [POINT POSITION] 的值时, 将通过较慢的快门速度调节曝光。当 [MODE] 为 [FULL AUTO] 或 [IRIS Pri] 时,此设置可用。无法 选择小于 [GAIN] 设置的值。

### MAX SPEED ( 曝光 - 自动快门限制 (Fastest))

设置使用电子快门自动调节曝光时的最大 (最快) 快门速度。 当 [MODE] 为 [FULL AUTO] 或 [IRIS Pri] 时,此设 置可用。无法选择小于 [MIN SPEED] 的值。 当帧率为 59.94 或 29.97 时 可以在 [1/30]、[1/50]、[1/60]、[1/90]、  $[1/100]$ ,  $[1/125]$ ,  $[1/180]$ ,  $[1/250]$ ,  $[1/350]$ ,  $\lceil 1/500 \rceil$ ,  $\lceil 1/725 \rceil$ ,  $\lceil 1/1000 \rceil$ ,  $\lceil 1/1500 \rceil$ ,  $[1/2000]$ ,  $[1/3000]$ ,  $[1/4000]$ ,  $[1/6000]$ , [1/10000] 中选择。 当帧率为 50 或 25 时 可以在 [1/25]、[1/30]、[1/50]、[1/60]、 [1/100]、[1/120]、[1/150]、[1/215]、[1/300]、  $[1/425]$ ,  $[1/600]$ ,  $[1/1000]$ ,  $[1/1250]$ ,  $[1/1750]$ ,  $[1/2500]$ ,  $[1/3500]$ ,  $[1/6000]$ , [1/10000] 中选择。 当帧率为 23.98 时 可以在 [1/24]、[1/25]、[1/40]、[1/48]、  $\left[1/50\right]$ ,  $\left[1/60\right]$ ,  $\left[1/96\right]$ ,  $\left[1/100\right]$ ,  $\left[1/120\right]$ , [1/144]、[1/192]、[1/200]、[1/288]、[1/400]、  $\left[1/576\right]$ ,  $\left[1/1200\right]$ ,  $\left[1/2400\right]$ ,  $\left[1/4800\right]$ , [1/10000] 中选择。

### MIN SPEED ( 曝光 - 自动快门限制 (Slowest))

设置使用电子快门调节曝光时的最小 (最慢)快门 速度。 当 [MODE] 为 [FULL AUTO] 或 [IRIS Pri] 时,此设 置可用。无法选择大于 [MAX SPEED] 的值。 当帧率为 59.94 或 29.97 时 可以在 [1/1]、[2/3]、[1/2]、[1/3]、[1/4]、  $[1/6]$ ,  $[1/8]$ ,  $[1/10]$ ,  $[1/15]$ ,  $[1/20]$ ,  $\left[1/30\right]$ ,  $\left[1/50\right]$ ,  $\left[1/60\right]$ ,  $\left[1/90\right]$ ,  $\left[1/100\right]$ ,  $\left[1/125\right]$ 、 $\left[1/180\right]$ 、 $\left[1/250\right]$ 、 $\left[1/350\right]$ 、 $\left[1/500\right]$ 、 [1/725]、[1/1000]、[1/1500]、[1/2000]、 [1/3000]、[1/4000]、[1/6000]、[1/10000] 中选 择。

#### 当帧率为 50 或 25 时

可以在 [1/1]、[2/3]、[1/2]、[1/3]、[1/4]、  $\lceil 1/6 \rceil$ ,  $\lceil 1/8 \rceil$ ,  $\lceil 1/12 \rceil$ ,  $\lceil 1/15 \rceil$ ,  $\lceil 1/20 \rceil$ ,

 $\lceil 1/25 \rceil$ ,  $\lceil 1/30 \rceil$ ,  $\lceil 1/50 \rceil$ ,  $\lceil 1/60 \rceil$ ,  $\lceil 1/100 \rceil$ ,  $\lceil 1/120 \rceil$ ,  $\lceil 1/150 \rceil$ ,  $\lceil 1/215 \rceil$ ,  $\lceil 1/300 \rceil$ ,  $\lceil 1/425 \rceil$ , [1/600]、[1/1000]、[1/1250]、[1/1750]、 [1/2500]、[1/3500]、[1/6000]、[1/10000] 中选 择。

### 当帧率为 23.98 时

可以在 [1/1]、[2/3]、[1/2]、[1/3]、[1/4]、  $\lceil 1/6 \rceil$ ,  $\lceil 1/8 \rceil$ ,  $\lceil 1/12 \rceil$ ,  $\lceil 1/20 \rceil$ ,  $\lceil 1/24 \rceil$ ,  $\left[1/25\right]$ ,  $\left[1/40\right]$ ,  $\left[1/48\right]$ ,  $\left[1/50\right]$ ,  $\left[1/60\right]$ ,  $\left[1/96\right]$ ,  $\left[1/100\right]$ ,  $\left[1/120\right]$ ,  $\left[1/144\right]$ ,  $\left[1/192\right]$ ,  $[1/200]$ ,  $[1/288]$ ,  $[1/400]$ ,  $[1/576]$ , [1/1200]、[1/2400]、[1/4800]、[1/10000] 中选 择。

### BACKLIGHT (曝光 - 背光补偿)

此菜单可以让您启用 / 禁用背光补偿,以便针对背 光优化曝光。可以选择 [ON] 或 [OFF]。当 [MODE] 为 [FULL AUTO]、 [SHUTTER Pri] 或 [IRIS Pri] 时, 此设置可用。

### SPOTLIGHT (曝光 - 聚光灯补正)

此菜单可以让您启用 / 禁用聚光灯补正,当对象的 一部分 (例如聚光灯下的人脸)非常明亮时,可将 曝光调暗。可以选择 [ON] 或 [OFF]。当 [MODE] 为 [FULL AUTO]、[SHUTTER Pri] 或 [IRIS Pri] 时, 此设置可用。当 [BACKLIGHT] 设为 [ON] 时, [SPOTLIGHT] 被禁用。

### SLOW SHUTTER (曝光 - 自动慢速快门)

将此模式设置为 [ON] 时, 随着拍摄物体的亮度降 低,摄像机会自动采用慢速快门进行曝光。当 [MODE] 为 [FULL AUTO] 或 [IRIS Pri] 时, 此菜单 可用。

## <span id="page-31-0"></span>COLOR 菜单

COLOR 菜单用于调节白平衡和色彩。 您可以从网页版应用程序设置菜单。 有关详细信息,请参阅 [ 视频 ] 下的 [ 白平衡 ] [\(第 65 页\)](#page-64-2)。

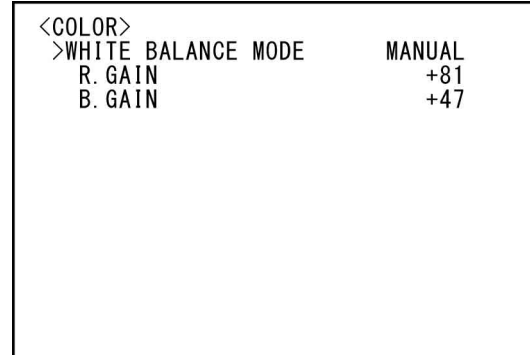

### WHITE BALANCE MODE (白平衡 - 模式)

选择白平衡模式。

- 可以在 [AUTO1]、[AUTO2]、[INDOOR]、
- [OUTDOOR]、[ONE PUSH] 和 [MANUAL] 中选择。
- [AUTO1]:自动调节色彩,使其接近您正在观看的 图像色彩。
- [AUTO2]:自动调节白平衡以再现物体的原始色彩, 同时消除周围照明的影响。
- [INDOOR]:修正色温为 3200 K 时的 R/B GAIN。
- [OUTDOOR]:修正色温为 5800 K 时的 R/B GAIN。
- [ONE PUSH]: 当接收到 ONE PUSH 触发命令时调节白 平衡。从远程控制器操作时,按下 RM-IP500 上的 O.P.AWB 按钮或 RM-IP10 上的 ONE PUSH AWB 按钮。调节之前,在屏幕中央拍摄一个 较大的白色对象。 在菜单画面的 [WHITE BALANCE MODE] 中选择 [ONE PUSH] 时,按下提供的红外遥控器上的 SET 按钮或远程控制器上的操纵杆顶部按钮 时,会调节白平衡。

[MANUAL]:可以让您⼿动调节白平衡。

选择以上任一模式时,将显示以下设置项目中所选 模式可使用的选项。

### SPEED (白平衡 - 速度)

选择 [AUTO1] 或 [AUTO2] 时, 调节摄像机到达白色 交汇点的速度。从 [1]、[2]、[3]、[4] 和 [5] 中 选择数值。[5] 最快,[1] 最慢。

### OFFSET (白平衡-补偿)

当 [WHITE BALANCE MODE] 为 [AUTO1]、[AUTO2] 或 [ONE PUSH] 时,可以调节白色交汇点的补偿量。范 围在 [-7] 到 [0] 到 [+7] 之间。选择负值时,白平 衡向蓝色偏移,选择正值时,则向红色偏移。

### R.GAIN (白平衡 - R 增益)

### B.GAIN (白平衡 - B 增益)

选择 [MANUAL] 时显示。可以在 [-128] 到 [+127] 的范围内手动调节白平衡。

## <span id="page-32-0"></span>DETAIL 菜单

DETAIL 菜单用于调节图像增强功能。 您可以从网页版应用程序设置菜单。 有关详细信息,请参阅 [ 视频 ] 下的 [ 细节内容 / NR] [\(第 65 页\)](#page-64-3)。

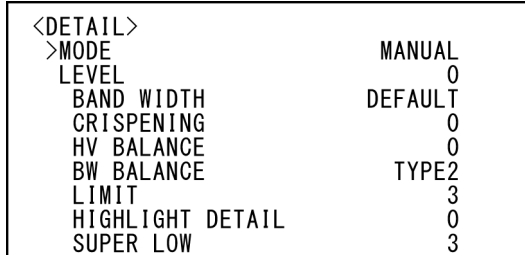

### MODE (细节内容 - 模式)

选择 [AUTO] 时,自动添加轮廓修正信号。 若要自行调整,请选择 [MANUAL]。 选择 [AUTO] 时, 将仅显示 [LEVEL]。

### LEVEL (细节内容 - 级别)

可以设置轮廓修正信号的量。从 [-7] 到 [0] 到 [+8] 中选择数值。数值越大,轮廓修正信号越强。

### BAND WIDTH (细节内容 - 带宽)

可以设置执行轮廓增强的信号的带宽。可以在 [DEFAULT]、[LOW]、[MIDDLE]、[HIGH] 和 [WIDE] 中选择。例如,选择 [MIDDLE] 时,信号的中间范 围被提高,并且该中间范围内的轮廓被增强。

### CRISPENING (细节内容 - 勾边)

对于添加轮廓修正信号的对象,可以选择其精细 度。

从 [0] 到 [7] 中选择数值。选择较大数值时, 微小 的轮廓修正信号元素将被消除,仅保留可减少噪点 的高级轮廓修正信号。选择较小数值时,会增加噪 点的微小轮廓修正信号元素会被添加到图像。

### HV BALANCE (细节内容 - HV 平衡)

可以选择水平和垂直轮廓修正信号元素的比例。从 [-2] 到 [0] 到 [+2] 中选择数值。选择较大数值 时,水平轮廓修正元素将大于垂直元素。

### BW BALANCE (细节内容 - BW 平衡)

可以调节波谱低亮度侧黑色轮廓和高亮度侧白色轮 廓之间的平衡。从 [TYPE0] 到 [TYPE4] 中进行选 择。[TYPE0] 的黑色轮廓比例较高,而 [TYPE4] 的 白色轮廓比例较高。

### LIMIT (细节内容 - 限制)

可以设置波谱低亮度侧黑色轮廓增强量和高亮度侧 白色轮廓增强量的最大值。从 [0] 到 [7] 中选择数 值。

### HIGHLIGHT DETAIL (细节内容 - 高亮细节)

可以调节添加到明亮物体的轮廓等级。从 [0] 到 [4] 中选择数值。数值越大,轮廓增强越多。想要 增强明亮背景中明亮物体的轮廓时,调节此项。

### SUPER LOW (细节内容 - 加强超低区域)

增强超低范围中的轮廓。从 [0] 到 [7] 中选择数 值。数值越大,轮廓增强越多。对比度和分辨率提 高。

## <span id="page-33-0"></span>VISIBILITY ENHANCER 菜单

您可以从网页版应用程序设置菜单。 有关详细信息,请参阅 [ 视频 ] 下的 [ 曝光 ] [\(第](#page-62-1) [63 页\)](#page-62-1)。

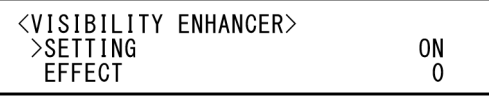

### SETTING ( 曝光 -Visibility Enhancer)

当此项设为 [ON] 时,根据所拍摄的场景自适应执 行渐变修正。

### EFFECT (曝光 - 效果)

可以调节画面中阴影的亮度。从 [-3] 到 [0] 到 [+3] 中选择数值。

## <span id="page-34-0"></span>ZOOM/FOCUS 菜单 (SRG-A40)

ZOOM/FOCUS 菜单用于选择变焦 / 对焦模式。 您可以从网页版应用程序设置变焦模式。 有关详细信息,请参阅 [PTZF 控制 ] 下的 [PTZF 控 制 ] [\(第 75 页\)。](#page-74-2)

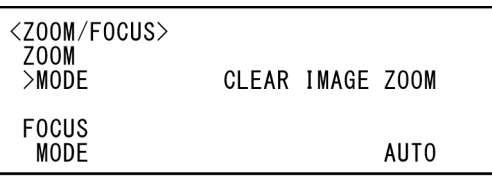

### <span id="page-34-1"></span>ZOOM

### MODE (变焦 - 变焦模式)

选择变焦模式。

- [OPTICAL]:在摄像机的光学变焦范围内 (最多 20 倍)缩放物体。
- [CLEAR IMAGE ZOOM] (Clear Image Zoom):在光 学区域上图像质量略微下降的情况下放大图 像。当视频输出格式为 3840×2160 时最多放 大到 1.5 倍, 其他格式时最多放大到 2 倍。
- [DIGITAL]:最多可以将图像放大到 20 倍光学变焦 和 12 倍数字变焦 (包括 Clear Image Zoom),一共可放大 240 倍。

### 注

当更改变焦模式设置时,请重新设置 [PTZ 自动取 景构图设置 ] 的 [ 开始位置 ] 和 [ 检测设置 ]。

### <span id="page-34-2"></span>**FOCUS**

### MODE (实时操作屏幕 - Main 选项卡)

选择对焦模式。

[AUTO]:摄像机自动对焦。

[MANUAL]: 可以手动对焦。使用提供的红外遥控器 或选购的远程控制器进行调节。

### 注

当拍摄以下物体时,选择 [MANUAL] 并手动调节对 焦。

- 白色的墙壁和其他没有对比度的物体
- 玻璃后面的物体
- 带横条纹的物体
- 投射或反射明亮光线的物体
- 夜景和其他带有闪烁光线的黑暗物体
- 采用变暗曝光调节或曝光补偿设置拍摄的照亮物 体

## <span id="page-34-3"></span>FOCUS 菜单 (SRG-A12)

FOCUS 菜单用于选择对焦模式。 您可以从网页版应用程序设置菜单。 有关详细信息,请参阅 [PTZF 控制 ] 下的 [PTZF 控 制 ] [\(第 75 页\)。](#page-74-2)

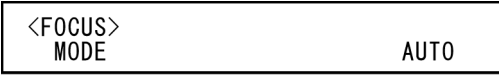

### MODE (实时操作屏幕 - Main 选项卡)

选择对焦模式。

[AUTO]:摄像机自动对焦。

[MANUAL]: 可以手动对焦。使用提供的红外遥控器 或选购的远程控制器进行调节。

### 注

当拍摄以下物体时,选择 [MANUAL] 并手动调节对 焦。

- 白色的墙壁和其他没有对比度的物体
- 玻璃后面的物体
- 带横条纹的物体
- 投射或反射明亮光线的物体
- 夜景和其他带有闪烁光线的黑暗物体
- 采用变暗曝光调节或曝光补偿设置拍摄的照亮物 体

## <span id="page-35-0"></span>PICTURE/OPTICAL FILTER 菜单

PICTURE/OPTICAL FILTER 菜单用于调节画质改进功 能和光学滤镜。

您可以从网页版应用程序设置菜单。

有关详细信息,请参阅 [ 视频 ] 下的 [ 细节内容 / NR]、[ 日 / 夜 ICR] 或 [ 其它 ] [\(第 62 页\)](#page-61-2)。

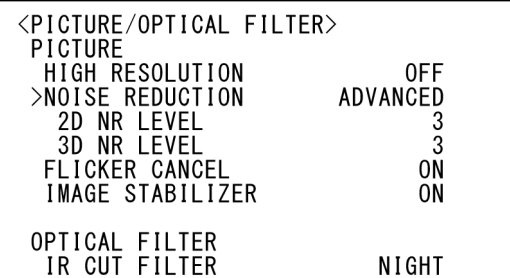

### <span id="page-35-1"></span>PICTURE

### HIGH RESOLUTION (细节内容 /NR - 高分辨率 模式)

可以将 [HIGH RESOLUTION] (高分辨率模式) 设置 为 [ON] 或 [OFF]。设置为 [ON] 时,可以欣赏边缘 增强的高分辨率图像。

### 注

- 当设置为 [ON] 时, 图像噪点可能比设置为 [OFF] 时增加更多。
- 当[DETAIL]中的 [MODE]设置为 [MANUAL]时,此功 能不可用。

### NOISE REDUCTION (NR - 降噪模式)

可以使用 [NOISE REDUCTION] 清除不需要的噪点 (固定样式和随机噪点),获得更加清晰的图像。 从 [OFF] 或级别 1 到级别 5 中进行选择。当选择 [ADVANCED] 时,可以单独设置 [2D NR LEVEL] 和 [3D NR LEVEL]。

### 2D NR LEVEL (NR - 2D 降噪级别)

当 [NOISE REDUCTION] 为 [ADVANCED] 时,将启用 此项。从 [OFF] 或级别 [1] 到级别 [5] 中选择降噪 级别。

### 3D NR LEVEL (NR - 3D 降噪级别)

当 [NOISE REDUCTION] 为 [ADVANCED] 时,将启用 此项。从 [OFF] 或级别 [1] 到级别 [5] 中选择降噪 级别。

### FLICKER CANCEL (其它 - 降低闪烁)

当此项设为 [ON] 时,闪烁修正功能被启用。

当此项设为 [OFF] 时, 闪烁修正功能被禁用。

### 注

根据照明类型和快门速度等条件而定,闪烁修正功 能可能无效。 如果帧率接近电源频率,即使启用闪烁修正功能, 可能也无法完全消除闪烁。如果出现这种情况,请 使用电子快门。 建议在室外等不会产生光线闪烁的环境下将 [FLICKER CANCEL] 设置为 [OFF]。

### IMAGE STABILIZER (其它 - 图像稳定器)

可以根据拍摄条件选择此功能。

[OFF]:图像稳定器功能被禁用。

- [ON]:图像稳定器功能被启用。
	- 设置为 [ON] 时, 如果出现抖动, 可以获得更 加稳定的图像。

### 注

- 在平移 / 俯仰操作期间, 图像稳定器功能无效。 在执行平移 / 俯仰操作之后,可能需要一些时间 才能使图像稳定。
- 如果图像稳定器功能已经启用,在打开摄像机电 源之后,可能需要一些时间才能使图像稳定。
- 根据具体安装状况而定,图像稳定器功能可能无 效。
- 当图像稳定器功能打开时,可能会影响 PTZ 自动 取景构图的性能。

### <span id="page-35-2"></span>OPTICAL FILTER

### IR CUT FILTER (日 / 夜 ICR - 模式)

可以选择启用或禁用红外截止滤镜功能。 通过禁用红外截止滤镜,将提高红外区的增益,使 摄像机可以拍摄阴影中的图像。

[DAY]:启用红外截止滤镜功能以消除不需要的红 外光。

[NIGHT]:禁用红外截止滤镜功能。图像变为单色。 [AUTO]:模式自动切换为 [DAY] 或 [NIGHT]。

### 注

当此设置设为 [AUTO] 时,将 [EXPOSURE MODE] 设 置为 [FULL AUTO]。

### ICR THRESHOLD (日 / 夜 ICR - 阈)

当 [IR CUT FILTER] 设置为 [AUTO] 时, 在 0 到 255 的范围内选择从 [NIGHT] 切换到 [DAY] 的等级。 选择的值越小,模式就会从 [NIGHT] 变为 [DAY]。

### 注

如果选择了较大的值,即使对象很明亮,模式也可 能不会切换到 DAY。在此情况下,请选择较小的 值。
#### LEFT/RIGHT 的设置范围

# <span id="page-36-0"></span>PAN TILT/PRESET RECALL 菜单

PAN TILT/PRESET RECALL 菜单用于选择平移 / 俯仰 / 预设调用模式。 您可以从网页版应用程序设置菜单。 有关详细信息,请参阅 [PTZF 控制 ] 下的 [PTZF 控 制 ] 或 [P/T 范围限制 ] [\(第 75 页\)。](#page-74-0)

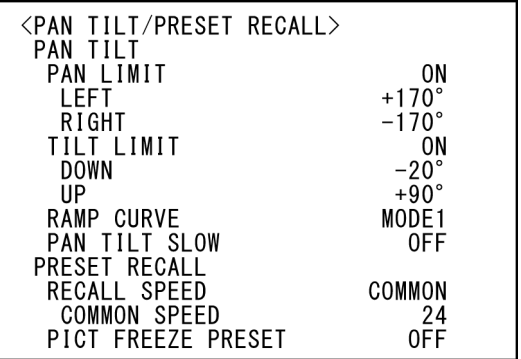

## PAN TILT

## PAN LIMIT (范围限制 - 设置)

设置是否限制平移旋转范围。 [OFF]:不应用范围限制。 [ON]:应用范围限制。

## LEFT (范围限制-左)

-170 度到 +169 度,可以 1 度为增量进行调节。

### RIGHT (范围限制 - 右)

-169 度到 +170 度,可以 1 度为增量进行调节。

## TILT LIMIT (范围限制 - 设置)

设置是否限制俯仰旋转范围。 [OFF]:不应用范围限制。 [ON]:应用范围限制。

### DOWN (范围限制-下)

当 [IMG FLIP] 设置为 [OFF] 时, -20 度到 +89 度, 当 [IMG FLIP] 设置为 [ON] 时, -90 度到 +19 度。 可以 1 度为增量进行调节。

## UP (范围限制 - 上)

当 [IMG FLIP] 设置为 [OFF] 时, -19 度到 +90 度, 当 [IMG FLIP] 设置为 [ON] 时,-89 度到 +20 度。 可以 1 度为增量进行调节。

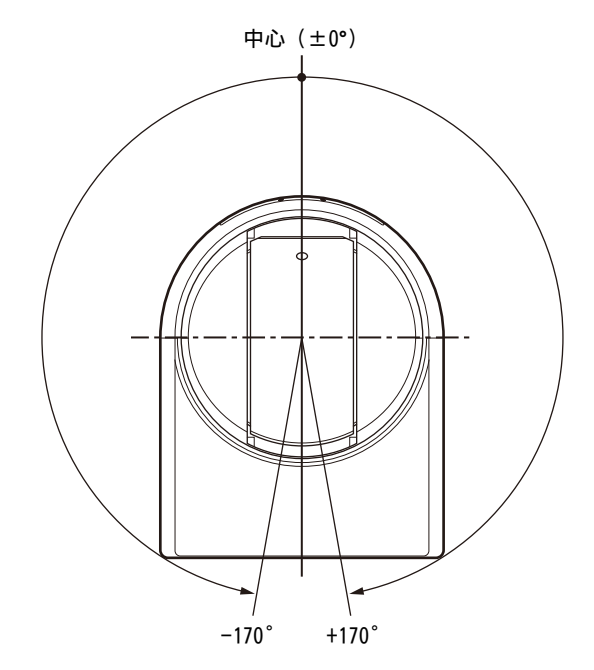

#### DOWN/UP 的设置范围

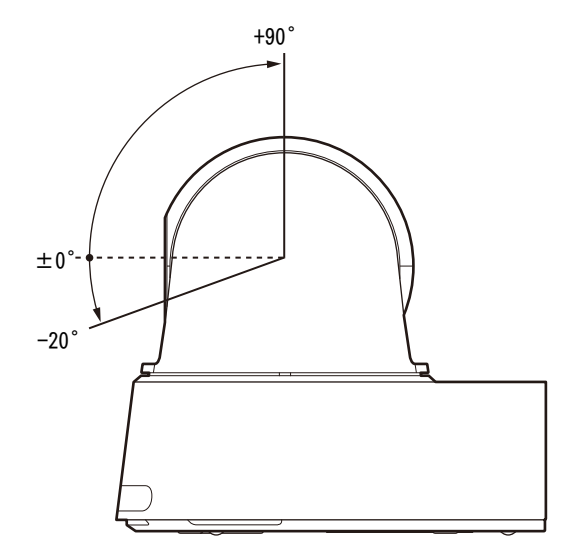

## 注

- 将摄像机位置存储到预设内存中之前,配置 [PAN LIMIT] 和 [TILT LIMIT]。如果摄像机位置不在 [PAN LIMIT] 和 [TILT LIMIT] 设置的范围内, 则 无法在预设内存中存储摄像机位置。
- 在 SYSTEM 菜单中更改 [IMG FLIP] 设置后,[PAN LIMIT] 和 [TILT LIMIT] 设置会重设为出厂设置。

### RAMP CURVE

平移和俯仰的加速 / 减速曲线。

## 注

本摄像机固定为 [MODE1]。

PAN TILT SLOW (平移 / 俯仰 - 慢速摇摄 -倾斜模式)

可以选择慢速摇摄 / 倾斜。

[OFF]:摄像机以标准速度平移 / 俯仰。 [ON]:摄像机的平移 / 俯仰速度较慢。

## PRESET RECALL

可以选择预设调用设置。

## RECALL SPEED (预设 - 速度选择)

可以选择预设调用速度。

- [COMPATIBLE]:根据预设调用的命令而以不同的方 式工作。
	- 对于 VISCA 命令:以每个预设设置的速度进 行平移 / 俯仰。
	- 对于 CGI 命令:以预设调用的 CGI 命令指定 的速度进行平移 / 俯仰操作。
- [SEPARATE]:以每个预设设置的速度进行平移 / 俯 仰。
- [COMMON]:以所有预设的通用速度进行平移 / 俯 仰。

### COMMON SPEED (预设 - 共通速度)

当 [RECALL SPEED] 为 [COMMON] 时,将启用此项。 预设调用的平移 / 俯仰速度,所有预设通用。

## PICT FREEZE PRESET (预设-Pict freeze preset)

可以为预设调用选择输出图像。

[OFF]:直接从摄像机输出图像。

[ON]:在预设调用期间输出冻结的图像。

# <span id="page-37-0"></span>VIDEO OUT 菜单

您可以从网络浏览器上的网页版应用程序设置 [COLOR SPACE]。 有关详细信息,请参阅 [ 系统 ] 下的 [ 安装 ] [\(第](#page-59-0) [60 页\)](#page-59-0)。

> <VIDEO OUT> **HDMI COLOR SPACE**

YCbCr

#### HDMI

COLOR SPACE (视频输出 - 色彩空间) 设置 HDMI 输出的色彩空间。

# <span id="page-38-0"></span>SYSTEM 菜单

您可以从网页版应用程序设置菜单。 有关详细信息,请参阅 [ 系统 ] 的 [ 安装 ] (第60 [页\)或](#page-59-0) [PTZF 控制 ] 下的 [PTZF 控制 ] [\(第 75](#page-74-0) [页\)。](#page-74-0)

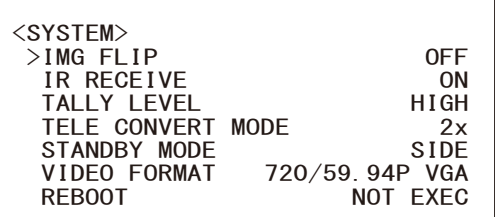

## IMG FLIP (系统 - 图像反转)

当 [IMG FLIP] 设置为 [ON] 时,图像垂直翻转,且 平移 / 俯仰操作的图像移动方向也会反转。 更改 [IMG FLIP] 设置之后, 先关闭摄像机, 然后 再次开启以激活更改。

## 注

当更改了 [IMG FLIP] 设置时,平移和俯仰的坐标 将被反转且重设以下各项。

– 平移 - 俯仰限制 (PAN-TILT LIMIT)

– 预设

– PTZ 自动取景构图设置

## IR RECEIVE (系统 - 红外线遥控)

如果此项设为 [OFF], 摄像机不会接收来自提供的 红外遥控器的信号。 当使用提供的红外遥控器时,务必将此项设为  $[ON]$ 

### 注

当使用提供的红外遥控器时,无法将 [IR RECEIVE] 设置为 [OFF]。使用远程控制器 (未提供) 或从网 络浏览器上的网页版应用程序,将 [IR RECEIVE] 设置为 [OFF]。

## TALLY LEVEL (系统 - 指示灯亮度)

此项可让您配置与摄像机正面的 Tally 指示灯相关 的设置。从 [HIGH]、[LOW] 和 [OFF] 中进行选择。 [HIGH]:当 Tally 指示灯开启时,将明亮点亮。 [LOW]:当 Tally 指示灯开启时,将暗淡点亮。 [OFF]:即使接收到 Tally 指示灯点亮命令时,

Tally 指示灯也不点亮。

## 注

当 [TALLY LEVEL] 设置为 [OFF] 时,Tally 指示灯 不点亮。

## TELE CONVERT MODE (系统 - 望远倍率镜) 可以使用 2 倍放大进行拍摄。

[OFF]:不使用放大功能。 [2x]:使用放大功能。

## 注

- 仅当SYSTEM SELECT开关或[VIDEO FORMAT]设置设 为 1920×1080 时启用此项。
- [TELE CONVERT MODE]设置为[2x]时的视角比设为 [OFF] 时更窄。
- 当配合使用图像稳定器功能时,图像质量可能会 下降。如果需要,将 [IMAGE STABILIZER] (图像 稳定器)设置为 [OFF]。
- 当更改 [TELE CONVERT MODE] 设置时,请重新设置 [PTZ 自动取景构图设置 ] 的 [ 开始位置 ] 和 [ 检 测设置 ]。

## STANDBY MODE (系统 - 待机模式)

此功能可在摄像机进入待机模式时将平移位置自动 移至端部。

[NEUTRAL]:平移位置不自动移动。 [SIDE]:平移位置自动移至端部。

## 注

- 当模式设置为 [SIDE] 时, 即使指定了 [PAN LIMIT], 平移位置也会移至端部, 超出限制。
- 在摄像机从待机模式开启后,摄像机位置会移动 至 PRESET1 中记录的位置。

## VIDEO FORMAT (视频输出 - 格式)

选择要从 HDMI 和 SDI OUT 端子输出的信号的视频 格式。

当 SYSTEM SELECT 开关设置为 6 时,可以从此菜单 更改视频格式。当 SYSTEM SELECT 开关设置为 6 以 外的值时,会显示 SYSTEM SELECT 开关的设置状态 和 CAMERA SETUP 开关的 SDI 格式级别。 更改设置后,请关闭摄像机并再次开启,让摄像机 进入待机状态并再次开启,或执行 [REBOOT] 以反 映更改。 从 [2160/29.97p]、 [1080/59.94p A]、  $[1080/59.94p B]$ ,  $[1080/59.94i]$ ,  $\lceil 1080/29.97p \rceil$ ,  $\lceil 720/59.94p \rceil$ ,  $[720/59.94p \text{ VGA}], [2160/25p], [1080/50p \text{ A}],$  $[1080/50p B]$ ,  $[1080/50i]$ ,  $[1080/25p]$ ,

[720/50p]、[2160/23.98p] 或 [1080/23.98p] 中选 择设置。

### 注

当 SYSTEM SELECT 开关设置为 6 以外的值时, 无法 更改视频格式。

### REBOOT

重新启动摄像机。

# <span id="page-39-0"></span>STATUS 菜单

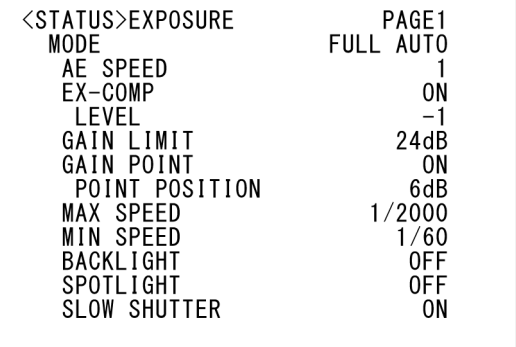

STATUS 菜单用于显示通过菜单选择的设置。此菜单 仅显示当前的菜单设置,无法使用此菜单改变这些 设置。

当前菜单设置将因摄像机型号而异。按下红外遥控 器的◆或◆按钮以切换 PAGE。

对于 SRG-A40

PAGE1: EXPOSURE 菜单中的项目 PAGE2: COLOR 菜单中的项目 PAGE3:DETAIL 菜单中的项目 PAGE4: VE 菜单中的项目 PAGE5: ZOOM/FOCUS 菜单中的项目 PAGE6:PICTURE/OPT.FILTER 菜单中的项目 PAGE7: PAN TILT/PRESET 菜单中的项目 PAGE8:VIDEO OUT 菜单中的项目 PAGE9: SYSTEM 菜单中的项目 PAGE10:摄像机的设备信息和摄像机背面的开关设 置状态 PAGE11:网络设置

#### 对于 SRG-A12

PAGE1: EXPOSURE 菜单中的项目 PAGE2: COLOR 菜单中的项目 PAGE3:DETAIL 菜单中的项目 PAGE4:VE 菜单中的项目 PAGE5: FOCUS 菜单中的项目 PAGE6: PICTURE/OPT.FILTER 菜单中的项目 PAGE7: PAN TILT/PRESET 菜单中的项目 PAGE8:VIDEO OUT 菜单中的项目 PAGE9: SYSTEM 菜单中的项目 PAGF10: 摄像机的设备信息和摄像机背面的开关设 置状态 PAGE11:网络设置

[DEVICE INFO] 和 [NETWORK] 画面仅在 STATUS 菜单 中。

## DEVICE INFO (摄像机的设备信息和摄 像机背面的开关设置状态)

显示设备信息。此显示不提供网页版应用程序菜 单。

MODEL NAME (信息 - 机型名称) 显示摄像机的型号。

SERIAL NUMBER (信息 - 序列号) 显示摄像机的序列号。

VERSION (信息 - 软件版本) 显示摄像机的软件版本。

NAME (共通 - 摄像机名称) 显示应用到摄像机的名称。若要更改名称,请参阅 网页版应用程序菜单 [ 网络 ] 下的 [ 网络 ] [\(第 68](#page-67-0) [页\)](#page-67-0),或参阅 "RM-IP Setup Tool"。

SYSTEM MODE (视频输出 - 格式) 显示摄像机的视频输出格式。

IR SELECT 显示摄像机背面的 IR SELECT 开关编号。

SDI LEVEL 显示 SDI LEVEL 的状态。

#### VISCA RATE

显示摄像机背面的 BAUD RATE SELECT 开关的速率。

### **NFTWORK**

NETWORK 菜单用于配置网络设置。

MAC ADDRESS (状态-MAC 地址) 显示摄像机的 MAC 地址。

IP ADDRESS (状态 - IP 地址) 显示摄像机上设置的 IP 地址。

SUBNET MASK (状态 - 子网掩码) 显示当前为摄像机设置的子网掩码。

GATEWAY (状态 - 网关) 显示当前为摄像机设置的默认网关地址。

## 注

使用计算机上的设置应用程序 "RM-IP Setup Tool" 配置这些设置。 有关设置的详细信息,请参阅 "RM-IP Setup Tool Guide"。

# 菜单配置

摄像机菜单的配置如下所述。有关详细信息,请参阅括号中的页码。 各个项目的初始设置以粗体显示。仅显示支持的功能。

<span id="page-41-0"></span>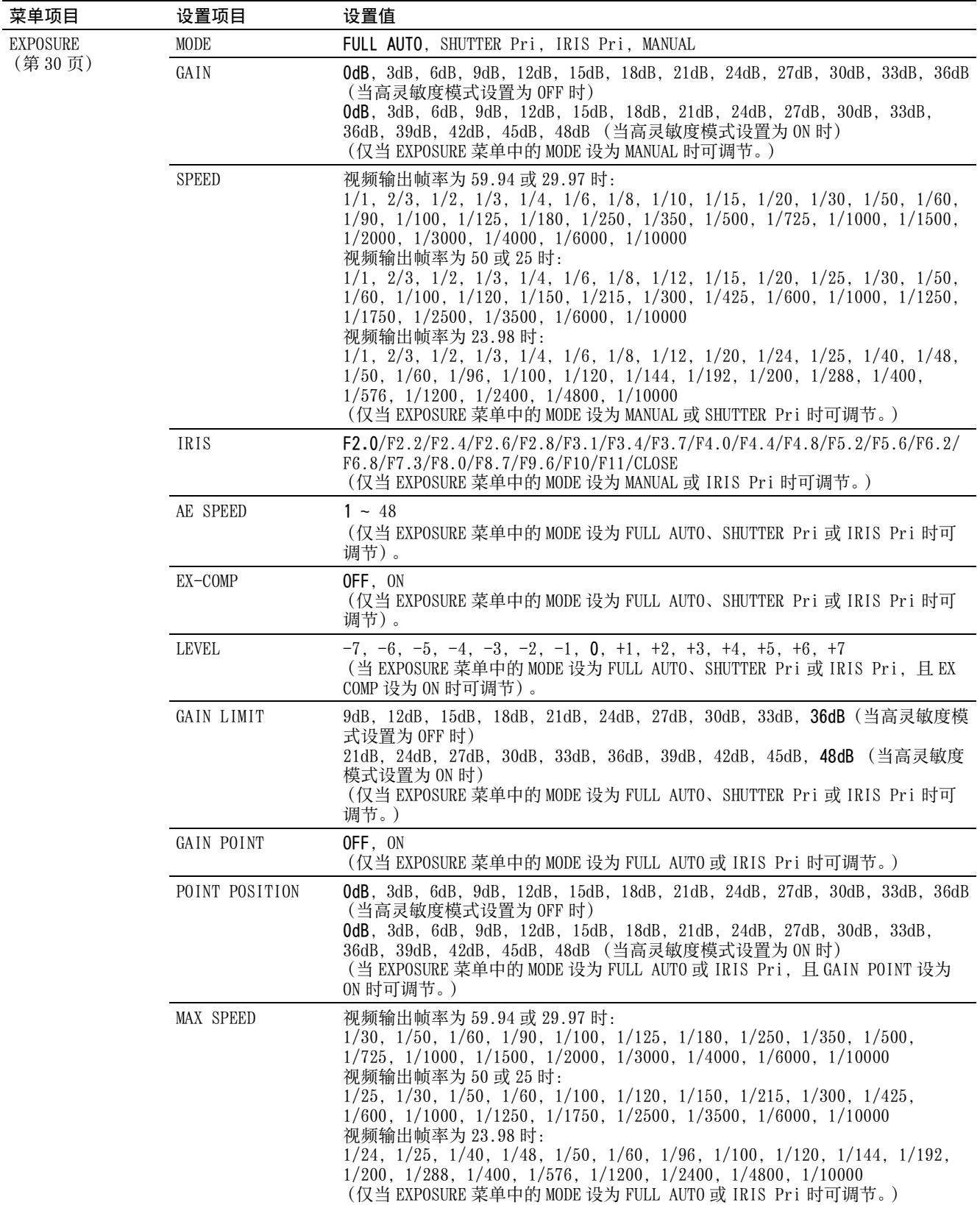

<span id="page-42-0"></span>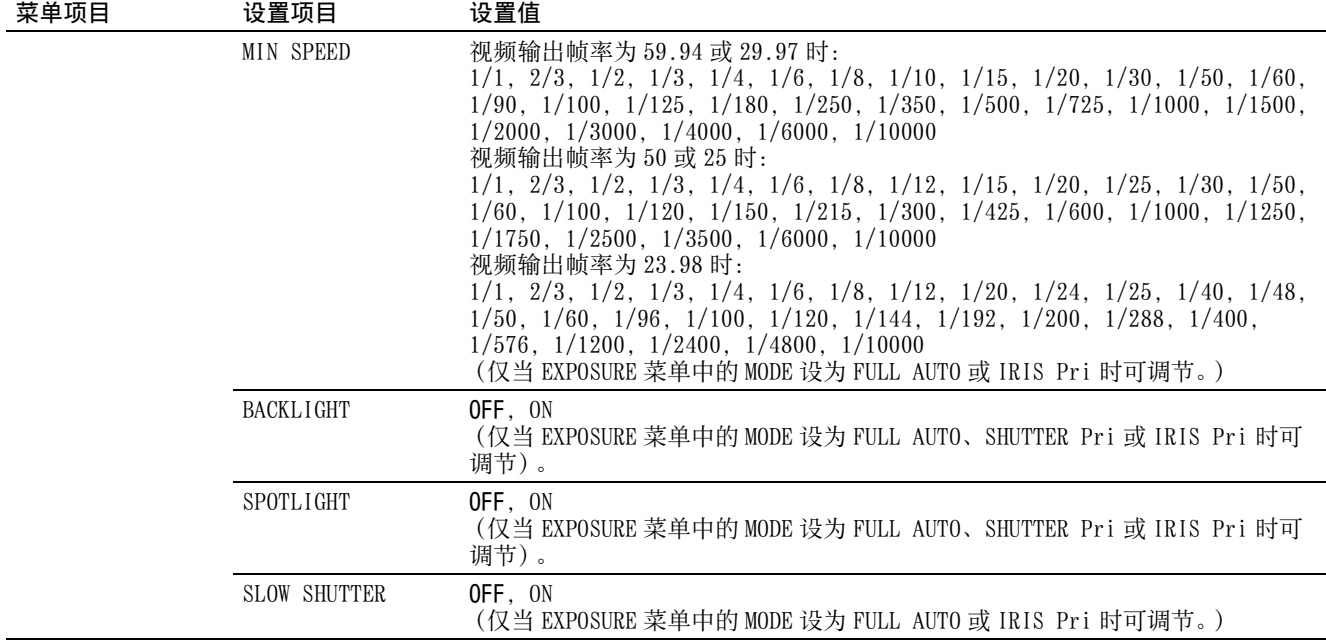

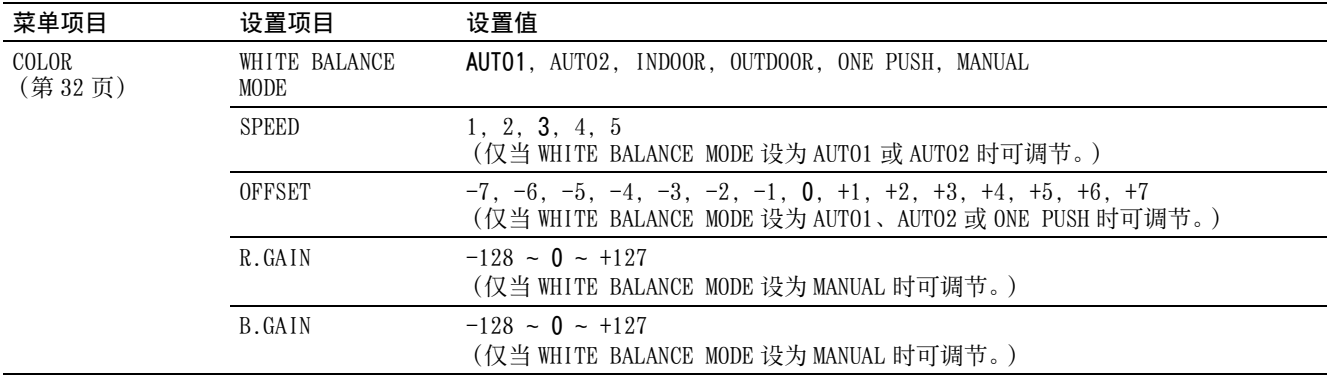

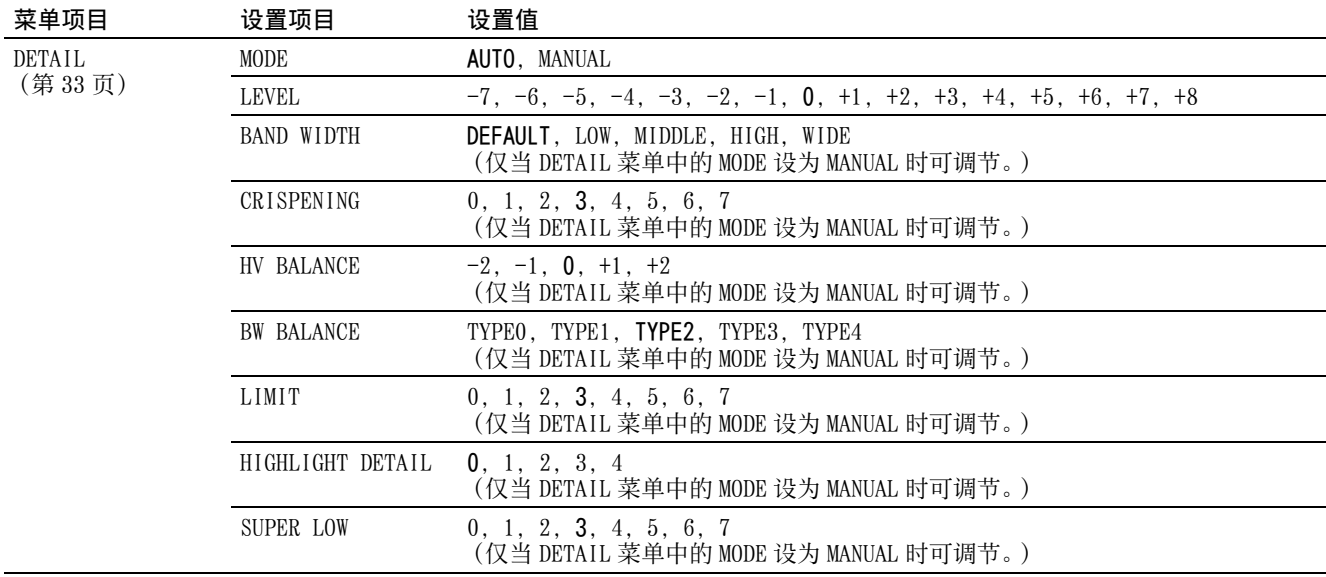

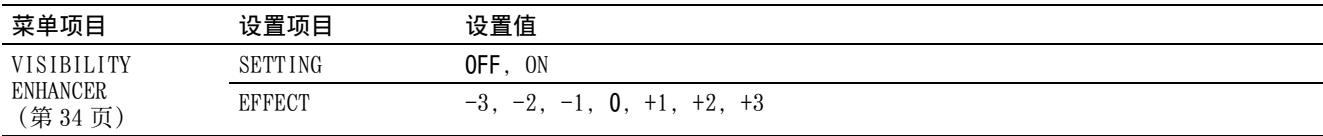

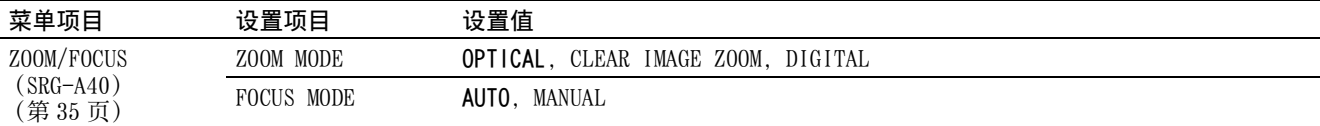

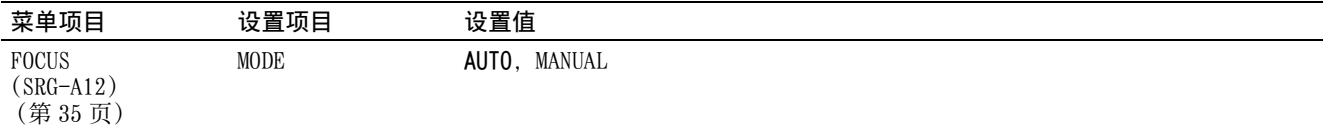

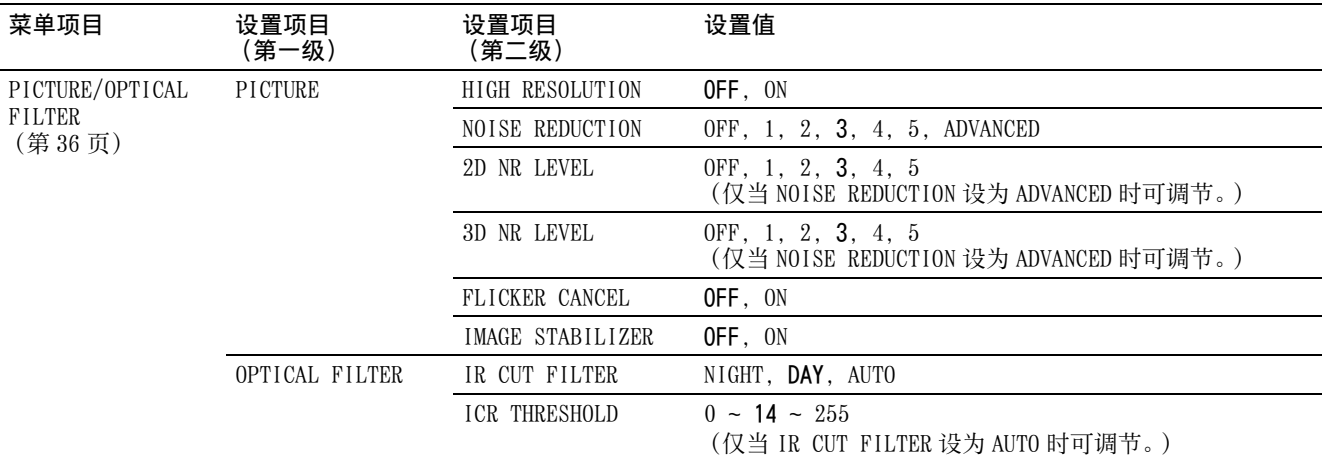

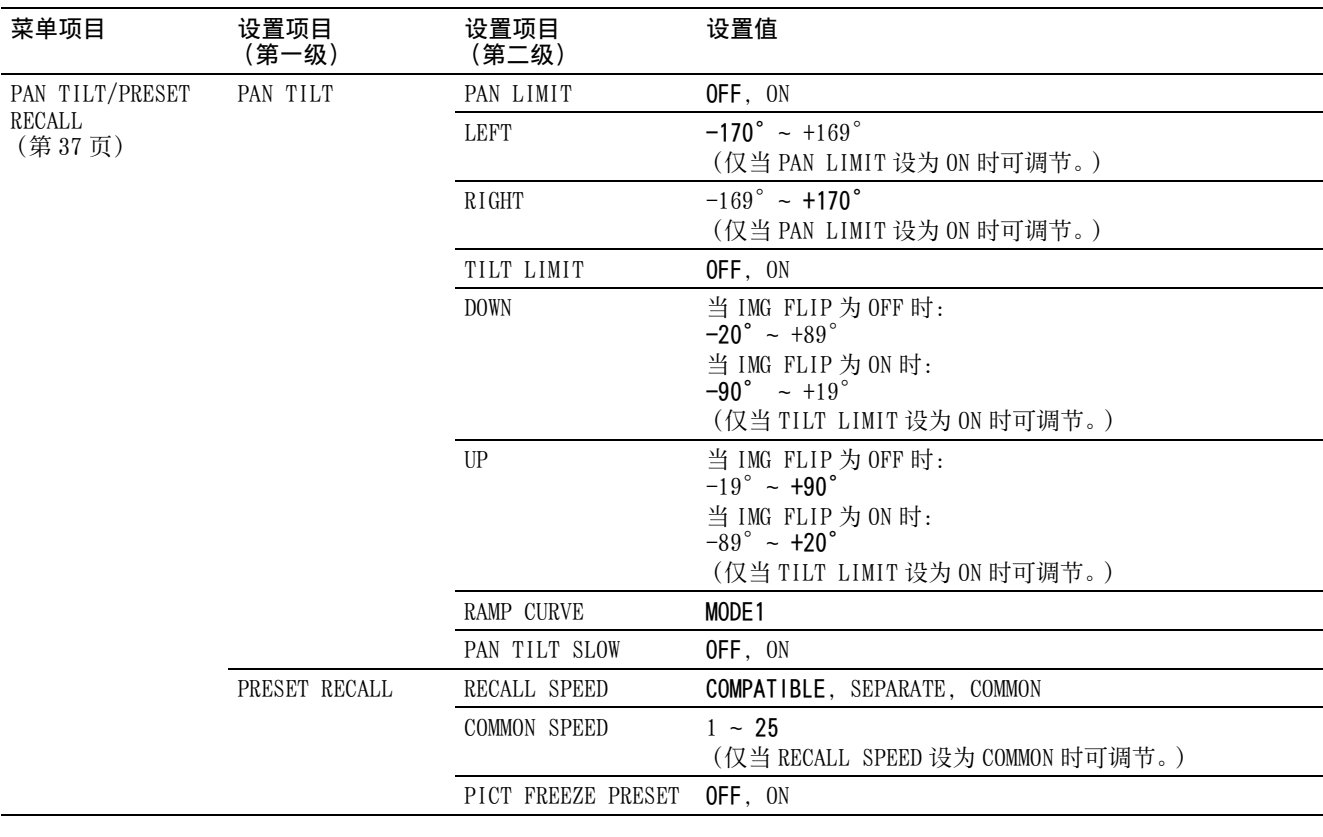

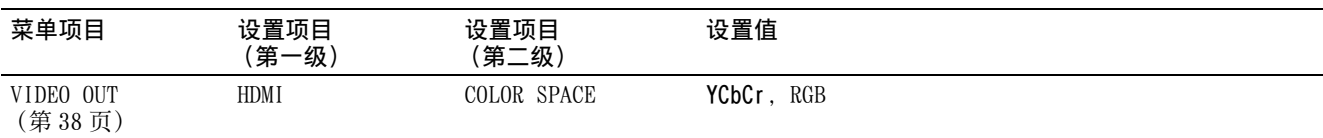

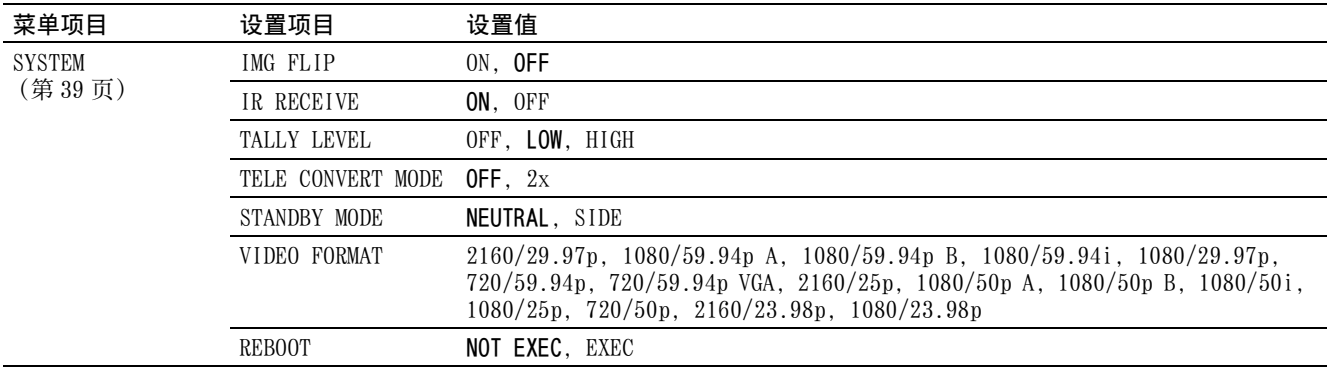

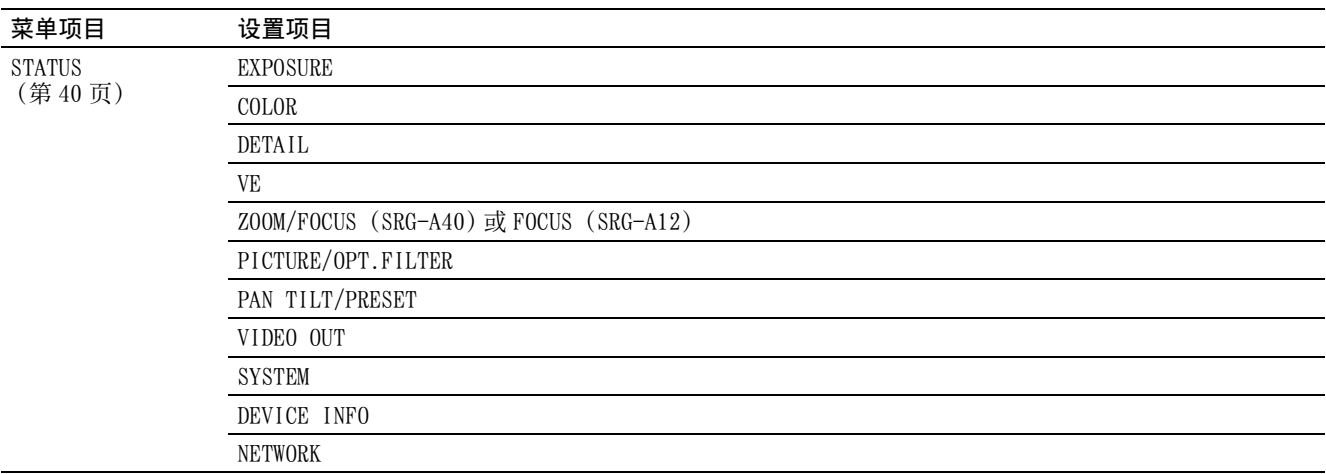

## 从网络浏览器访问摄像机

您可以通过计算机上的网络浏览器访问摄像机,以 操作摄像机、更改设置和升级固件。 为了从网络浏览器进行访问,必须在摄像机上设置 IP 地址。有关 IP 地址设置的详细信息,请参阅 "RM-IP Setup Tool Guide"。

# 设置计算机

计算机所需的系统配置如下所示 (截至 2023 年 5 月)。

#### 操作系统 / 网络浏览器

#### Windows

操作系统版本 Windows 11 (64 位版本) Windows 10 (64 位版本) 网络浏览器 Google Chrome (建议) Microsoft Edge

#### macOS

操作系统版本 macOS 11 macOS 12 网络浏览器 Google Chrome

### CPU

Intel® Core™ 第 7 代 (Kaby Lake)或更高版本 (建议)

#### 内存

8 GB (建议)

#### 显示器

1920×1080 (建议)

### 注

- 如果未实现所需的系统配置,或根据计算机使用 状态而定,可能会影响网络浏览器上的视频播放 操作。
- 如果使用 Windows 10,请关闭平板电脑模式。
- 当网络浏览器上的缩放比例为 [100%] 且字号为 [Medium] 时, 优化每个页面。
- 如果图像不适合屏幕,则将计算机的显示设置 (缩放比例)设置为 100%。
- 如果使用高像素密度的显示屏,则缩放比例可能 自动改变。
- 访问摄像机时显示的网页是 JavaScript。如果计 算机上使用了一些防病毒软件,则可能无法正确 显示网页。

# 从网络浏览器访问摄像机

## 通过输入摄像机的 IP 地址, 访问网页 版应用程序

在计算机上启动网络浏览器,然后在地址栏中输入 摄像机的 IP 地址。 本摄像机的网页版应用程序屏幕显示在网络浏览器 上。

本摄像机出厂设置为 DHCP 模式。 请在 RM-IP Setup Tool 上确认摄像机的 IP 地址。

#### 注

当 HTTP 端口号从 "80" 改变时,输入 "http:// 本摄像机的 IP 地址 : 端口号 "。

## 通过输入摄像机的 URL,访问网页版 应用程序

在计算机上开启网络浏览器,在地址栏中输入印在 摄像机底部标签上或提供的 URL 标签上的 URL。 本摄像机的网页版应用程序屏幕显示在网络浏览器 上。

## 注

输入 URL 时,请使用符合 mDNS\* 标准的设备访问网 页版应用程序。

\* mDNS (组播 DNS):一种通信规则 (协议),用 于从本地网络的主机名中寻找 IP 地址。

## 使用 QR 码访问网页版应用程序

使用计算机的摄像头等拍下印在摄像机底部标签或 提供的 URL 标签上的 QR 码, 并打开显示的链接。 本摄像机的网页版应用程序屏幕显示在网络浏览器 上。

## 注

使用符合 mDNS\* 标准的设备在网页版应用程序上访 问从 QR 码读取的 URL。

\* mDNS (组播 DNS):一种通信规则 (协议),用 于从本地网络的主机名中寻找 IP 地址。

# 设置初始密码

首次访问摄像机需要进行初始设置。

### 注

在为摄像机设置初始密码之前,HDMI 和 SDI OUT 会 显示一个要求设置密码的屏幕。

## 开启连接摄像机和计算机的网页版应 用程序

首次使用摄像机时,需要在网络浏览器输入用户名 和密码。输入以下内容:

- 用户名:admin
- 密码:空白

根据屏幕指示执行初始设置。

### 注

用户名和密码可使用以下字母。为密码设置 8 至 64 个字符,包括大写字母、小写字母和数字。

- 字母数字
- 符号 (!\$%`\*+-./<=>?@[]^\_{¦}~)

## 在计算机中使用防病毒软 件时

- 当您在计算机中使用防病毒软件、安全软件、个 人防火墙或弹出窗口阻止程序时,摄像机的性能 可能会下降。例如,显示影像的帧率可能会降 低。
- 访问摄像机时显示的网页是 JavaScript。如果计 算机上使用了一些防病毒软件,则可能无法正确 显示网页。

# <span id="page-46-0"></span>使用 SSL 功能时

## 勾选 [ 允许 (允许某些客户端 HTTP 连接) ] 时 [\(第 72 页\)](#page-71-0)

若要访问 HTTP 或 SSL 连接, 请在网络浏览器的地 址框中输入以下内容。

#### HTTP 连接

http:// 本摄像机的 IP 地址 /index.html

#### SSL 连接

https:// 本摄像机的 IP 地址 /index.html

## 网页版应用程序屏幕

# 关于网页版应用程序屏幕

通过将摄像机连接到计算机,您可以在浏览器上操 作平移 / 俯仰 / 变焦 / 对焦、PTZ 自动取景构图和 摄像机设置 (以下称为 " 网页版应用程序 ")。 本文档使用 SRG-A40 的网页版应用程序屏幕。

有关开启网页版应用程序,请参阅 [" 网页版应用](#page-56-0) [程序菜单操作方法 " \(第 57 页\)](#page-56-0)。

#### 注

网页版应用程序不支持摄像机的音频输出。

开启网页版应用程序时,会显示以下实时操作屏 幕。

## 实时操作屏幕

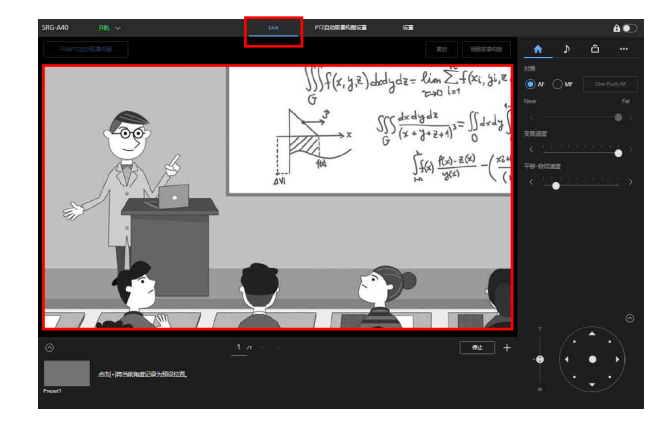

有关实时操作屏幕的详细信息,请参阅 [" 实时操](#page-48-0) [作屏幕的位置和功能 " \(第 49 页\)。](#page-48-0) 实时操作屏幕和设置屏幕的通用按钮和图标显示在 屏幕顶部。

有关屏幕的通用部分,请参阅 [" 屏幕通用部分的](#page-48-1) 位置和功能" (第49页)。 通过按通用部分的操作屏幕切换选项卡,可以切换 屏幕。

· Live PTZ自动概要的图如重 设置

■<br>「SRG-A40 开机 → Live PTZ自动收集机<mark>密设置 设置</mark>

## PTZ 自动取景构图设置屏幕

按下 [PTZ 自动取景构图设置 ] 选项卡可显示 PTZ 自动取景构图的设置屏幕。

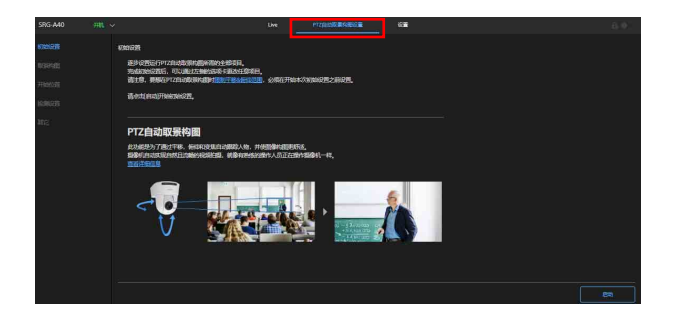

有关 PTZ 自动取景构图设置屏幕的详细信息,请参 阅 ["PTZ 自动取景构图屏幕 " \(第 52 页\)。](#page-51-0)

#### 注

若要打开 PTZ 自动取景构图设置屏幕,需要管理员 或完全权限。有关详细信息,请参阅 [ 安全 ] 下的 [ 用户 ] [\(第 70 页\)](#page-69-0)。

### 设置屏幕

按下 [ 设置 ] 选项卡可显示设置屏幕 (称为网页版 应用程序菜单)。

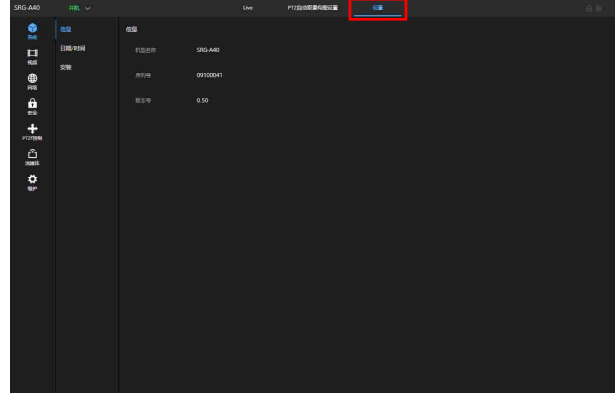

### 注

 $\bullet$ 

 $\theta$ 

- 若要显示设置屏幕,需要管理员权限。有关详细 信息,请参阅 [ 安全 ] 下的 [ 用户 ] [\(第 70](#page-69-0) [页\)。](#page-69-0)
- 只有按下网页版应用程序菜单上的 [OK] 按钮,才 会确认设置内容。当在显示有 [OK] 按钮的页面 上更改了设置时,请确保按下 [OK] 按钮。

有关设置屏幕的详细信息,请参阅 [" 设置屏幕 "](#page-55-0) [\(第 56 页\)](#page-55-0)。

## <span id="page-48-1"></span>屏墓诵用部分的位置和功能

本节说明屏幕通用部分的位置和功能。

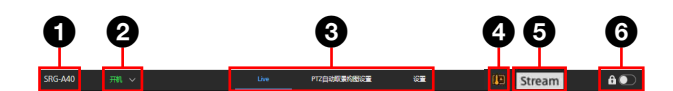

## 6 摄像机名称

显示摄像机名称。 名称可以在网页版应用程序菜单上 [ 网络 ] 下 的 [ 摄像机名称 ] 中进行更改。

#### 2 电源开关

当开启摄像机时,会显示 [ 开机 ]。当按下开 关选择 [ 待机 ] 时, 摄像机的电源进入待机状 态。

当显示 [ 待机 ] 时, 如果按下开关选择 [ 开 机 ]. 摄像机将开启。

#### 6 操作屏幕的切换部分

按下选项卡可切换操作屏幕。 [Live] 选项卡:显示实时操作屏幕。 [PTZ 自动取景构图设置 ] 选项卡:显示 PTZ 自

动取景构图设置屏幕。

[ 设置 ] 选项卡:显示设置屏幕 (网页版应用 程序菜单)。

#### 4 温度异常警告

当内部温度高时会显示警告。 关闭电源后,请在摄像机冷却后再使用。

#### 6 流媒体分发状态显示

当流媒体正在分发时显示 (仅当流媒体设置为 [SRT-Caller] 时)。

#### 6 屏幕操作锁开关

(操作解锁):将开关转到左可操作实时 操作屏幕。

6○(操作锁定): 将开关转到右可锁定实时 操作屏幕的操作,以防止出现故障。

# 实时操作屏幕

## <span id="page-48-0"></span>实时操作屏幕的位置和功能

本节说明实时操作屏幕的位置和功能。

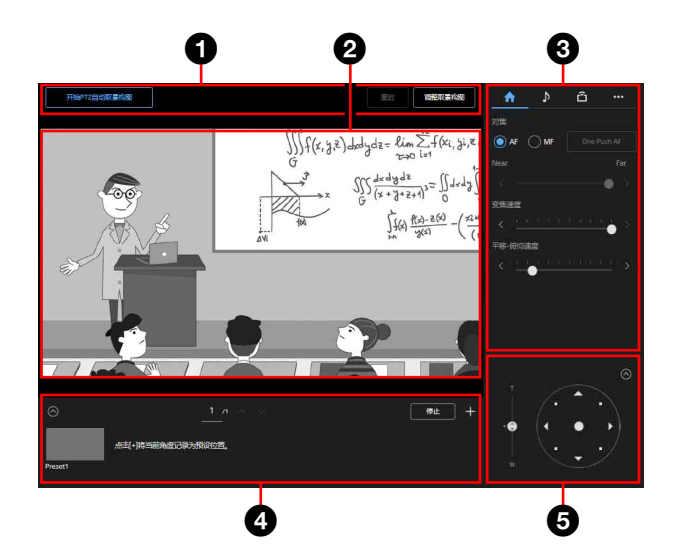

#### **← PTZ 自动取景构图操作部分**

PTZ 自动取景构图功能在良好构图下保持拍摄 移动对象,根据拍摄的视频自动上下左右旋转 摄像机,以及进行放大或缩小。若要使用 PTZ 自动取景构图,需要事先在 PTZ 自动取景构图 设置选项卡上进行初始设置。有关初始设置的 详细信息,请参阅 ["PTZ 自动取景构图设置屏](#page-51-1) [幕的位置和功能 " \(第 52 页\)](#page-51-1)。另外,有关 PTZ 自动取景构图操作的详细信息,请参阅 ["PTZ 自动取景构图执行屏幕的位置和功能 "](#page-54-0) [\(第 55 页\)](#page-54-0)。

### 2 摄像机的视频部分

显示拍摄时的视频。 当执行 PTZ 自动取景构图且检测指示器 [\(第](#page-53-0) [54 页\)有](#page-53-0)效时,将显示检测指示器。 此外,视外部 Tally 指示灯信号而定,视频周 围会显示红框。

#### 6 摄像机的操作部分

设置操作摄像机的必要功能。使用屏幕顶部选 项卡切换显示的屏幕。

> $\mathbf b$ û ... ₳

有关详细信息,请参阅各功能的操作。

#### ■ (主) 选项卡

显示经常操作的功能的设置值。可选择以下功 能。

- 对焦
- 变焦速度
- 平移 / 俯仰速度

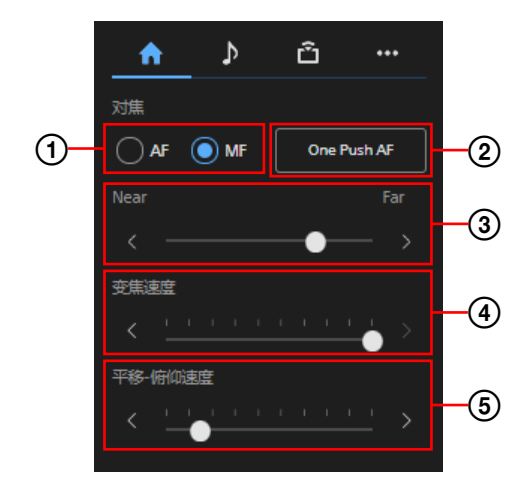

对焦模式

选择对焦模式。

- AF:选择自动对焦模式。 MF: 洗择手动模式。
- 

(2) One Push AF 执行一次自动对焦。仅在手动对焦模式下才可 执行此操作。

(3) 对焦调节

使用滑块调节对焦。仅在手动对焦模式下才可 执行此操作。

(4) 变焦速度 使用滑块为操作视角操作部分设置变焦速度。

平移 / 俯仰速度

使用滑块为视角操作部分设置平移 / 俯仰速 度。

■ (音频) 选项卡

显示与音频相关的设置项目。

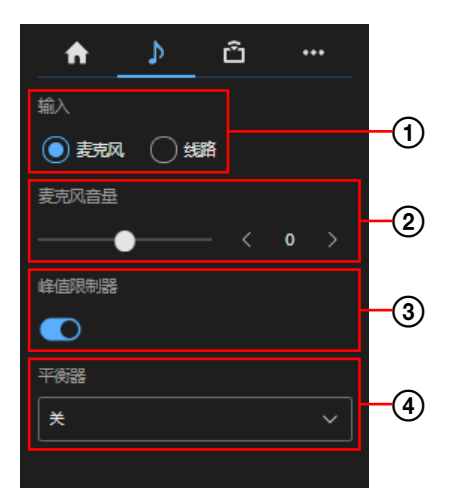

 输入 选择音频输入设置。 麦克风:选择麦克风输入。 线路: 洗择线路输入。

## 麦克风音量

设置麦克风的音量。 可在 -10 到 +10 之间选择。 仅在音频输入设置设为麦克风时才可设置此 项。

## 峰值限制器

设置增益的自动调节功能。 当显示 □时, 增益自动调节功能打开。 当显示 可时,增益自动调节功能关闭。

(4) 平衡器

设置音频平衡功能。

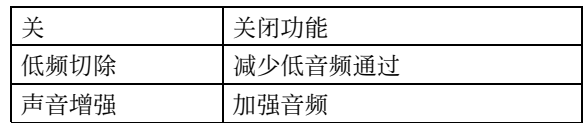

#### □ (流媒体) 选项卡

显示与流媒体相关的设置项目。项目根据流媒 体方法而有所不同。 当设置 [SRT-Caller] 时, 执行分发的开始 / 停止。

有关详细信息,请参阅 " 流媒体 " 下的 " 流媒体设置 " [\(第 77 页\)](#page-76-0)。

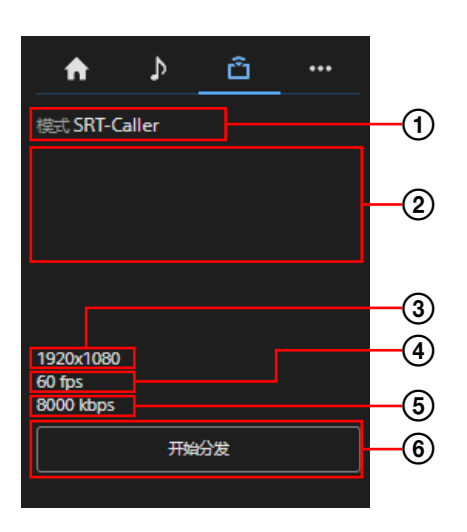

 流媒体模式显示 显示流媒体模式。

URL 显示

显示 SRT-Caller 的发送目标 URL。

 图像尺寸显示 显示流媒体图像尺寸。

(4) 帧速率显示 显示流媒体帧速率。

#### 比特率显示

显示流媒体比特率。

#### 流媒体控制

操作流媒体的开始 / 停止。

## ██▌(其它) 选项卡

显示其他功能的设置项目。

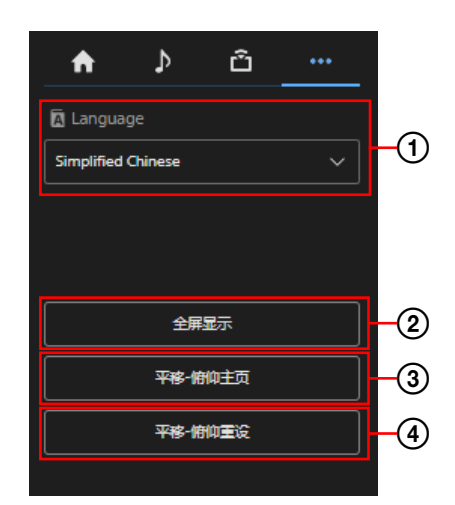

#### 语言设置

设置显示语言。

#### 全屏显示

通过打开一个新的网络浏览器来显示监视器。

 平移 - 俯仰主页 将平移 / 俯仰置于主页 (前方)。

#### 平移 - 俯仰重设

初始化平移 / 俯仰。

#### 4 预设位置控制部分

显示被注册为缩略图的视角。双击缩略图可恢 复预设中记忆的视角。 按下へ可隐藏预设位置控制部分。 有关预设位置,请参阅 [" 预设项目和图像设](#page-86-0) [置文件项目 " \(第 87 页\)。](#page-86-0)

#### 6 视角控制部分

用于调节视角。按下 2可隐藏视角控制部 分。

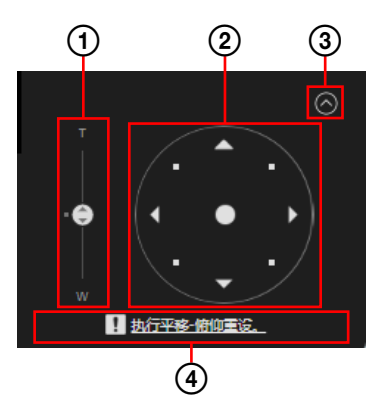

有关操作方法的详细信息,请参阅 [" 视角调](#page-57-0) [节 " \(第 58 页\)](#page-57-0)。

### 变焦滑块

使用滑块操作摄像机的变焦。

#### 操纵杆

操作摄像机的平移 / 俯仰。 摄像机的方向和速度根据拖动的方向和程度而 改变。 轻按操纵杆周围的区域,对平移 / 俯仰位置进 行精确调节。

#### 关闭按钮

选择此按钮可显示或隐藏控制部分的视角。

平移 / 俯仰重设指导

通知需要进行平移 / 俯仰重设。

# <span id="page-51-0"></span>PTZ 自动取景构图屏幕

## <span id="page-51-1"></span>PTZ 自动取景构图设置屏幕的位置和 功能

本节说明 PTZ 自动取景构图设置屏幕的位置和功 能。

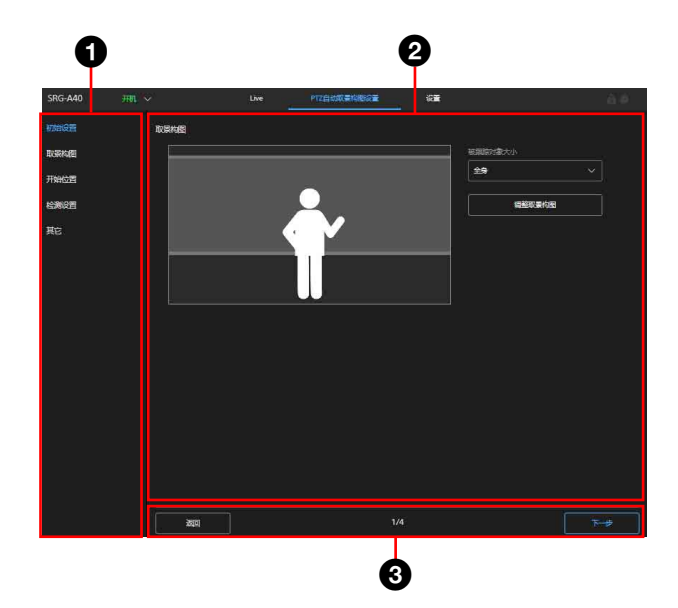

#### 6 选项卡

PTZ 自动取景构图的设置项目。 在结束 PTZ 自动取景构图的初始设置之前,只 能选择 [ 初始设置 ]。 一旦初始设置完成,就可以单独选择每个设置 项目。

#### 2 设置部分

显示在选项卡中选择的设置项目的内容。

#### 6 页面操作部分

首次设置的操作按钮

- [ 启动 ]: 首次启动初始设置。
- [ 下一步 ]:应用设置部分的内容,然后进入 下一页。
- [ 返回 ]:应用设置部分的内容,然后返回上 一页。
- [完成]:完成初始设置。
- 第二次后设置的操作按钮
- [ 再次开始初始设置 ]:重设曾经完成的初始 设置。
- [Reload]:删除设置部分的更改。获取摄像机 状态,然后再次显示设置部分。
- [OK]:将在设置部分执行的更改应用于摄像 机。获取摄像机状态,然后再次显示设置部 分。
- [Cancel]:取消设置部分的更改。将设置变化 返回到先前的状态。
- 执行初始设置时显示页码。

首次设置 PTZ 自动取景构图后,可在实时操作屏幕 上通过以下屏幕执行 PTZ 自动取景构图:[ 初始设 置 ] - [ 取景构图 ] - [ 开始位置 ] - [ 检测设 置 ] - [ 其它 ]。

## 注

- 当在执行 PTZ 自动取景构图时可移动的摄像机范 围受到控制,请在开始初始设置之前设置 [ 限制 平移 & 俯仰范围 ]。PTZ 自动取景构图在平移 / 俯仰范围控制之间对跟踪对象进行跟踪。
- 当执行图像反转功能时,PTZ 自动取景构图设置 返回到初始设置。设置时,在设置 PTZ 自动取景 构图之前先设置图像反转功能。
- 禁用图像稳定器功能。如果启用,PTZ 自动取景 构图的效果不佳。
- 当更改 [TELE CONVERT MODE] 设置时,请重新设置 [PTZ 自动取景构图设置 ] 的 [ 开始位置 ] 和 [ 检 测设置 ]。

### 初始设置

执行 PTZ 自动取景构图的初始设置。 仅在首次设置 PTZ 自动取景构图时显示 [ 启动 ] 按 钮。 按下 [ 启动 ] 按钮可开始 PTZ 自动取景构图的初始 设置,各项目按顺序设置。

## <span id="page-51-2"></span>取景构图

设置 PTZ 自动取景构图时的拍摄构图。 可以执行跟踪对象大小、面部高度、体格大小、左 右方向的拍摄构图设置。

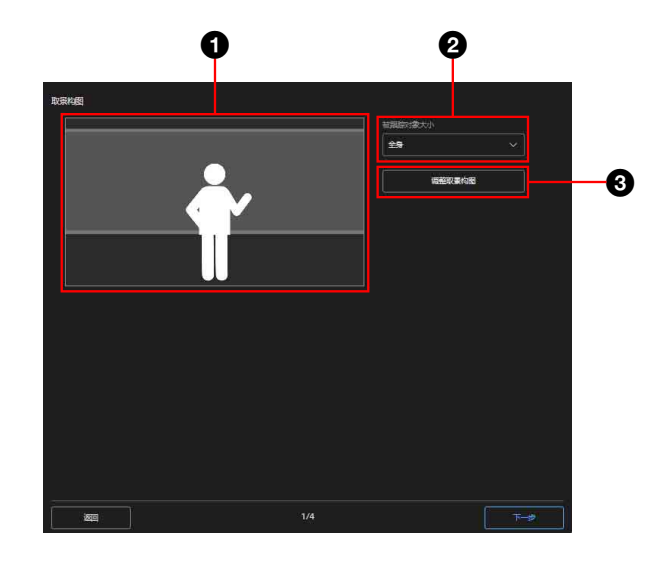

#### **6** 构成图像视图

根据跟踪对象大小、面部高度、体格大小和左 右方向位置,显示构成图像视图。设置构图时 请参考此项。

#### **@** 被跟踪对象大小

选择跟踪对象大小。

#### 6 调整取景构图

按下 [ 调整取景构图 ] 可显示窗口。 可以调整 [ 面部高度 ]、[ 体格大小 ] 和 [ 跟 踪人物位置 ] 的细节。

#### 被跟踪对象大小

选择一般跟踪对象的拍摄尺寸。项目有 [ 特写 ]、 [ 腰部 ] 和 [ 全身 ]。当选择 [ 全身 ] 时,将调整 构图以拍摄跟踪对象的整个身体。[ 腰部 ] 拍摄的 跟踪对象比 [ 全身 ] 大, [ 特写 ] 拍摄的对象比 [ 腰部 ] 大。

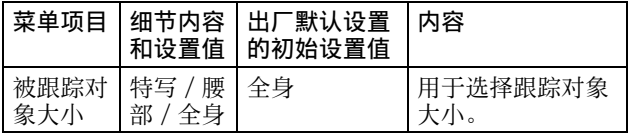

#### 注

当在大型构图中拍摄快速移动的跟踪对象时,执行 PTZ 自动取景构图时, 跟踪可能会关闭。在此情况 下,将跟踪对象大小调整到构图中较小的尺寸。

#### 调整取景构图

能够调整跟踪对象在屏幕中的高度、大小和左右方 向的位置。

选择 「 面部高度 ]、 [ 体格大小 ] 或 [ 跟踪人物位 置 ]。

在执行 PTZ 自动取景构图时,可在实时屏幕上执行 构图细节调整。

由于所选设置应用于左边的视图图像,因此在设置 时请参考此项。

此外, 根据 [ 被跟踪对象大小 ] 的选择, [ 面部高 度 ] 和 [ 体格大小 ] 的选项有所不同。

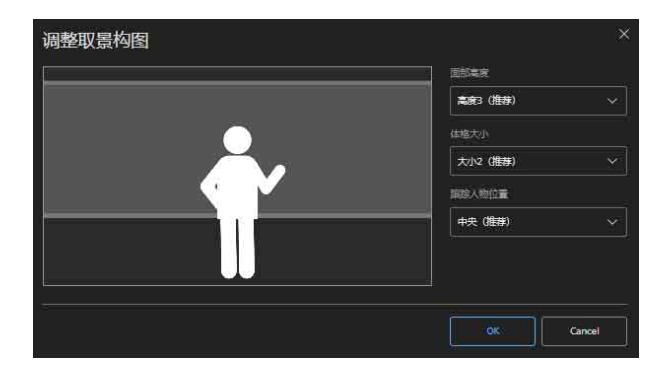

#### 开始位置

设置开始 PTZ 自动取景构图的开始位置。

在实时操作屏幕中按下 [ 重启 ] 按钮时, 返回到开 始位置。

另外,当对象丢失时,会返回到此角度并重新检测 对象。

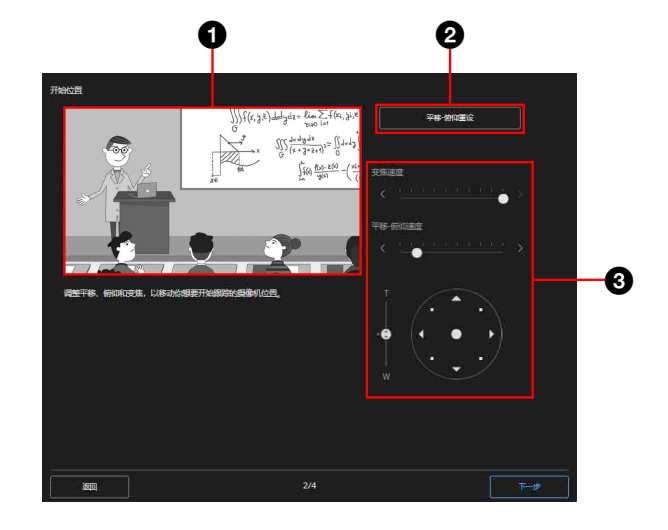

#### 6 摄像机视频部分

显示当前的摄像机视频。参考此视频调节开始 位置。

#### 2 平移 - 俯仰重设

执行平移 / 俯仰的初始化移动。 当 POWER 指示灯和 NETWORK 指示灯同时闪烁 时, 或当视角控制部分中显示 [ 执行平移 - 俯 仰重设。] 时,按下此项。

#### **6** 视角控制部分

操作平移、俯仰或变焦以调节开始位置。 可以调节平移 / 俯仰和变焦的每个移动速度。

#### 检测设置

配置用于检测 PTZ 自动取景构图对象的设置。

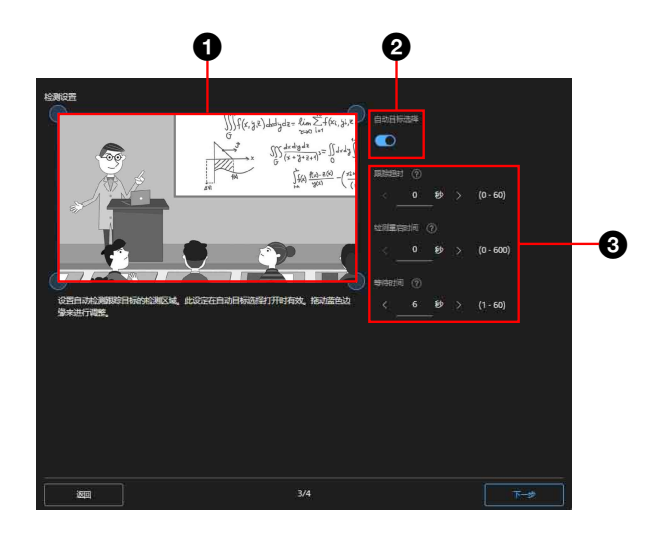

#### **4** 检测区域设置部分

当启用 PTZ 自动取景构图且对象进入此处视图 时,对象将被自动检测,摄像机开始对其进行 跟踪。 此设置在自动选择跟踪对象打开时有效。

拖动蓝色边缘可进行调节。

### <span id="page-53-1"></span>2 自动目标选择

当此设置有效时,[Detection Area]、[ 跟踪 超时]和 [ 检测重启时间] 的设置有效, 并在 开始 PTZ 自动取景构图时自动检测和选择跟踪 对象。当此设置无效时,如果开始 PTZ 自动取 景构图, 则需要手动选择跟踪对象。

#### **❸ 跟踪设置部分**

设置跟踪的超时、重启和判断对象丢失的时 间。

### 跟踪设置部分

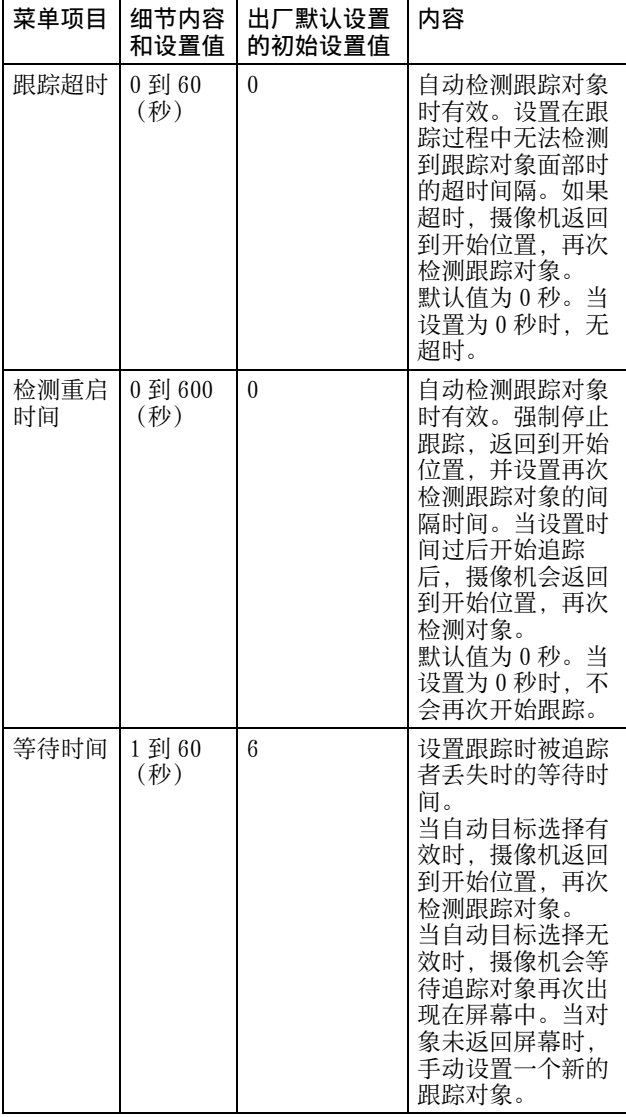

<span id="page-53-0"></span>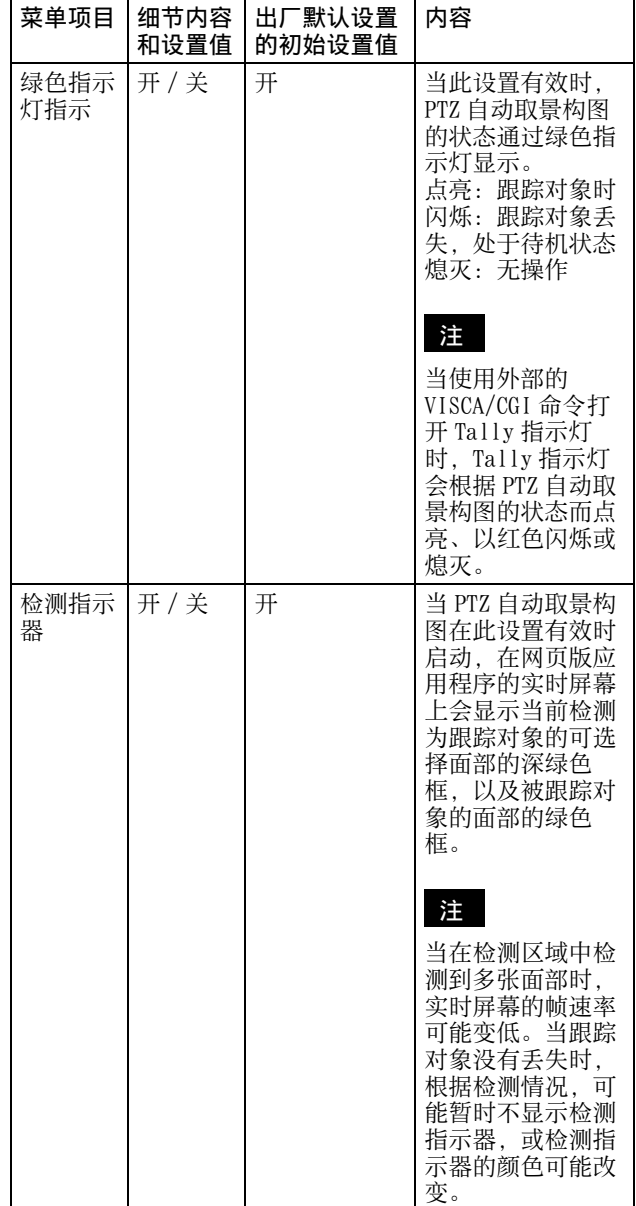

## 其它

执行与 PTZ 自动取景构图相关的设置。

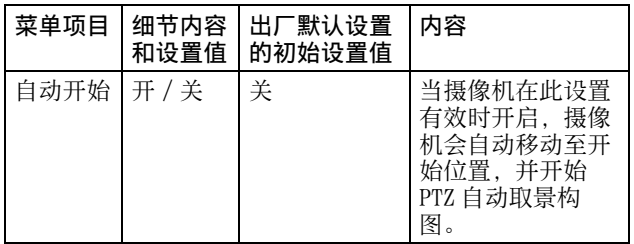

## <span id="page-54-0"></span>PTZ 自动取景构图执行屏幕的位置和 功能

本节说明 PTZ 自动取景构图执行屏幕的位置和功 能。

## 注

- 当摄像机的对焦或曝光设置不正确时,自动跟踪 移动可能无法正常执行。拍摄环境,包括亮度、 照明因素、拍摄角度 (极度俯视或低角度)以及 人物的密度、大小、衣着、动作、是否被物体遮 挡等,也可能影响自动跟踪移动。
- 当不满足以下条件时,人脸识别功能可能无法正 常执行。
	- 脸部朝向摄像机。
	- 正常表情 (闭眼,没有愤怒、哭泣等极端表 情)。
	- 脸部没有 (被太阳镜、面具等)过度遮挡。
- 禁用图像稳定器功能。如果启用,PTZ 自动取景 构图的效果不佳。
- 当已设置或正在执行 PTZ 自动取景构图设置时, 影响视角的 [ 望远倍率镜 ] 和 [ 变焦模式 ] 设置 不同,自动跟踪移动可能无法正常执行。 当更改 [TELE CONVERT MODE] 或 [ 变焦模式 ] 设 置时,请重新设置 [PTZ 自动取景构图设置 ] 的 [ 开始位置 ] 和 [ 检测设置 ]。

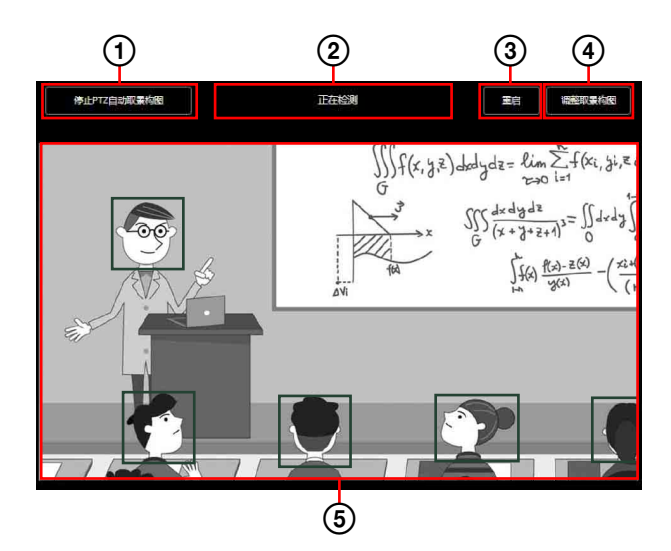

有关详细信息,请参阅各功能的操作。

#### PTZ 自动取景构图开始 / 停止

**THAPTELEVIRE 全停止 PTZ 自动取景构图时显** 示。按下此按钮可开始 PTZ 自动取景构图。 **CONTERNATION AT THE PTZ 自动取景构图时显** 示。按下此按钮可停止 PTZ 自动取景构图。 事先需要使用 PTZ 自动取景构图选项卡进行初 始设置。有关初始设置的详细信息,请参阅 ["PTZ 自动取景构图设置屏幕的位置和功能 "](#page-51-1) [\(第 52 页\)。](#page-51-1)在 PTZ 自动取景构图初始设置 前,显示为灰色 ,无法执行操作。

#### PTZ 自动取景构图状态显示

显示 PTZ 自动取景构图状态。有以下 6 种状 态。

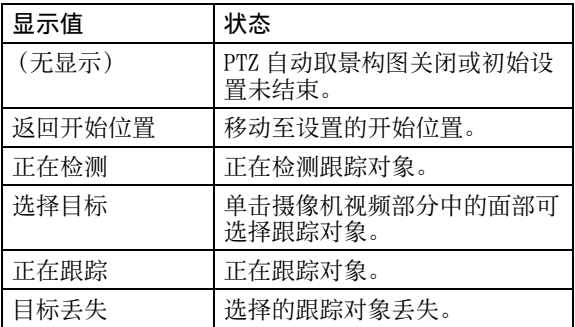

另外在 「 正在检测 ]、 「 正在跟踪 ] 和 「 目标 丢失 ] 的状态下,可以通过单击摄像机视频部 分中的面部来选择跟踪对象。

#### 重启

在执行 PTZ 自动取景构图时,强制搜索返回开 始位置的跟踪对象。

当自动选择跟踪对象在 PTZ 自动取景构图设置 的检测设置上有效时,自动开始跟踪检测到的 对象。

当自动选择跟踪对象无效时,可以从检测到的 跟踪对象中手动选择。

#### 调整取景构图

显示 PTZ 自动取景构图的构图细节调整屏幕。 有关详细信息,请参阅 [" 取景构图 " \(第 52](#page-51-2) [页\)](#page-51-2)。

#### 跟踪对象选择

当 PTZ 自动取景构图启动时,会显示当前检测 为跟踪对象的可选择面部的深绿色框,以及被 跟踪对象的面部的绿色框。

无论自动目标选择 (第54页) 是否有效, 单 击摄像机视频部分中的面部可识别跟踪对象的 脸,并仅跟踪该对象。当对象丢失时,移动至 配置的开始位置,当识别到同一面部时重新开 始跟踪。

当您想跟踪不同的对象时,再次手动选择对 象。当您想选择处于开始位置的对象时,执行 [ 重启 ],然后选择跟踪对象。

如果在自动目标选择有效时手动选择跟踪对 象,自动目标选择暂时无效。执行 [ 重启 ] 可 再次启用自动目标选择。

# <span id="page-55-0"></span>设置屏幕

## 设置屏幕的位置和功能

在设置屏幕上,可以设置摄像机的初始设置、网络 设置以及网页版应用程序菜单中拍摄所需的设置。

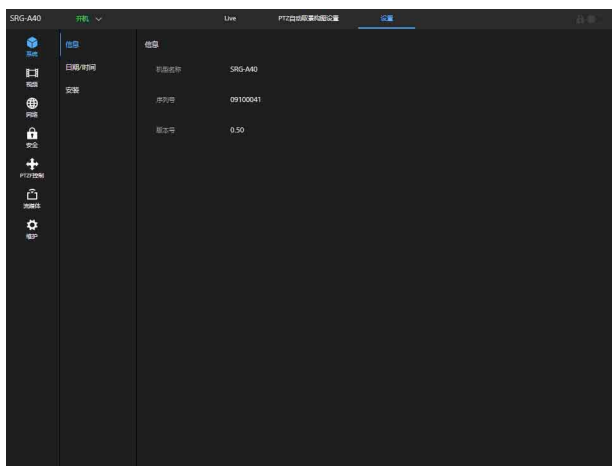

### 注

只有按下网页版应用程序菜单上的 [OK] 按钮,才 会确定设置。当在显示有 [OK] 按钮的页面上更改 了设置时,请确保按下 [OK] 按钮。

有关设置屏幕的详细信息,请参阅 [" 网页版应用](#page-56-0) [程序菜单操作方法 " \(第 57 页\)](#page-56-0)。

## 网页版应用程序菜单

## <span id="page-56-0"></span>网页版应⽤程序菜单操作 方法

按下操作屏幕切换部分的 [ 设置 ] 选项卡, 可显示 摄像机的初始设置、网络设置或执行拍摄所需设置 的网页版应用程序菜单。

网页版应用程序菜单通过计算机鼠标操作进行设 置。

按下所需菜单,显示可在菜单中设置的设置项目和 值。

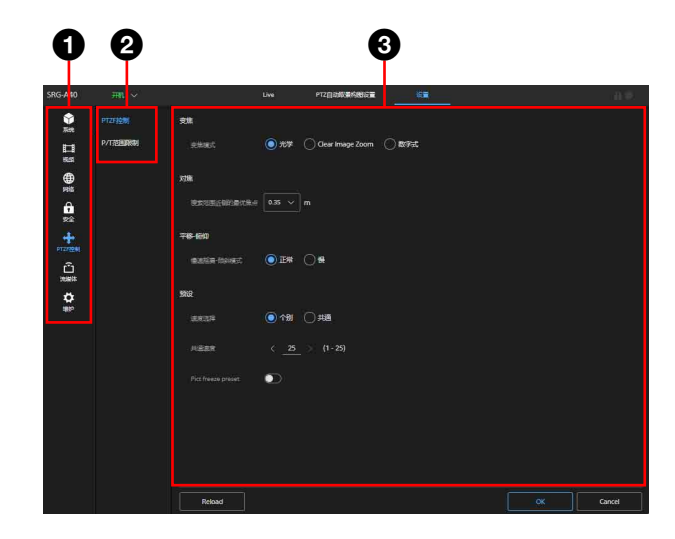

**4 菜单 (第一级)** 2 菜单 (第二级) 6 设置值

设置值的操作方法

#### 设置值的选择

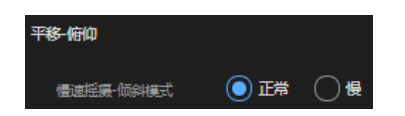

按下项目的单选按钮。所选项目的单选按钮以蓝色 点亮。

开 / 关选择

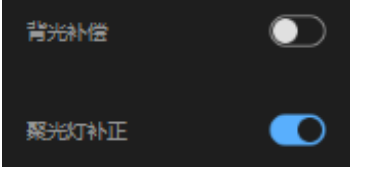

按下开关可以切换开 / 关。开启的项目开关亮蓝 色,关闭的项目开关亮白色。

#### 从列表选择

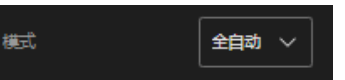

当按下下拉按钮时,从显示的列表中选择项目。

#### 值选择

 $(1 - 25)$ 共通速度

按下 <、> 可更改数字。当数字有下划线时,可以 直接输入数字。

字母 / 数字输入

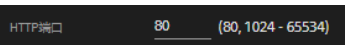

#### 在其他屏幕中设置

您也可以在其他屏幕上通过按下按钮来操作设置。

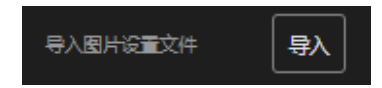

#### 通过滑块设置

拖动旋钮或按下水平的 <、> 可更改数字。

## 操作指南 / 通知信息

显示协助某些设置值的操作的信息,以及对用户的 警告信息。

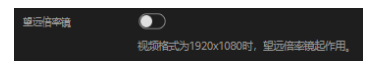

## <span id="page-57-0"></span>视角调节

可以使用变焦滑块和操纵杆来调节视角。

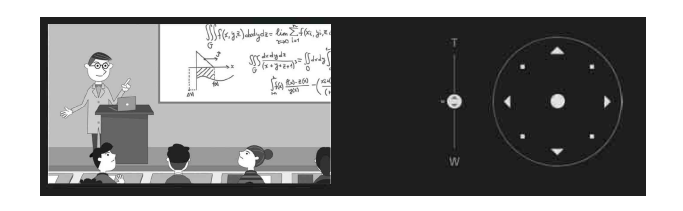

## 设置的保存方法

设置完成后,按下屏幕底部的 [OK] 按钮可保存设 置。

按下 [Cancel] 按钮可以删除保存的内容,并将设 置恢复到先前的状态。

**Experiment Concerns the Concerns of Concerns of Concerns of Concerns of Concerns of Concerns of Concerns of Concerns of Concerns of Concerns of Concerns of Concerns of Concerns of Concerns of Concerns of Concerns of Conce** 

按下 [Reload] 按钮可更新屏幕。

## 注

- 在保存设置前按下 [Reload] 按钮,会删除设置内 容。
- 在保存设置前移动至其他页面,会删除设置内 容。

# 系统菜单

## 信息

显示摄像机信息。

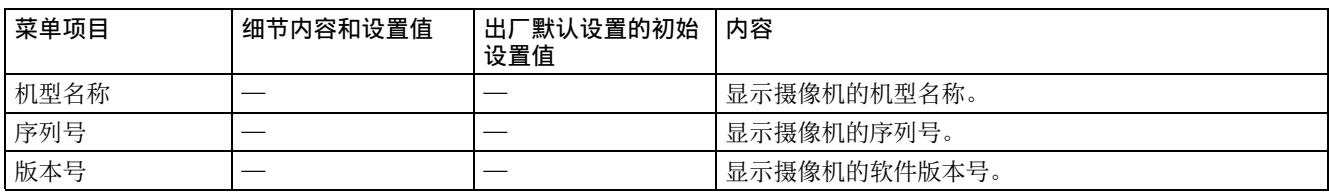

## 日期 / 时间

执行与内部时钟相关的设置。

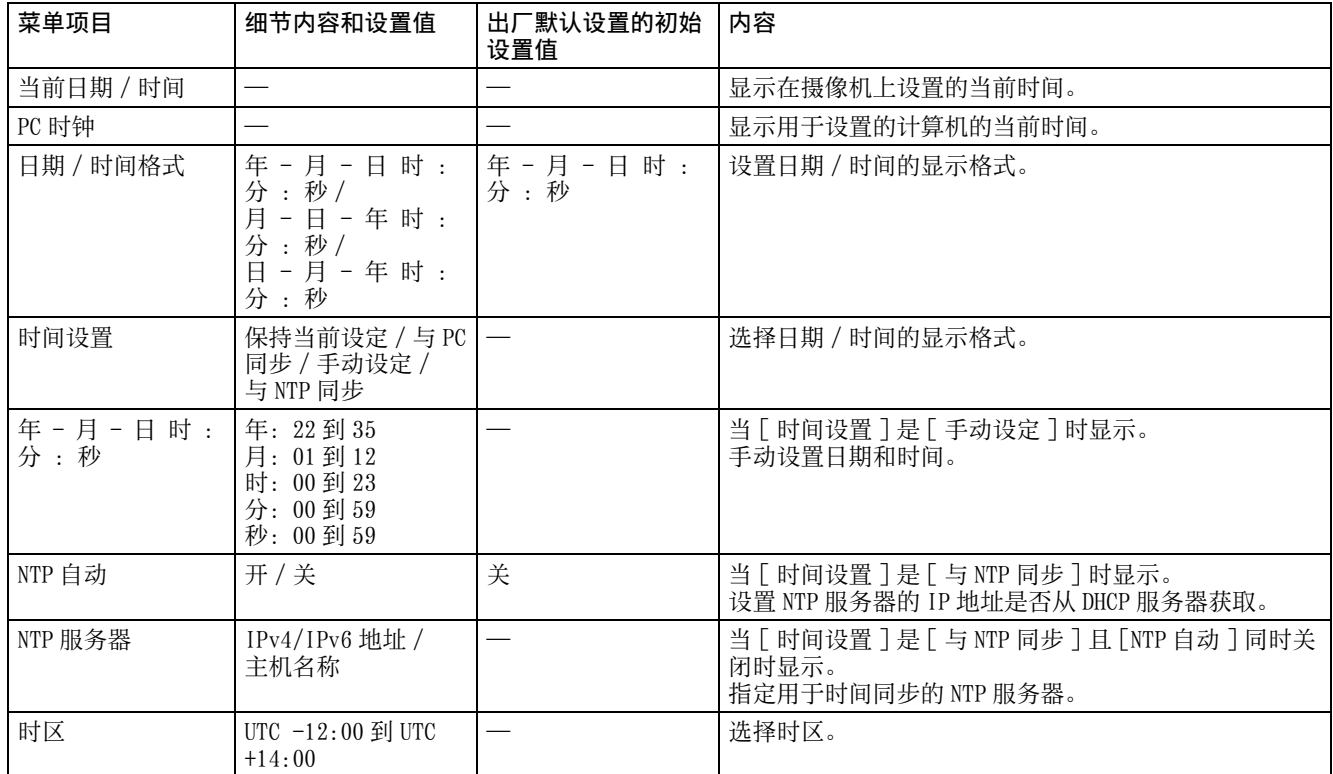

<span id="page-59-0"></span>安装

## 系统

配置摄像机的安装设置。

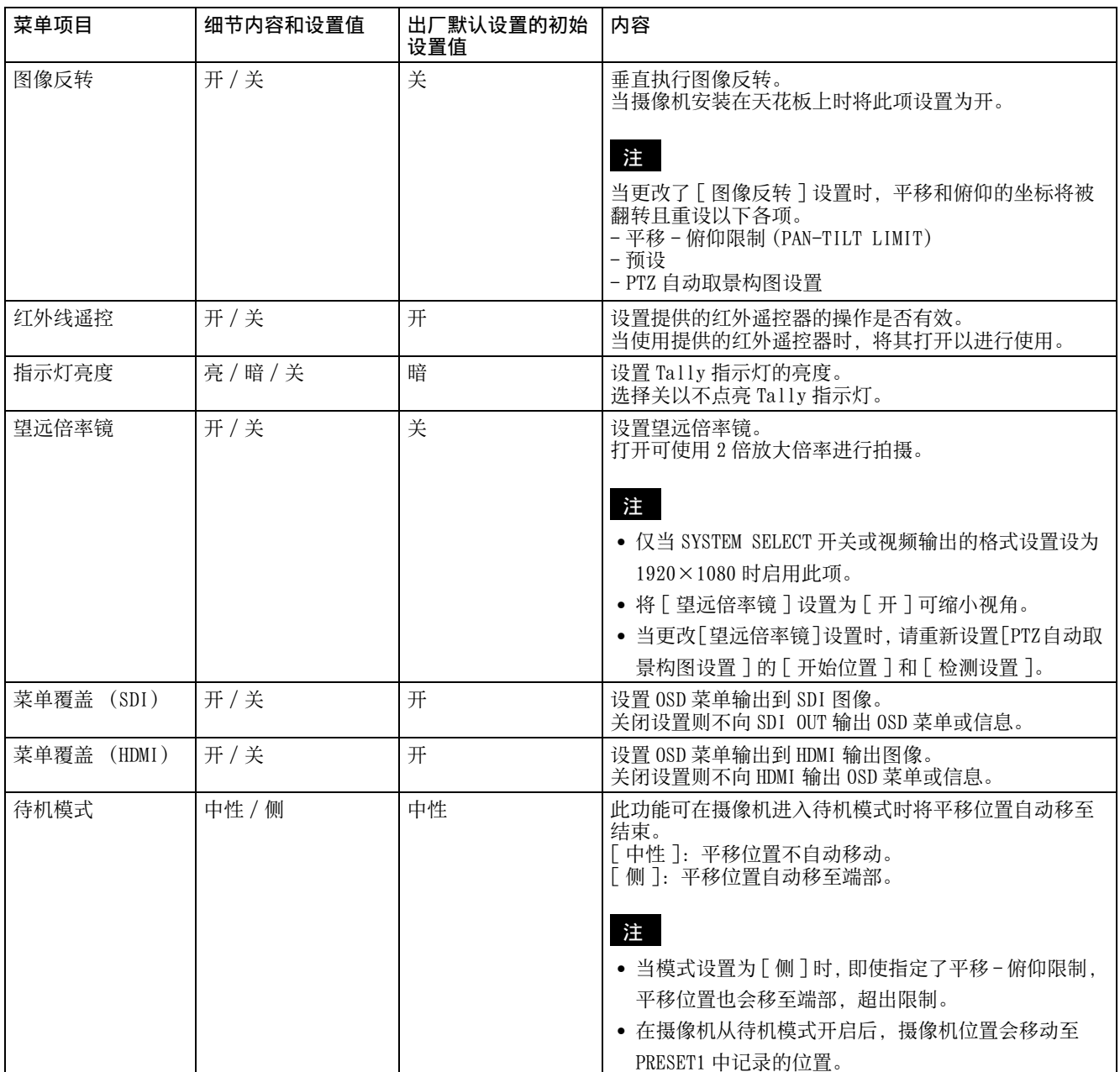

## 视频输出

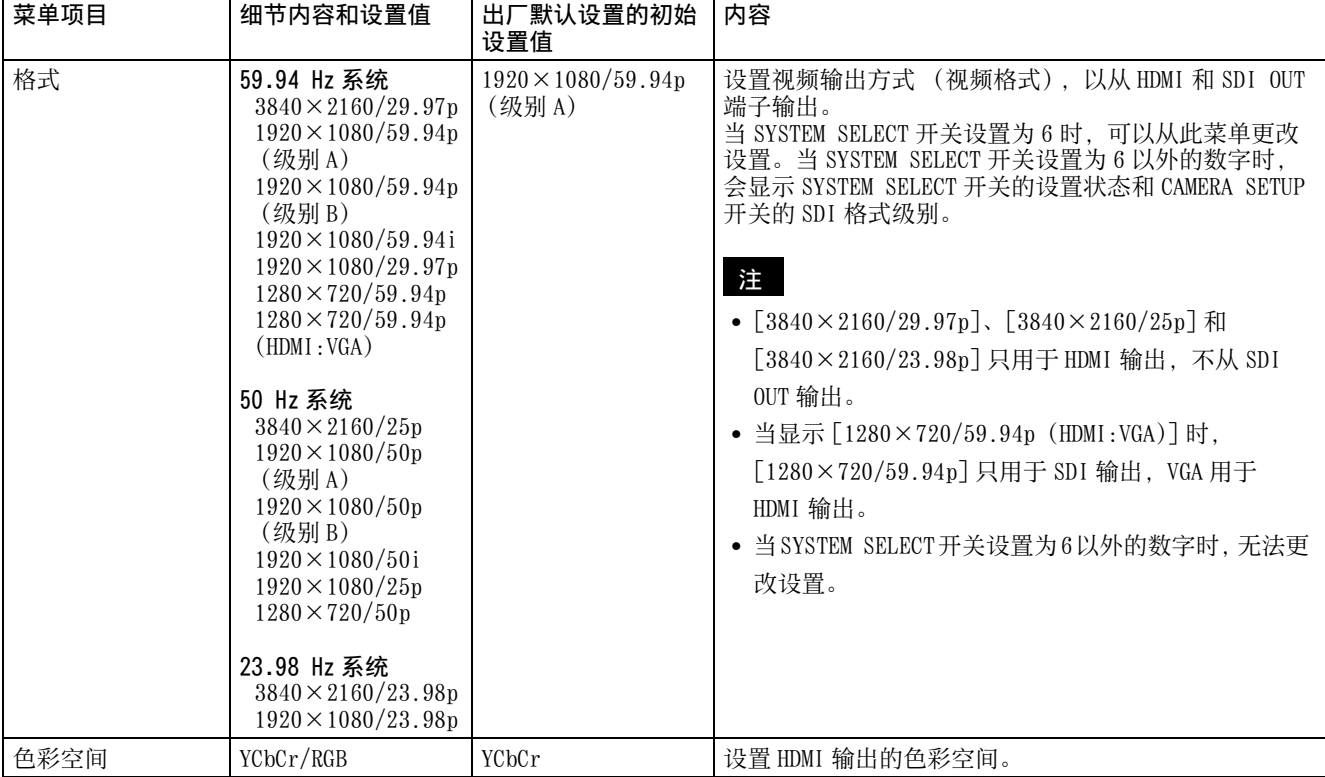

# 视频菜单

## 图片设置文件

## 导出 / 导入 (图片设置文件)

您可以将摄像机的图片设置导出为图片设置文件,或将计算机中保存的图片设置文件导入以反映在摄像机 上。有关可以通过图片设置文件导出或导入的项目,请参阅 [" 预设项目和图像设置文件项目 " \(第 87](#page-86-0) [页\)。](#page-86-0)

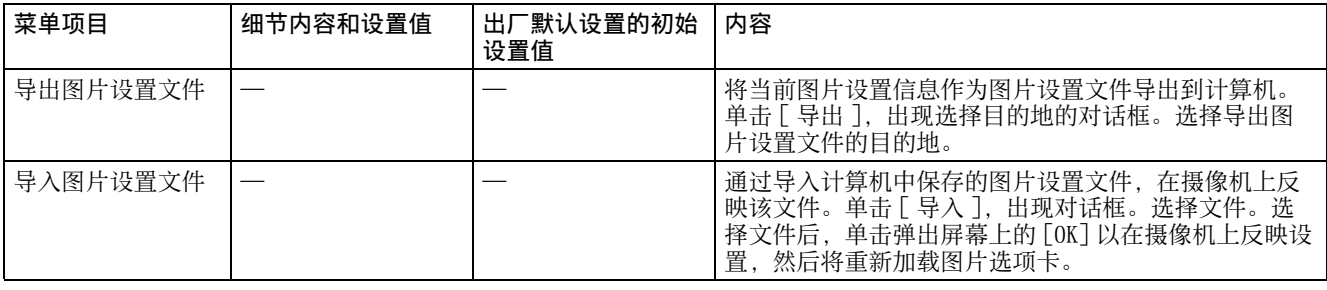

## 重启后保留当前图片设置

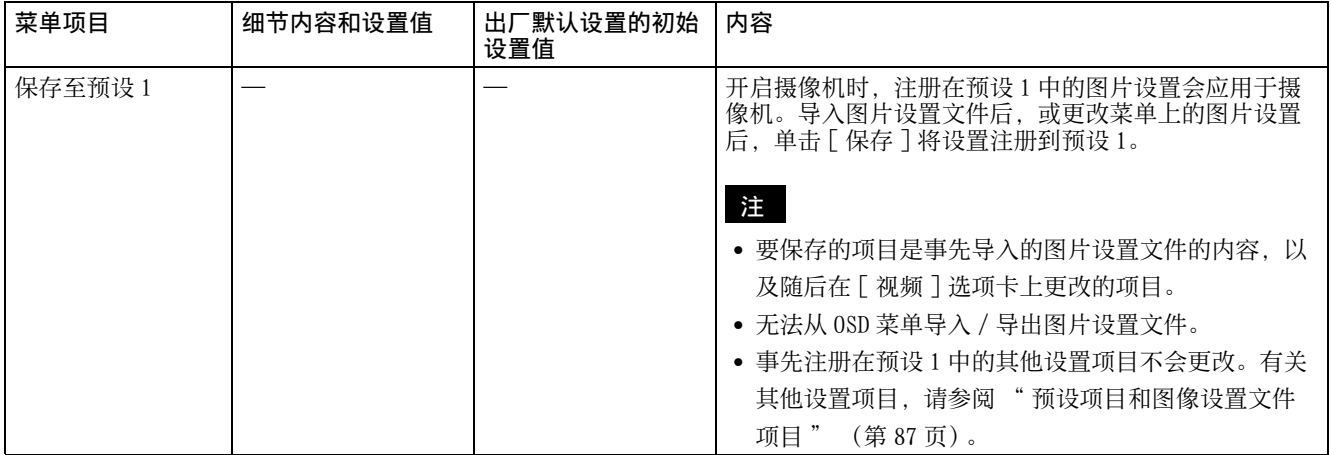

## 曝光

## 设置曝光调节。

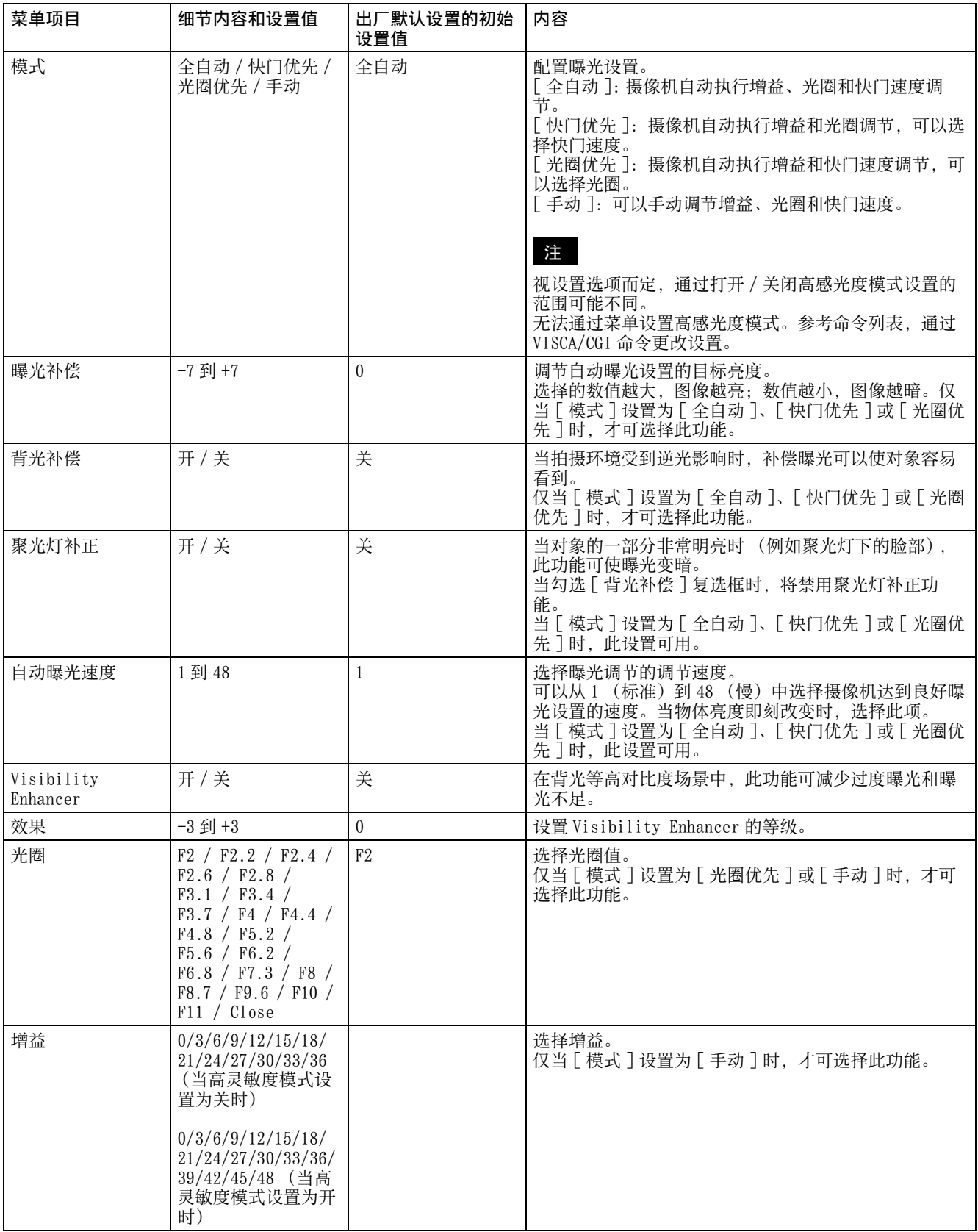

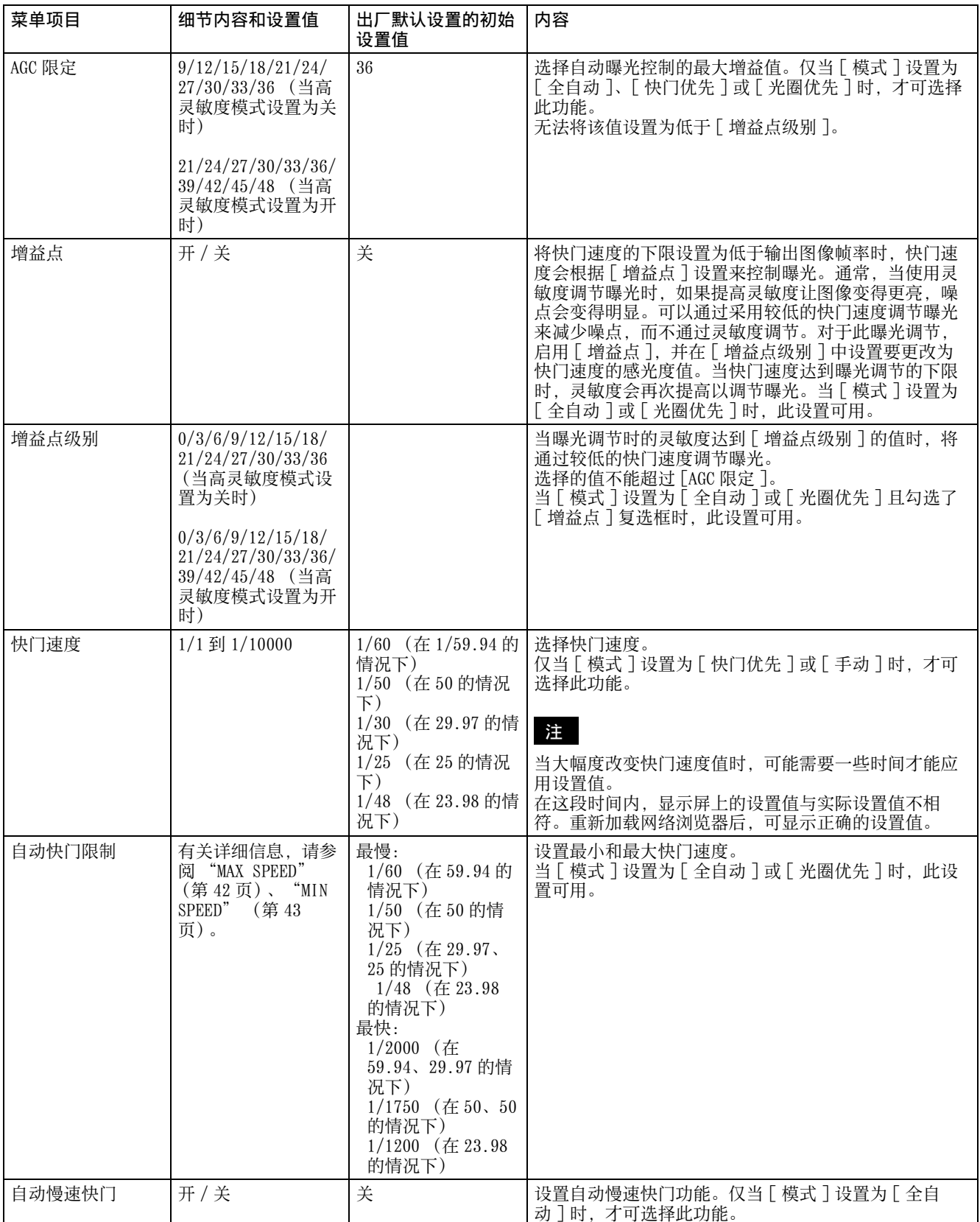

## 白平衡

## 设置白平衡。

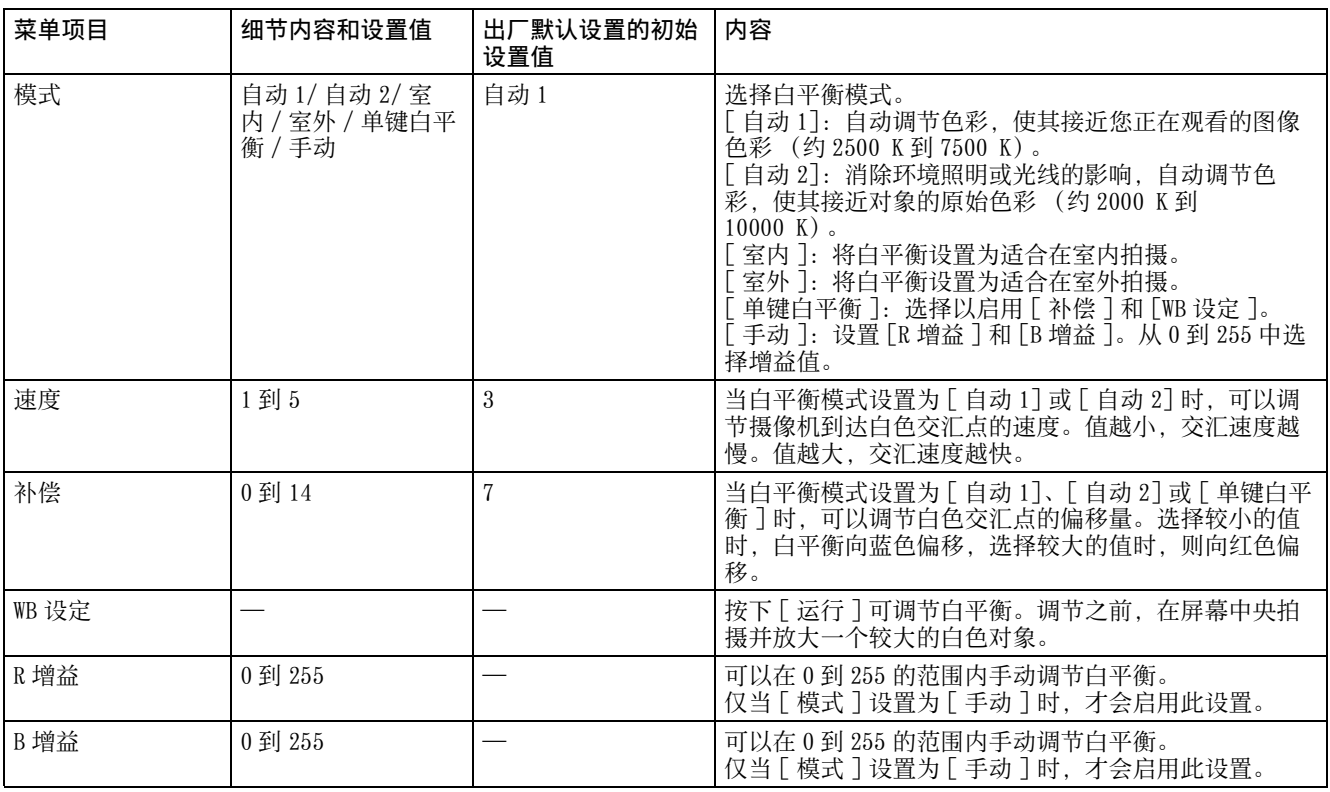

## 细节内容 /NR

## 细节内容

选择锐度。

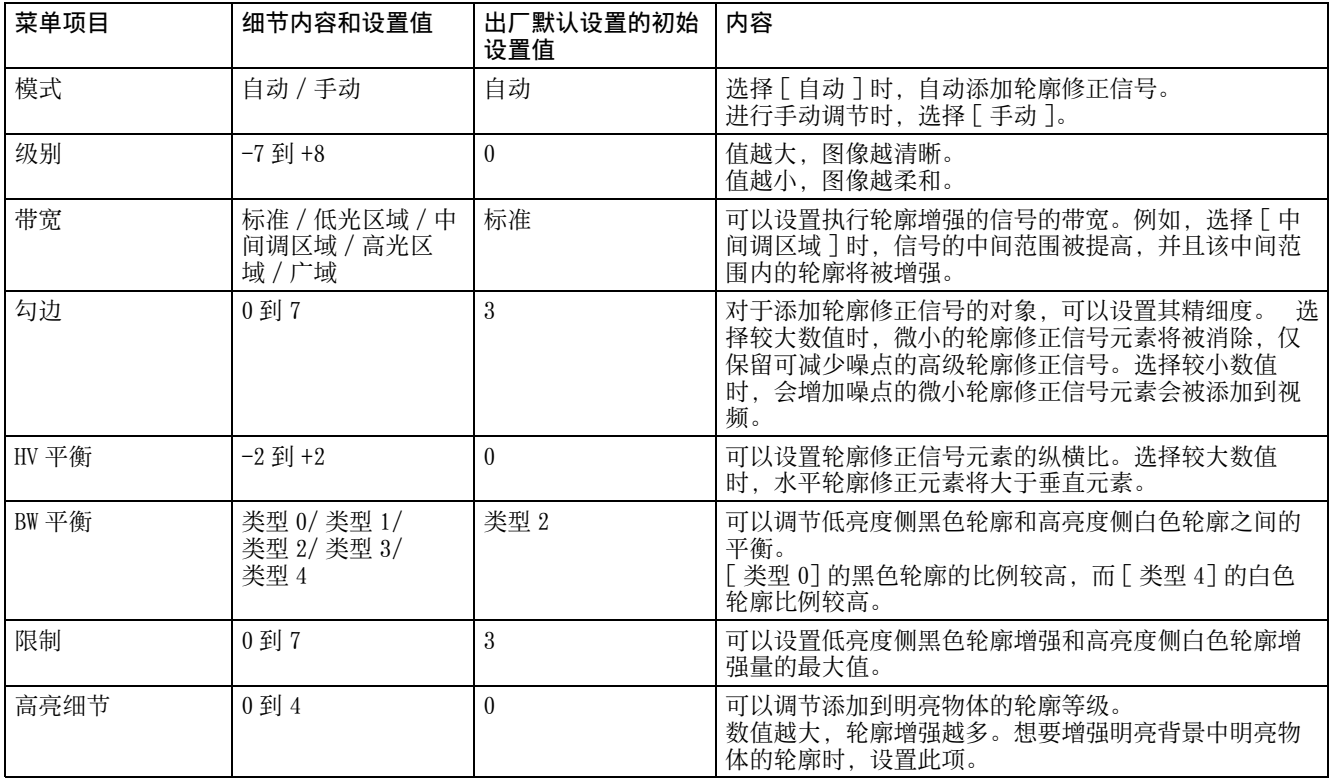

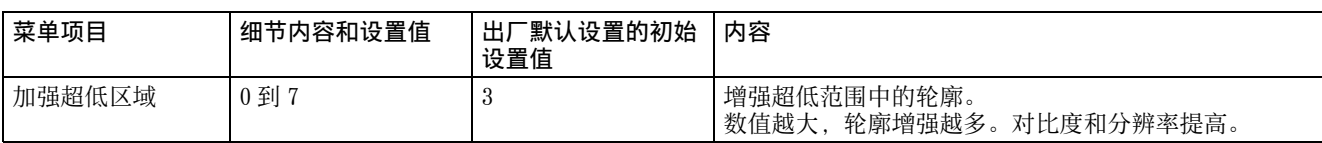

## 高分辨率模式

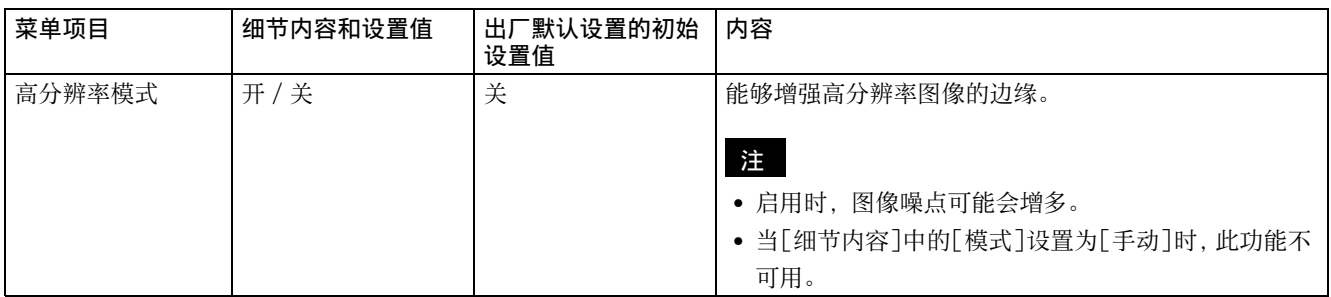

## NR

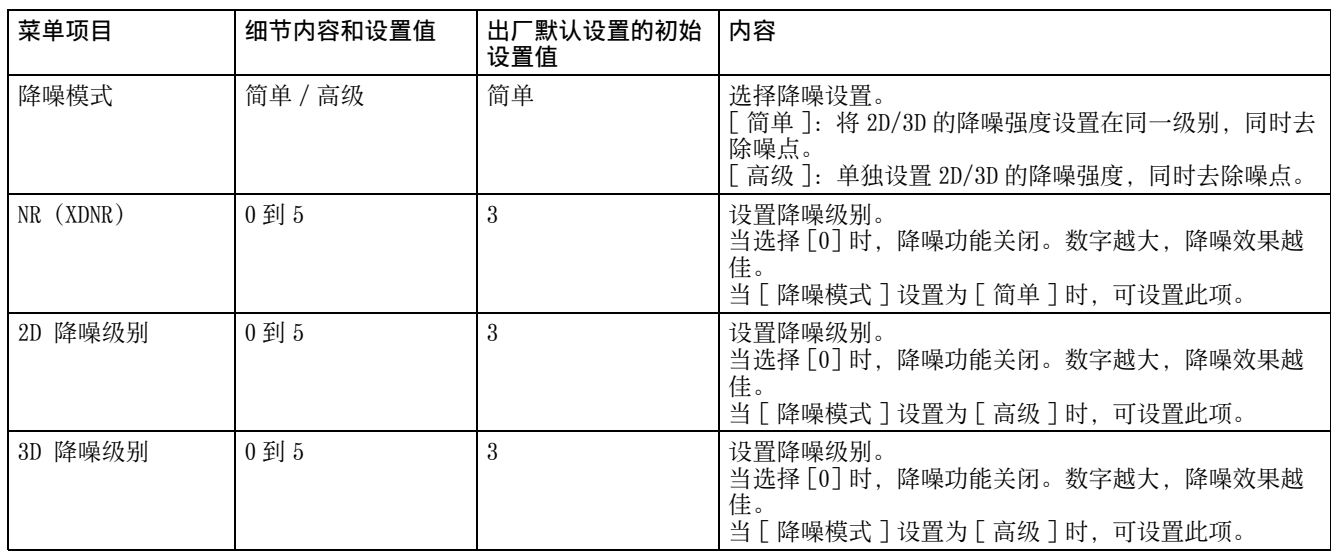

# 日 / 夜 ICR

## 日 / 夜 ICR

设置摄像机的日 / 夜 ICR 功能。

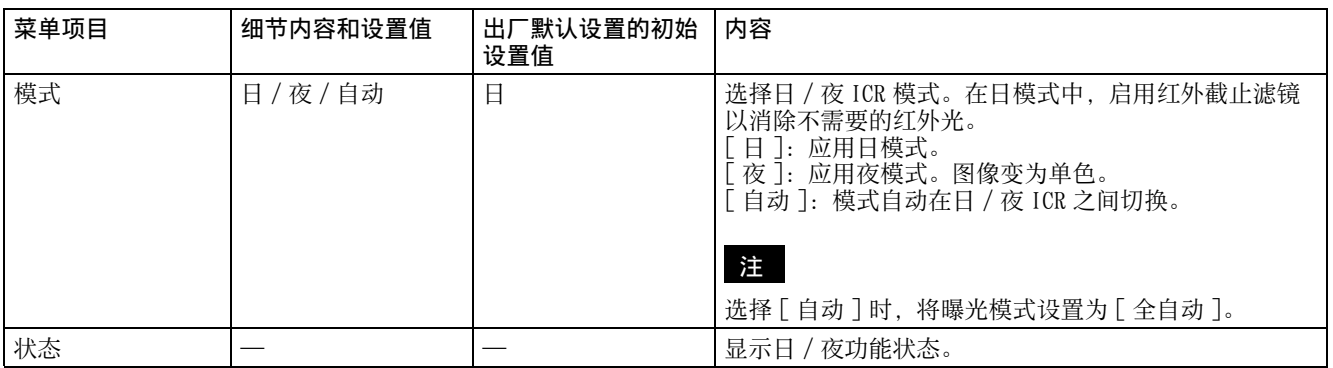

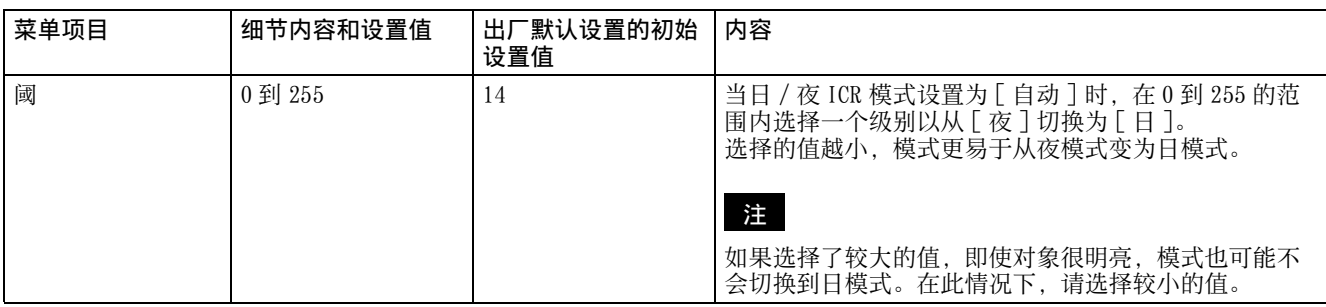

## 对焦

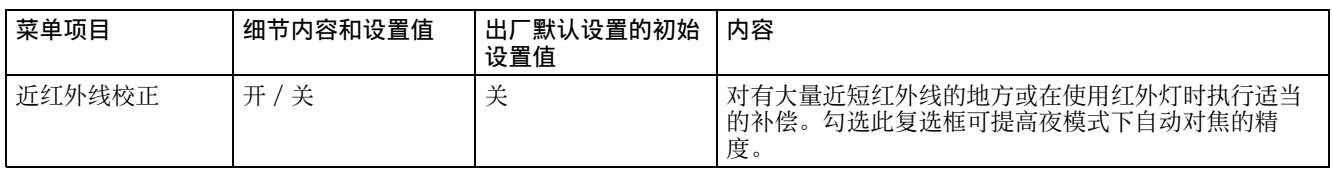

# 其它

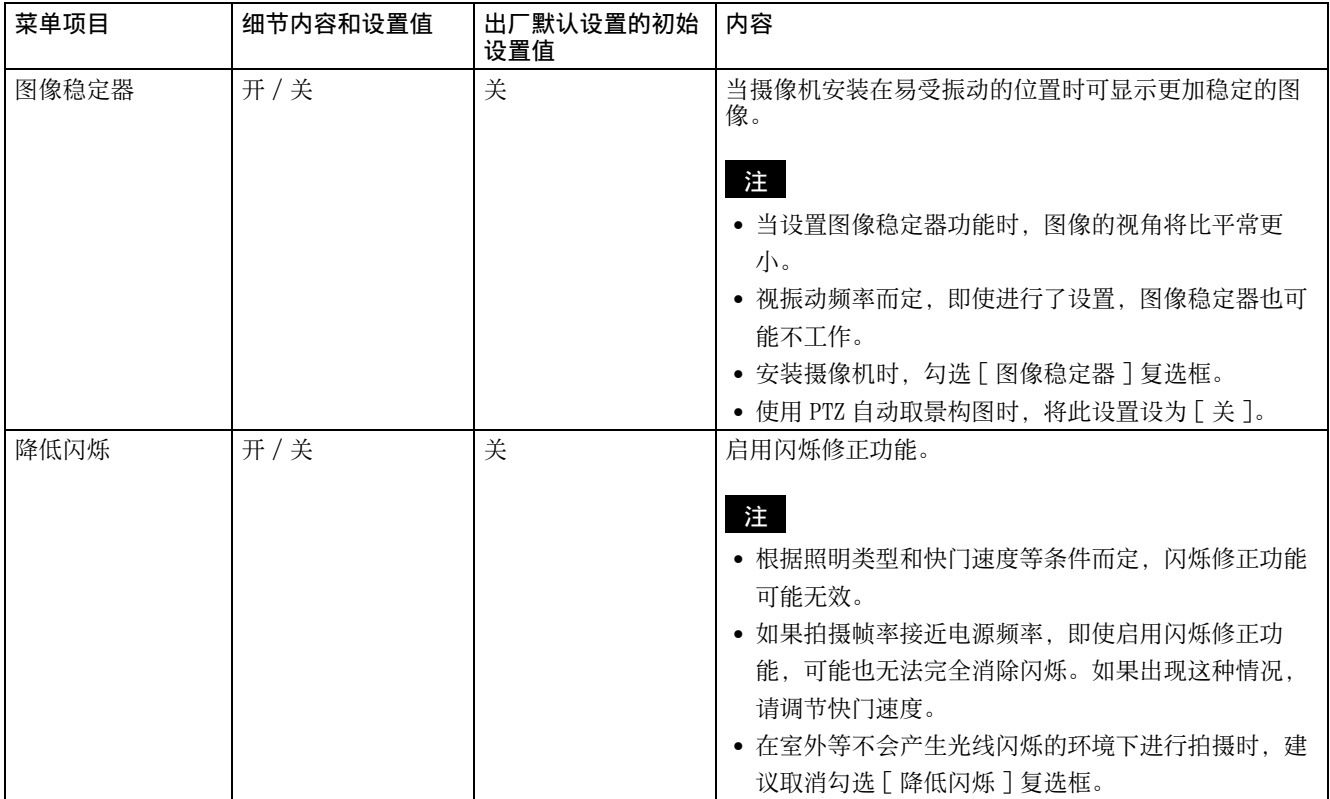

# 网络菜单

## <span id="page-67-0"></span>网络

配置摄像机的网络设置。

## 状态

显示当前的网络状态。

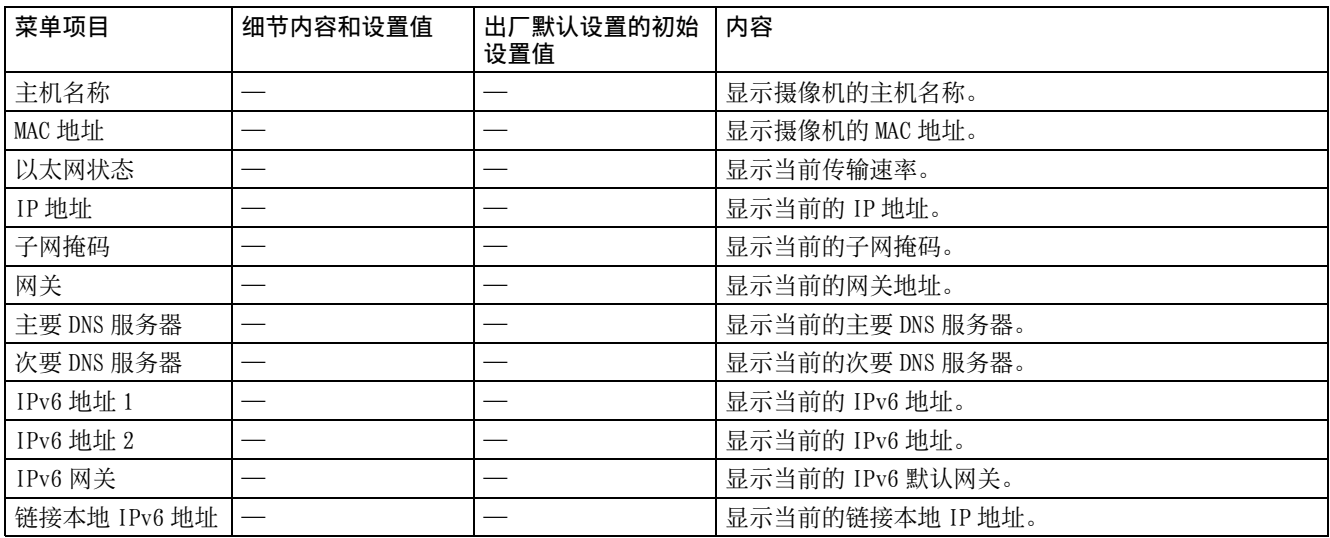

#### IPv4

配置 IPv4 网络设置。

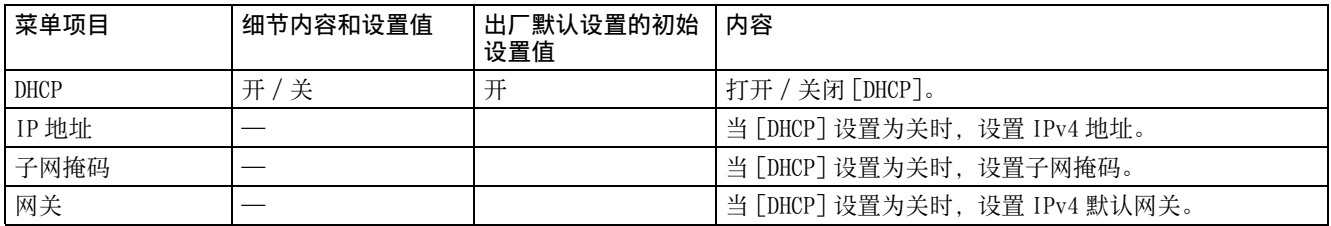

## IPv6

配置 IPv6 网络设置。

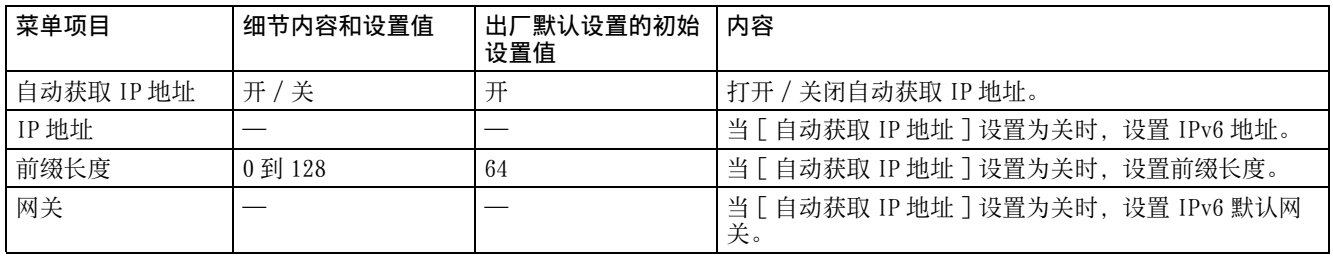

## 共通

配置 IPv4 和 IPv6 网络设置。

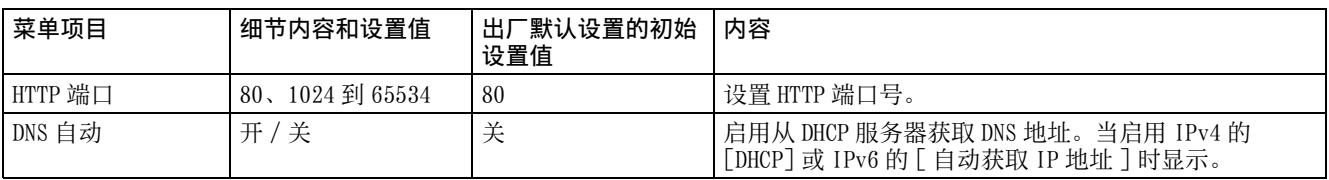

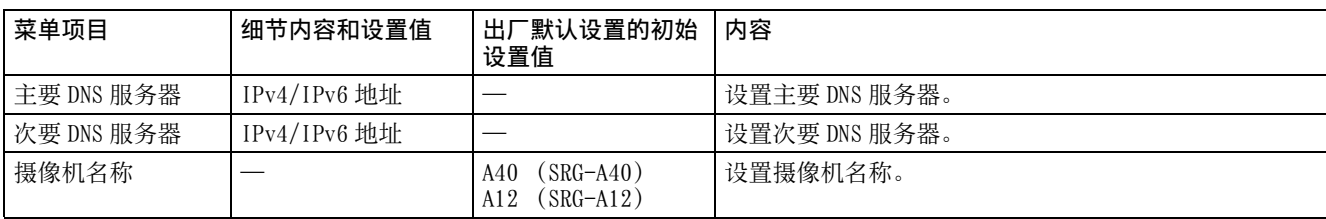

# 安全菜单

## <span id="page-69-0"></span>用户

#### 管理员和用户

本摄像机识别以 " 管理员 " 或 " 用户 " 身份登录的登录者。

" 管理员 " 可以使用本摄像机的所有功能,包括摄像机设置。

" 用户 " 可以在 [ 浏览器模式 ] 中选择指定为可用功能 (访问权限)的用户部分。用户部分包括可设置所 有功能的 [ 管理员 ] 以及 [ 完全 ] 和 [ 简易 ]。

各种类型的用户可使用如下的相应功能。

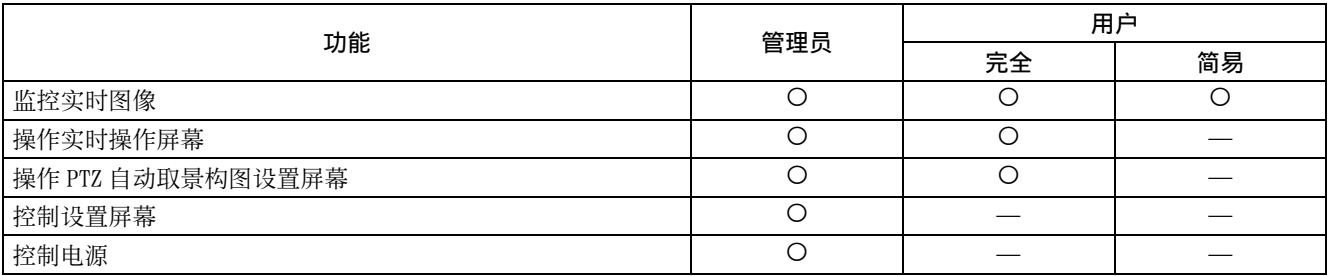

可用功能,— 不可用功能

#### 用户

设置管理员和最多 9 种用户 (用户 1 到用户 9) 的用户名和密码, 以及各用户的浏览器模式。当更改用户名 和密码或删除用户时,在 [ 当前密码 ] 中输入密码。 添加新用户时,不需要输入 [ 当前密码 ]。在 [ 用户名 ] 中输入新的用户名,在 [ 新密码 ] 和 [ 再次输入密 码 ] 中输入密码。

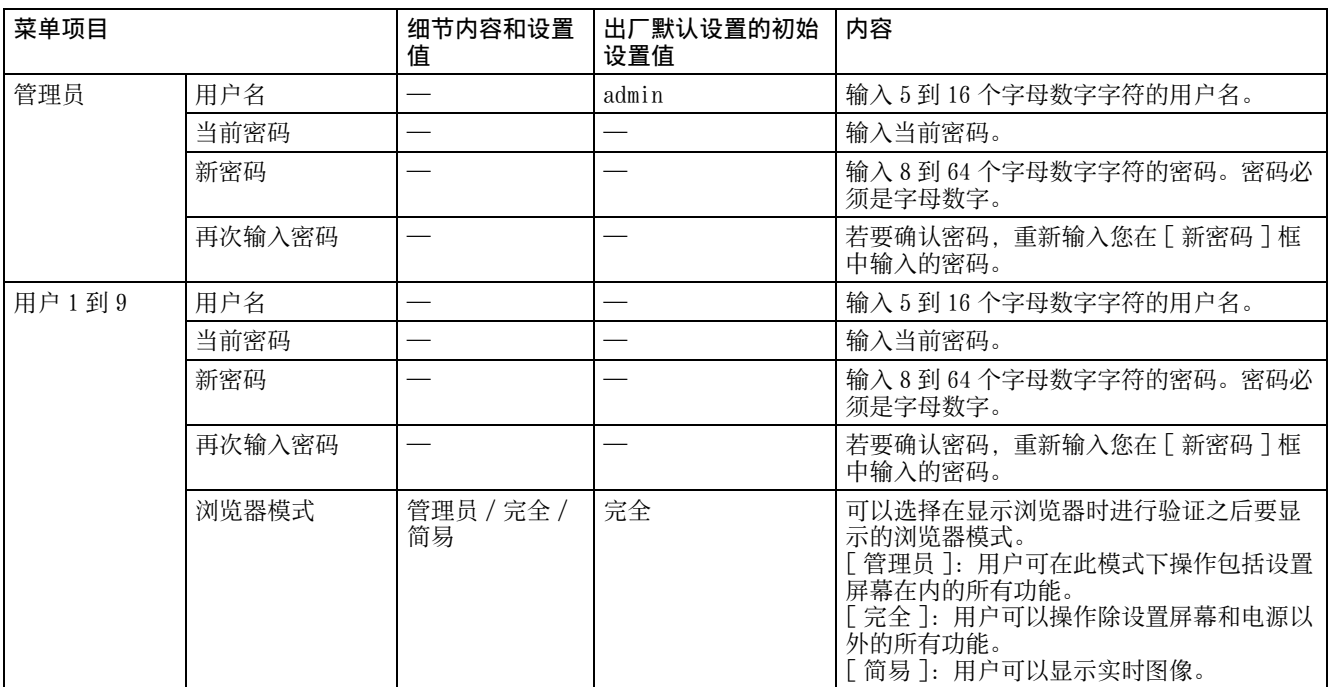

## 访问限制

此项可让您控制哪些计算机可以访问摄像机。 同样, 当使用 IPv6 时, 可以为每个网络配置安全设置。

## 访问限制

设置对摄像机的访问限制。

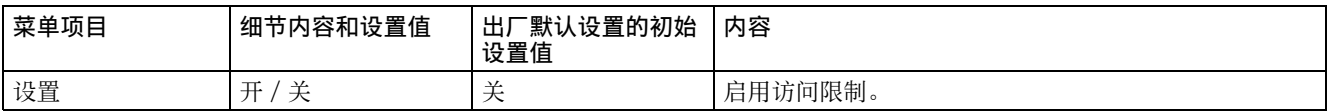

## 规则

设置摄像机的访问限制规则。

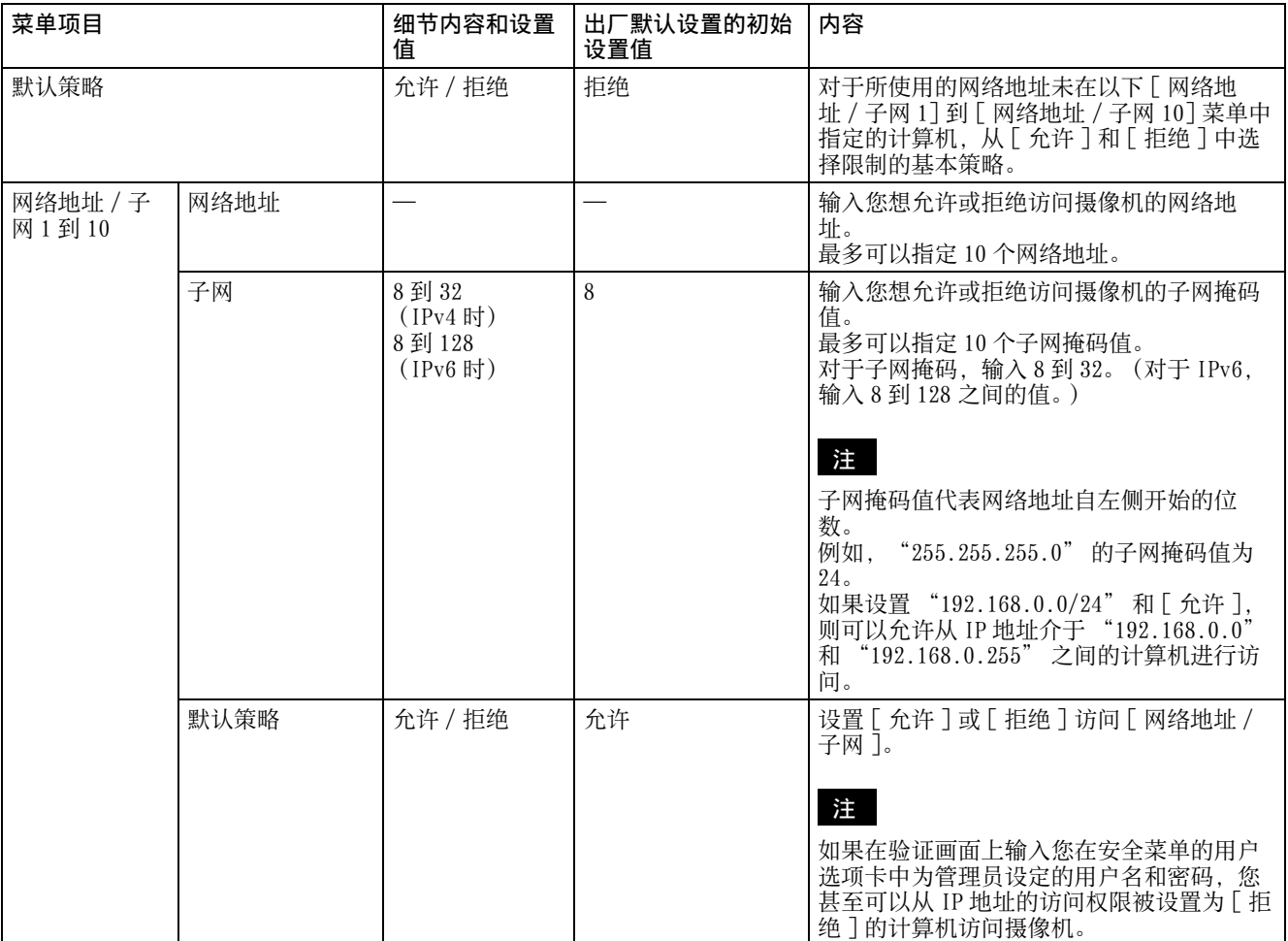

## SSL

配置 SSL 或 TLS 功能 (下文中称为 "SSL")。这 些设置允许摄像机通过 SSL 与客户端计算机通信。

#### 注

- 使用 SSL 功能时,务必在设定完摄像机的日期和 时间后对设定进行配置。如果未正确设定日期和 时间,可能会造成网络浏览器连接问题。
- 更改 SSL 设定时, 请重新载入窗口。按键盘上的 F5 键可重新加载。

#### <span id="page-71-0"></span>首次使⽤ SSL 连接时

当在 SSL 功能设置为 [ 允许 ] 的情况下仅使用 SSL 连接时, 如果 SSL 功能工作不正常, 则无法访问摄 像机。

在此情况下,必须将摄像机重设为出厂设置。(所 有设置将被初始化。)

若要避免这种情况,请执行以下步骤,检查是否可 以进行 SSL 连接。

- 1 将 SSL 功能设置为 [允许 (允许某些客户端 HTTP 连接)]。
- 2 单击 [OK] 关闭网络浏览器。
- $3$  在 SSL 连接中显示浏览器。 有关详细信息,请参阅 [" 使用 SSL 功能时 "](#page-46-0) [\(第 47 页\)。](#page-46-0)
- $4$  确认 SSL 连接可用后, 将 SSL 功能设置为 [ 允 许 ]。

即使由于无法进行 SSL 连接而使浏览器关闭,但如 果选择了 [ 允许 (允许某些客户端 HTTP 连接) ], 仍可以进行 HTTP 连接。先在 HTTP 连接中检查 SSL 选项卡的设置内容,然后再次检查 SSL 连接。

如果没有选择 [ 允许 (允许某些客户端 HTTP 连 接)],当无法进行 SSL 连接时,将无法访问摄像 机。在此情况下,按下摄像机上的重设开关 5 秒或 更长时间,可恢复为出厂默认设定。有关详细信 息,请参[阅第7页。](#page-6-0)

#### 注

SSL 连接将向摄像机施加负载; 因此, 当摄像机从 网络浏览器访问时,可能无法下载所有图像,并且 可能会出现 | 对标记。在这种情况下, 请重新加载 窗口。按键盘上的 F5 键可重新加载。

#### SSL 服务器验证

#### 证书选项

选择证书的安装模式。

[ 使用外部证书 ]: 使用由 CA 发行的包含私钥信息 的证书。支持 PKCS#12 和 PEM 格式。

当选择 「证书选项 ]-[ 使用外部证书 ], 或证书和 私钥密码设置不正确时, 即使 SSL 设置为 [ 允 许 ], SSL 也不可用。

#### [ 使用自签名证书 (测试用)]: 此模式使用由 自签名证书生成" (第72页)生成的证 书和私钥对。与证书相关的私钥信息存储在 摄像机中。

您无需安装外部证书。但是,由于下列原 因,您无法执行 SSL 功能之一的存在性证 明。

- 摄像机中生成的私钥由摄像机自签名。
- 为识别名 (通用名等)设置了预备值。
- 证书并非由受信任 CA 发行。

为安全起见,我们建议仅在没有问题的情况 下使用此模式,即使不能确保完美的安全 性,例如用于操作测试。

#### 注

注

- 当选择 [ 使用自签名证书(测试用)] 时,与网络 浏览器的 SSL 连接上会出现安全警报对话框。 有关详细信息,请参阅 [" 使用 SSL 功能时 "](#page-46-0) [\(第 47 页\)。](#page-46-0)
- 当选择 [ 使用自签名证书(测试用)] 时 , 根据您 使用的网络浏览器或操作系统而定,可能无法使 用 SSL 连接。

导入证书

单击 [ 导入 ] 以选择要导入的证书。按照屏幕上的 说明将证书导入到摄像机。

#### 注

如果所选文件不是证书或所导入的证书未得到允 许,导入过程将无效。

#### <span id="page-71-1"></span>自签名证书生成

当从 [ 证书选项 ] 中选择 [ 使用自签名证书 (测试 用)] 时,可以在摄像机中生成要使用的自签名证 书。

单击 [ 生成 ] 可在摄像机中生成自签名证书。单击 一次 [ 生成 ] 后再次单击 [ 生成 ] 将更新存储在摄 像机中的自签名证书。

#### 注

在执行此操作之前,请务必在摄像机上正确设定日 期和时间。如果未正确设定日期和时间,可能会造 成网络浏览器连接问题。在 「 自签名证书生成 1 中 选择 [ 生成 ] 之前, 单击 [OK] 以选择 [ 证书选项 ] 中的 [ 使用自签名证书 (测试用) ]。

#### 显示证书信息

当已在摄像机中正确设置证书时,其信息会出现在 [ 状态 ]、[ 发行者 DN]、[ 主题 DN]、[ 有效期间 ] 和 [ 扩展密钥用法 ] 上。

#### 状态

显示证书状态是否有效。识别为以下状态。
[允许]:证书已正确存储和设置。

[禁止]:证书未正确存储和设置。

可能的原因如下:

- 选择了 [ 使用外部证书 ],并且未正确指定 证书中包含的私钥密码。
- 选择了 [ 使用外部证书 ]并且指定了私钥密 码,但证书中的密钥对未加密。
- 选择了 [ 使用外部证书 ],并且密钥对未包 含在证书中。
- 在未生成自签名证书的情况下选择了[使用 自签名证书 (测试用)]。

### 注

当要导入的证书为 PKCS#12 格式且私钥密码未正确 设置时,[ 发行者 DN]、[ 主题 DN]、[ 有效期间 ] 和 [ 扩展密钥用法 ] 框中将显示 "<Put correct private key password>"。 指定正确的私钥密码以确认证书的信息。

#### 删除导入的证书或自签名证书

单击 [ 删除 ] 可删除导入摄像机的证书或自签名证 书。

#### 私钥密码

使用最多 50 个字符,对证书中包含的私钥信息输 入密码。仅当 [ 证书选项 ] 设置为 [ 使用外部证 书 ] 时, 此文本框才激活。

如果证书中包含的私钥信息未加密,请将文本框留 为空白。

如果未在摄像机中设置私钥密码,将显示活动的文 本字段,允许输入密码。

如果已经设置私钥密码,则显示为非活动文本字 段。

#### 清空

若要更改一次设置的私钥密码, 请单击 [ 清空 ] 并 清除当前密码。即可输入新的密码。

#### 注

如果在单击 [ 清空 ] 后想要取消更改私钥密码, 请 单击菜单底部的 [Cancel]。如此操作可以将 SSL 选 项卡中的其他设置项目恢复为先前的设置。

# Referer 检查

Referer 检查功能可确认需要访问摄像机的网页是否经授权。如果网页未经授权,摄像机将拒绝该网页的访 问。 如果要从非摄像机提供的网页进行访问,请在 [ 例外表 ] 中注册其主机名和端口号。

## Referer 检查

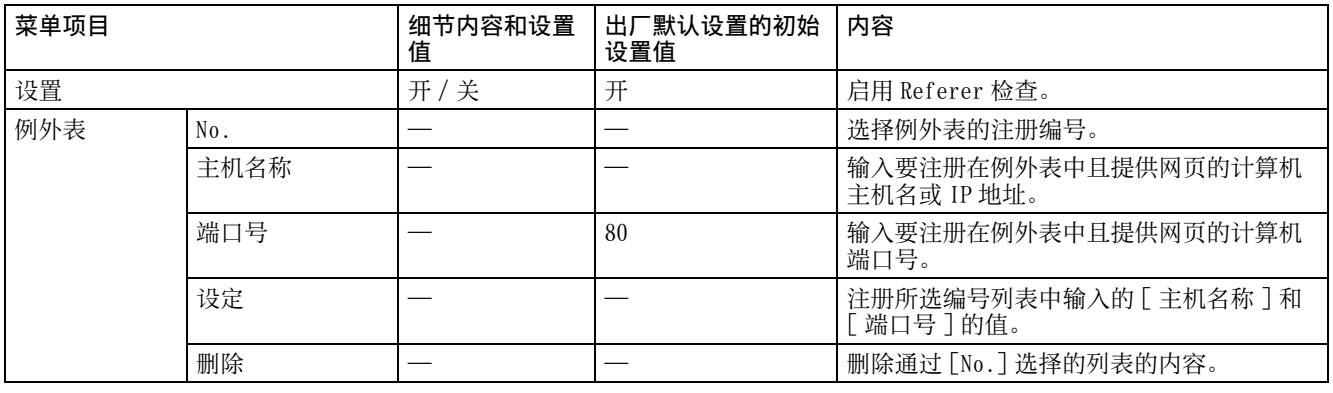

## 暴力攻击保护

暴力攻击是指通过依序尝试每种可能的密码模式的一种攻击方法。本摄像机具有防止蛮力破解的机制。 检测到攻击时,屏幕底部显示以下内容。

• 适用于 HTTP 和 RTSP 访问。

• 当 RTSP 验证关闭时, 请勿监控对 RTSP 访问的暴力攻击。

### 暴力攻击保护

进行暴力攻击保护功能的设置。

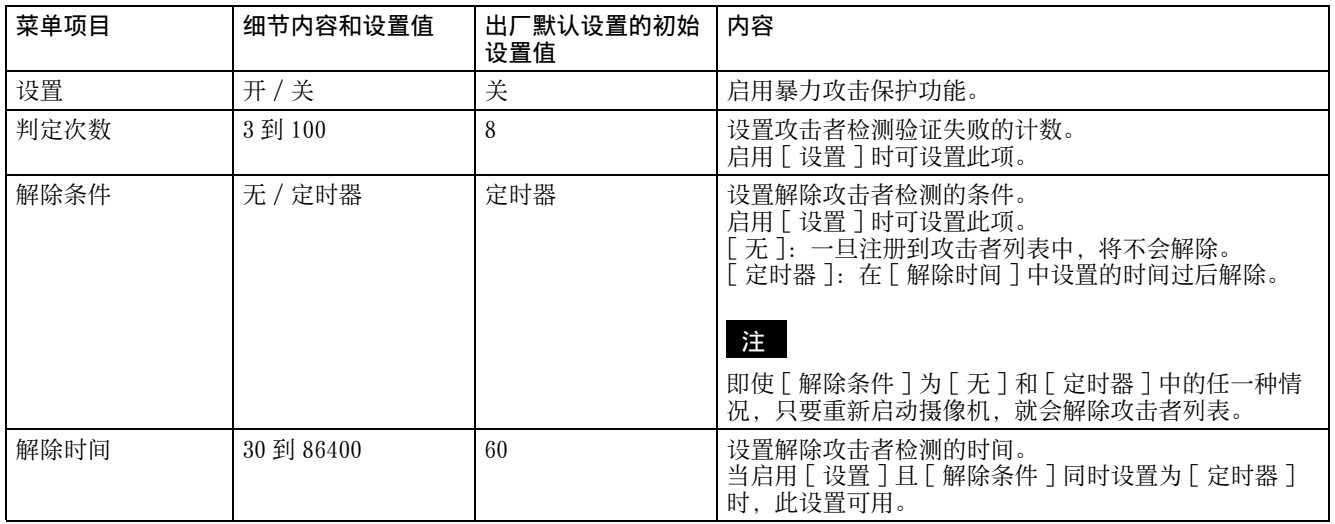

# PTZF 控制菜单

## PTZF 控制

配置平移 / 俯仰、变焦和对焦设置。

## 变焦 (SRG-A40)

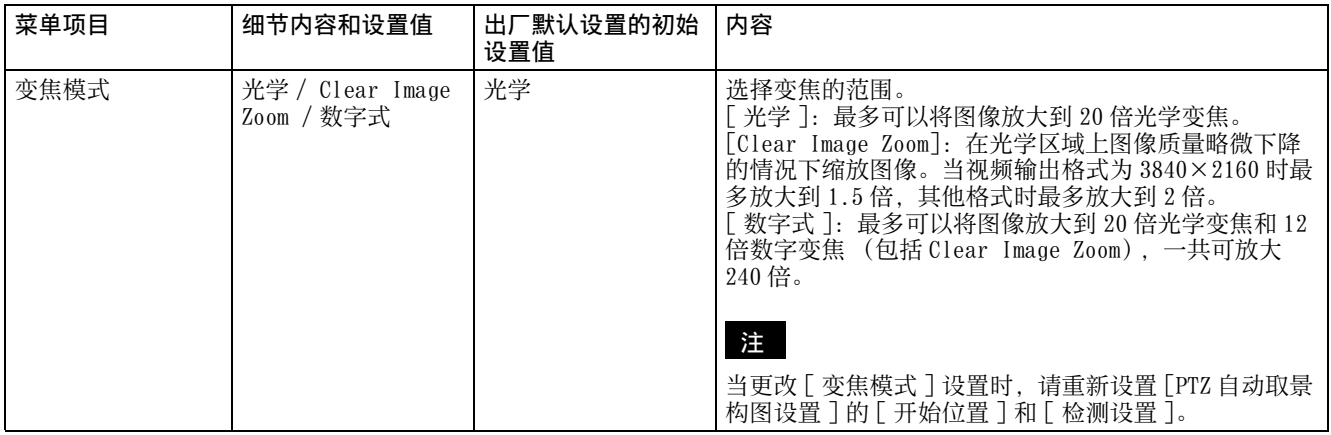

### 对焦

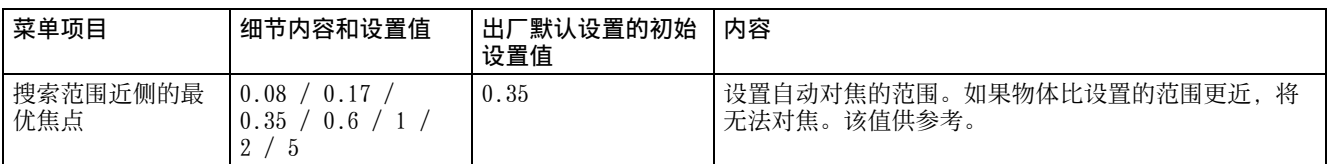

## 平移 - 俯仰

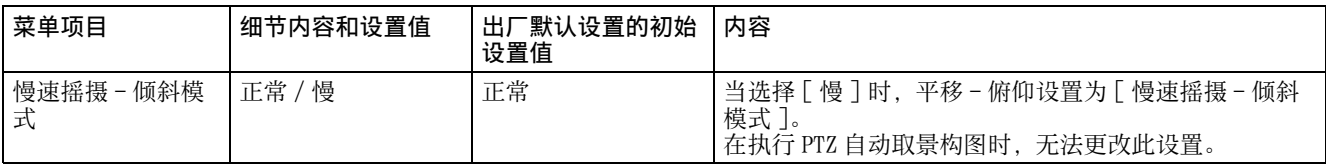

## 预设

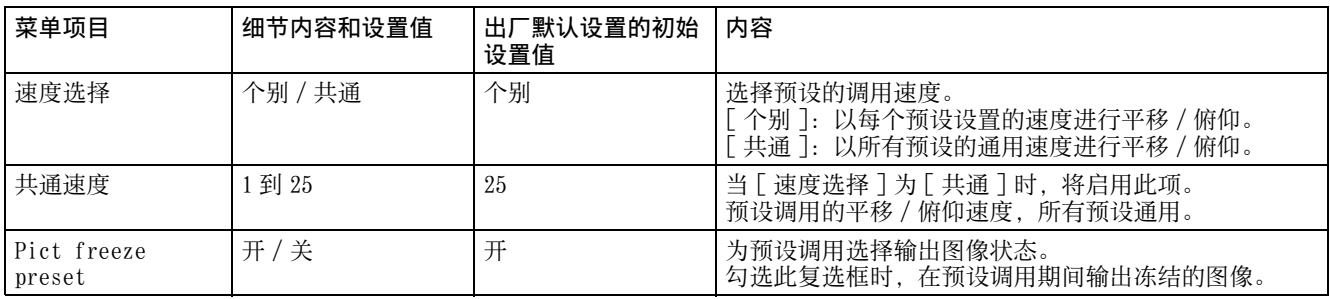

# P/T 范围限制

## 范围限制

设置平移 / 俯仰范围限制。

#### 注

- 打开 / 关闭图像反转功能可将平移 俯仰限制设置恢复为出厂设置。根据摄像机的安装条件设置图像反转功 能并选择数值。
- 当更改平移/俯仰的[范围限制]设置时,请确认[PTZ自动取景构图设置]屏幕的[开始位置]选项卡设置。如 果 [ 范围限制 ] 的设置范围与开始位置不对应,PTZ 自动取景构图可能无法如您所愿执行。

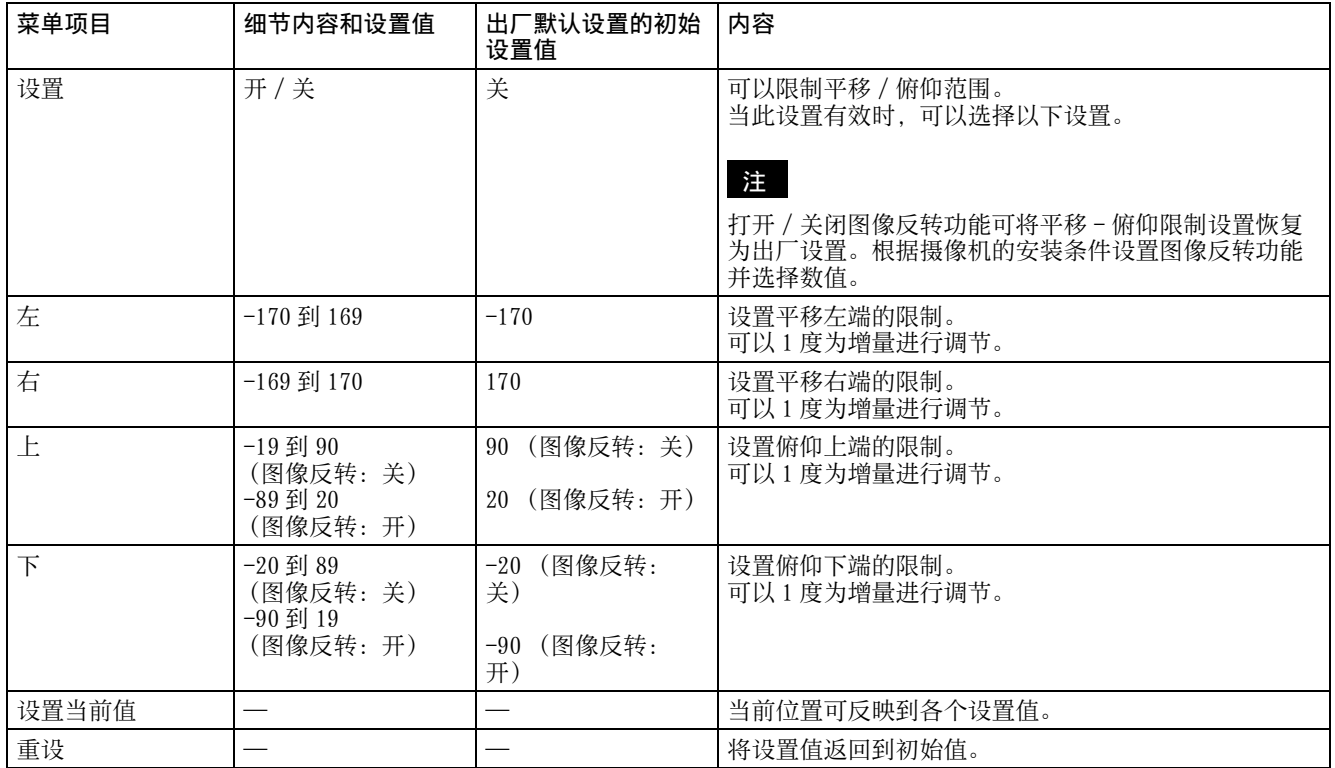

### 设置上 / 下移动的范围

(图像反转:OFF)

(图像反转:ON)

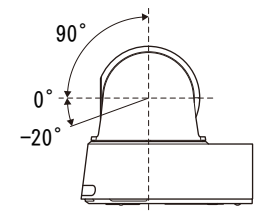

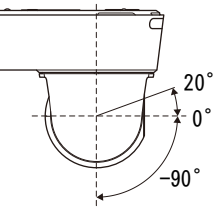

# 流媒体菜单

## 流媒体

注

当更改流媒体选项卡设置时,RTSP 流媒体暂时中断。因此,当在其他网络浏览器上显示浏览器时,屏幕会 变黑一段时间。

#### 流媒体设置

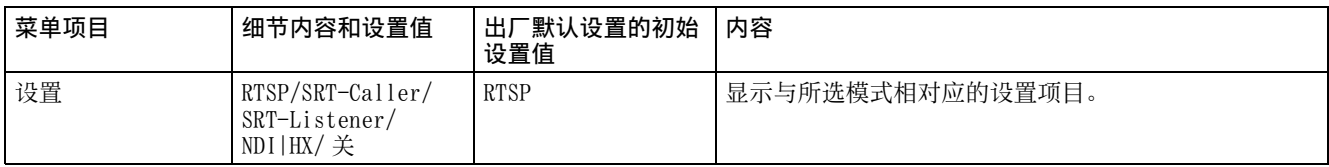

### **RTSP**

当 [ 流媒体设置 ] 设为 [RTSP] 时,显示此设置项目。 进行与 RTSP 流媒体相关的设置。

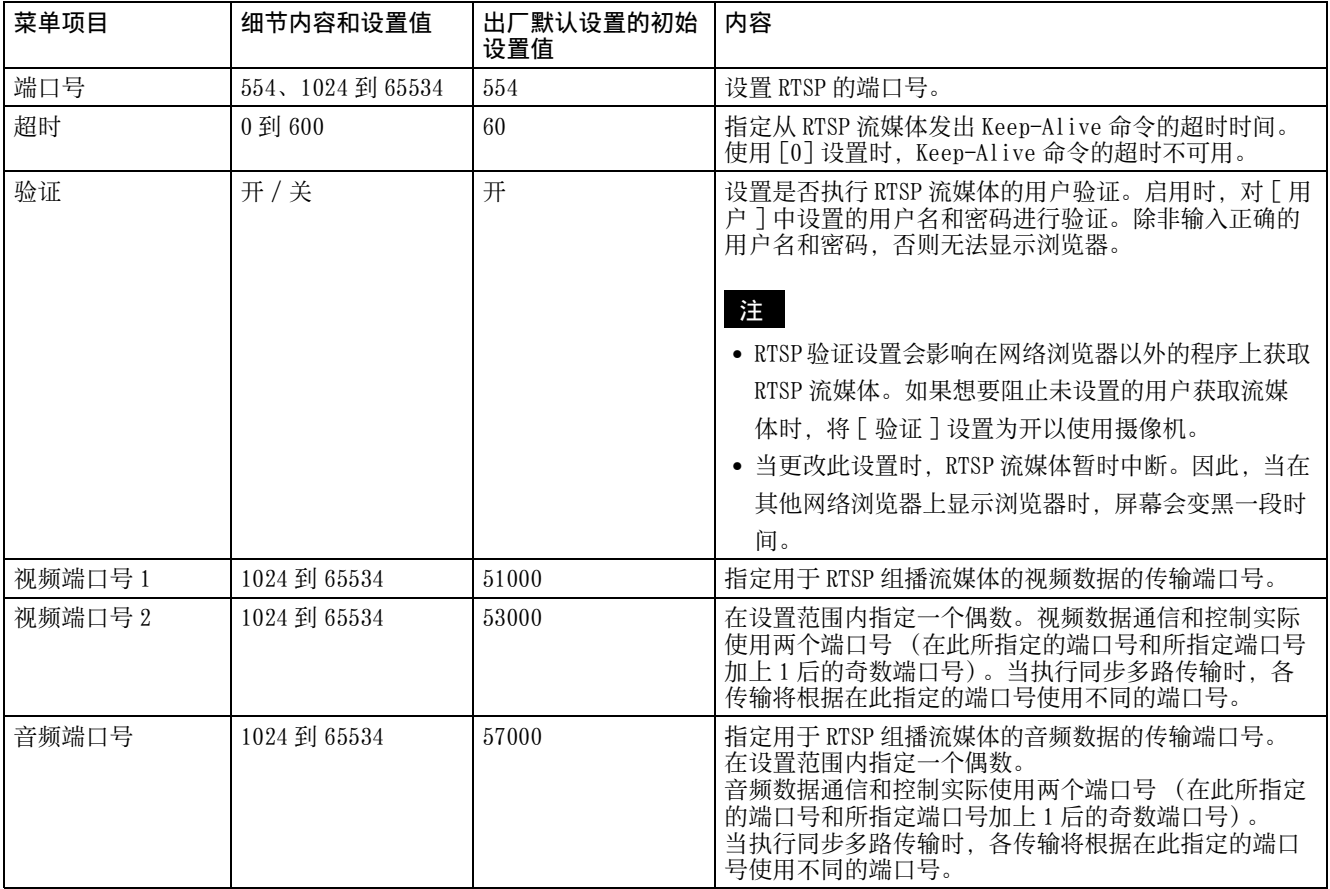

## SRT

当 [ 流媒体设置 ] 设为 [SRT-Caller] 或 [SRT-Listener] 时,显示此设置项目。

进行与 SRT 流媒体相关的设置。

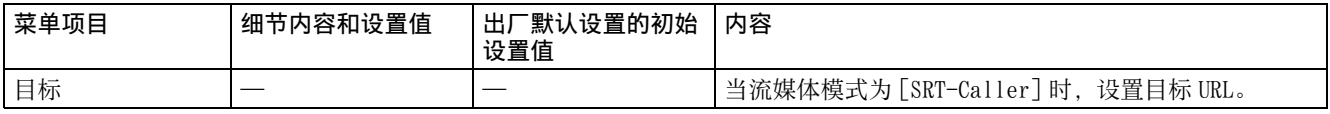

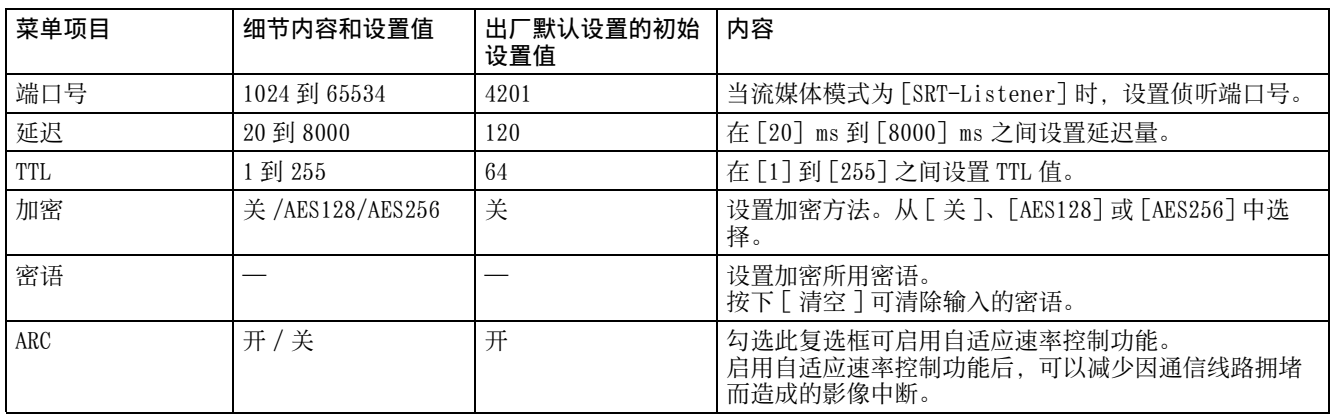

#### NDI|HX

当 [ 流媒体设置 ] 设为 [NDI|HX] 时,显示此设置项目。 进行与 NDI|HX 流媒体相关的设置。

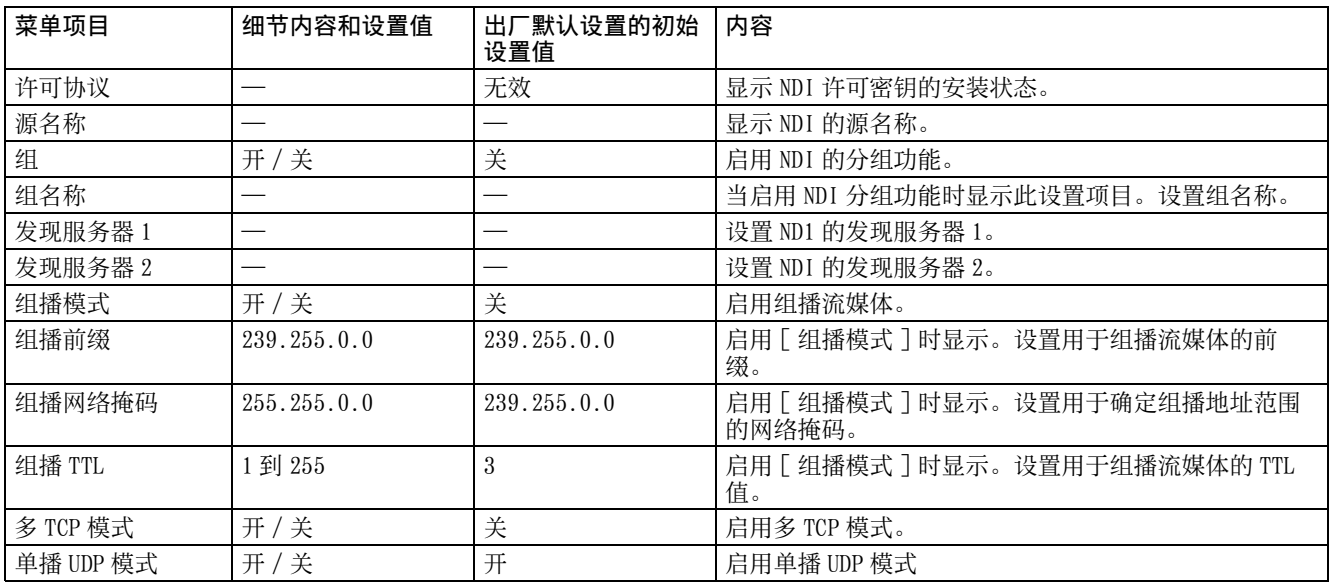

#### 使⽤ NDI|HX

若要使用 NDI|HX,您需要购买许可密钥。

#### 购买许可密钥

可以从以下 NewTek, Inc. 的 URL 购买许可密钥。 http://new.tk/ndi\_sony

#### 注

- 下载最新的 NDI|HX 驱动程序,并安装在 NewTek 产品上。
- 有关 NDI|HX 的设置和操作的详细信息,请参阅 NewTek 产品的说明书。

#### 其他公司提供的服务和软件

- 可能适用单独的使用条款和条件。
- 服务和软件更新的提供可能会中断或终止, 恕 不另行通知。
- 服务与软件内容如有变更,恕不另行通知。
- 可能需要单独注册和 / 或付费。

请注意,对于使用其他公司提供的服务和软件而 引起的客户或第三方的任何索赔, Sony Corporation 概不负责。

## 视频流媒体

进行与视频编解码器相关的流媒体设置。

最多 5 个用户可以同时查看单个摄像机的图像。但是, 当多个用户查看图像时, 视编解码器设置而定, 图像 可能会损坏。

#### 注

- 在[流媒体]选项卡中为[设置]选择[SRT-Caller]或[SRT-Listener]时,视频流媒体1和视频流媒体2的一些 设置 (编解码器、大小、帧速率和比特率压缩模式)将返回默认值
- 根据影像 1、2 和 3 的图像尺寸、帧率和比特率等各种设置的组合而定,可能会出现以下症状。
	- 图像延迟增加。
	- 播放图像时出现跳帧。
	- 音频中断。
	- 摄像机对命令的响应慢。
	- 摄像机对来自远程控制器的操作响应慢。
	- 监视器屏幕的显示速度和摄像机设置的配置速度慢。
- 在此情况下,通过降低尺寸、帧率和比特率的参数值或更改其他设置参数值来进行调整。
- 在 [ 流媒体 ] 选项卡中为 [ 设置 ] 选择 [SRT-Caller] 或 [SRT-Listener] 时,[ 编解码器 1] 固定为 [H.264]。

## 视频流媒体 1

进行与视频编解码器 1 相关的设置。

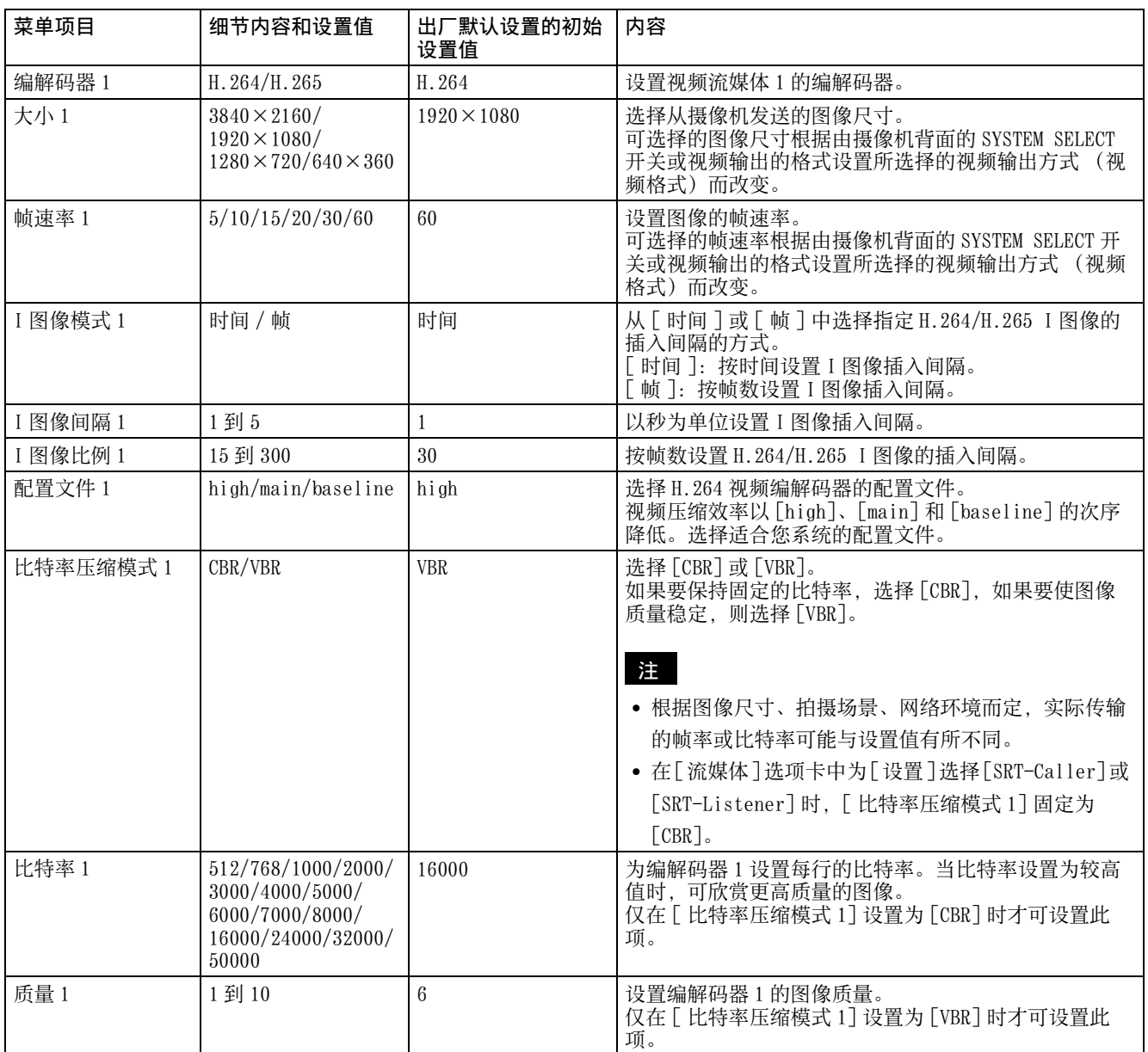

## 视频流媒体 2

进行与视频编解码器 2 相关的设置。

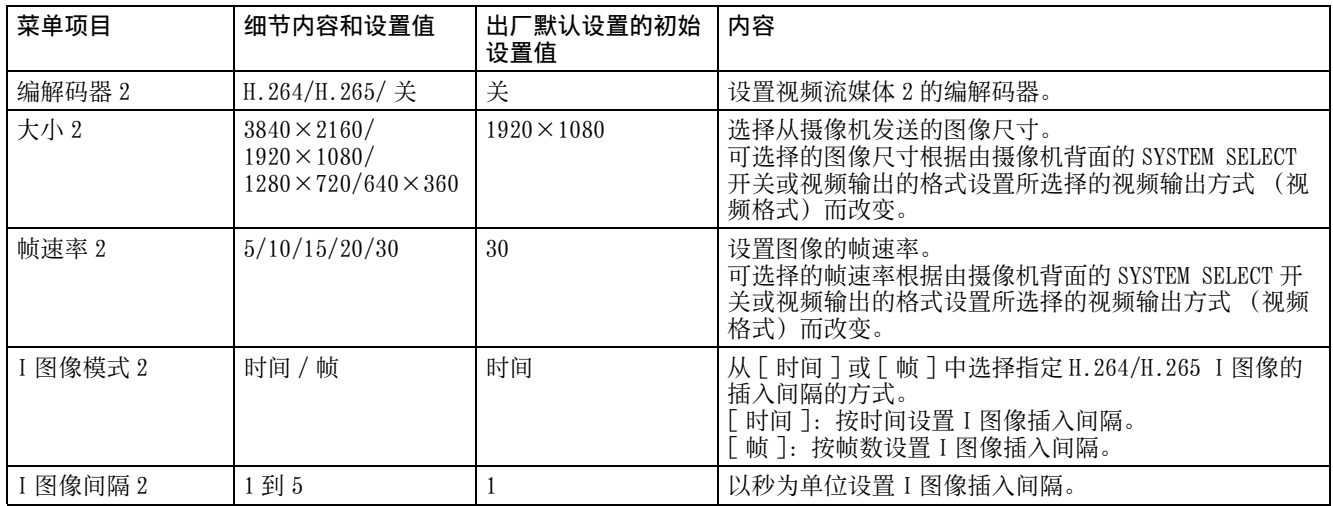

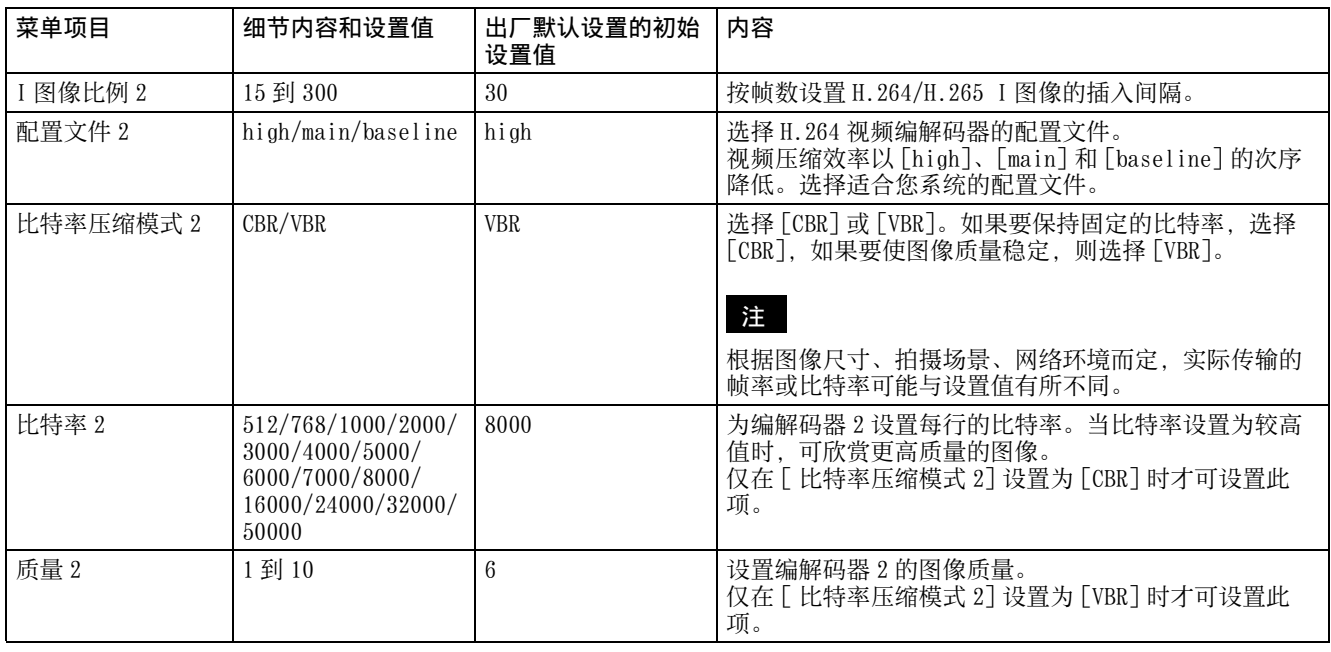

## 视频流媒体 3

进行与视频编解码器 3 相关的设置。

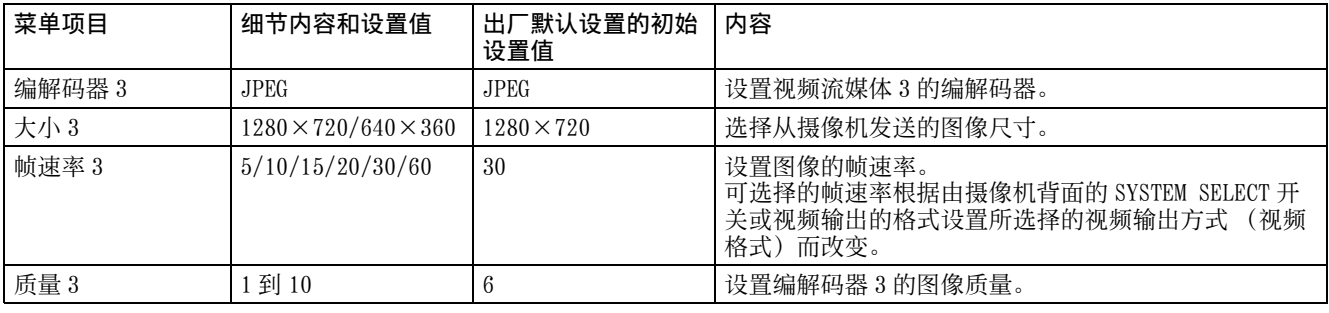

# 音频流媒体

进行与音频编解码器相关的流媒体设置。

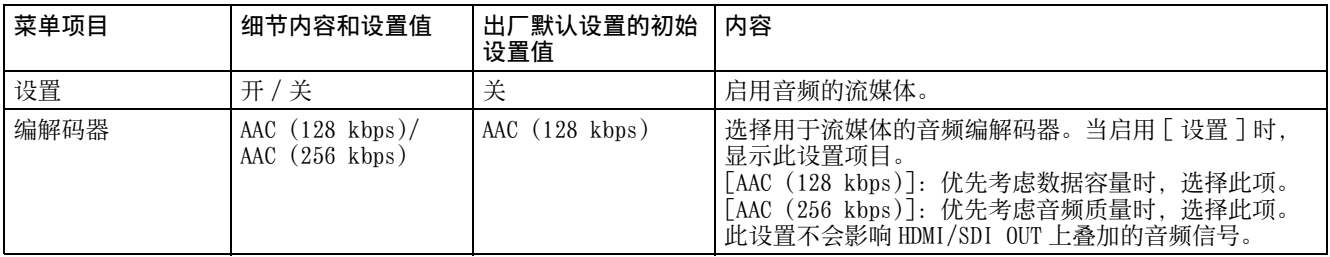

# 维护菜单

## 初始化

初始化摄像机、保存设置和升级软件版本。

## 初始化

执行与摄像机初始化相关的操作。

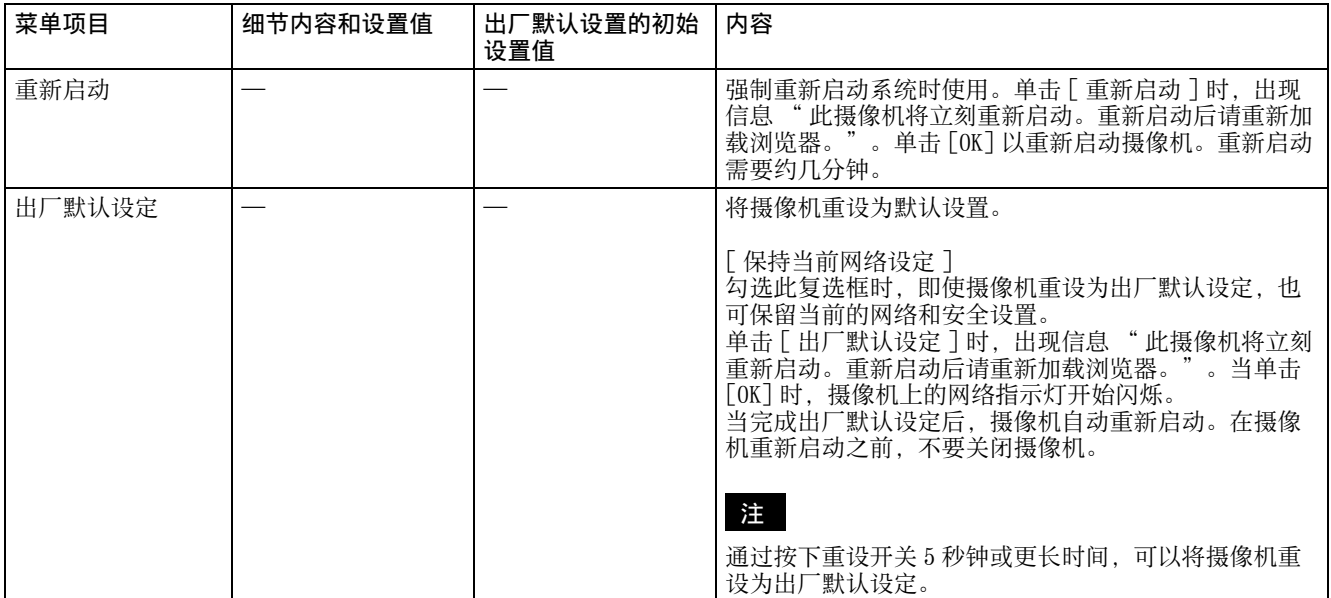

## 导出 / 导入

执行与摄像机初始化相关的操作。

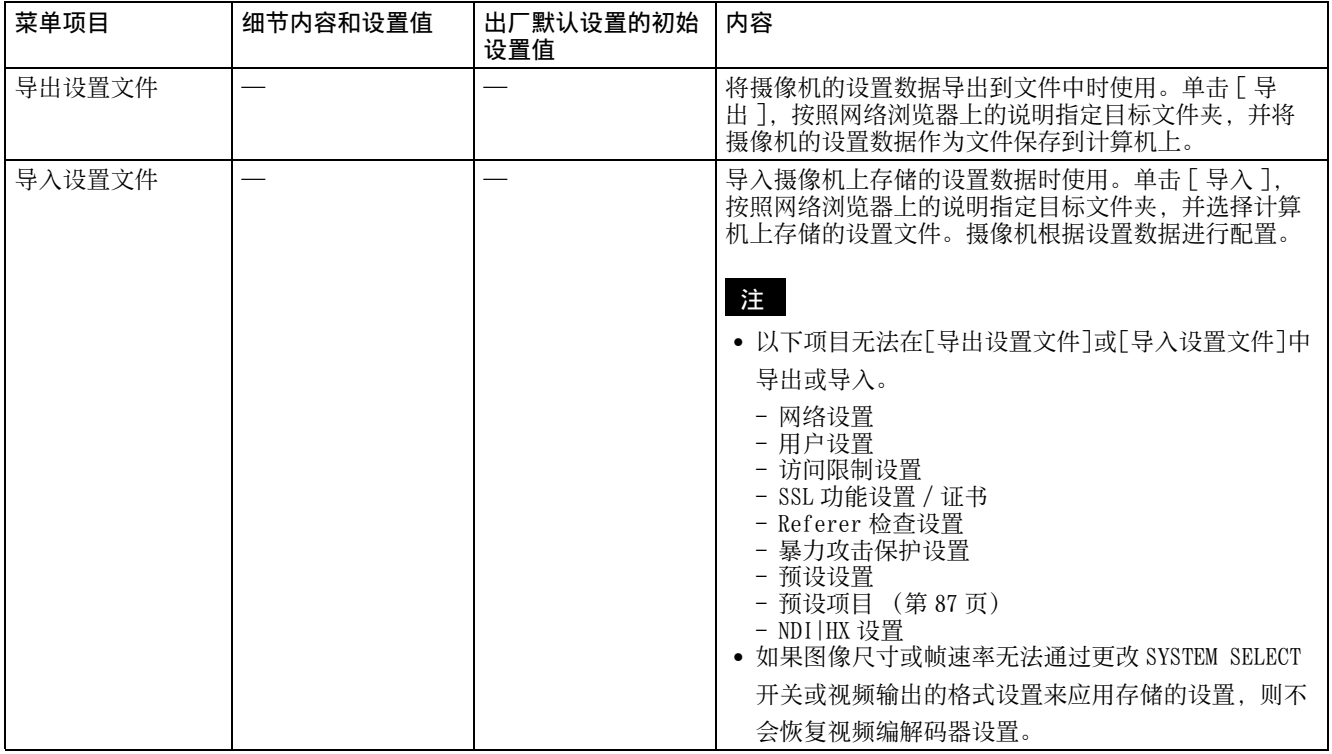

### 版本升级

执行摄像机的版本升级。

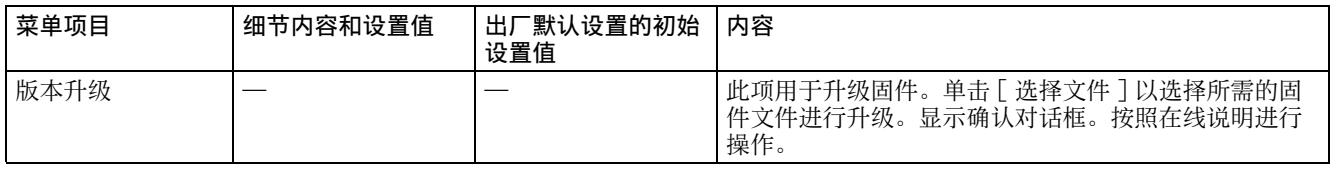

# 系统日志

摄像机的软件性能数据记录在该日志中。它含有用于故障排除的有用数据。 单击 [Reload] 可重载最新的数据。

## 系统日志

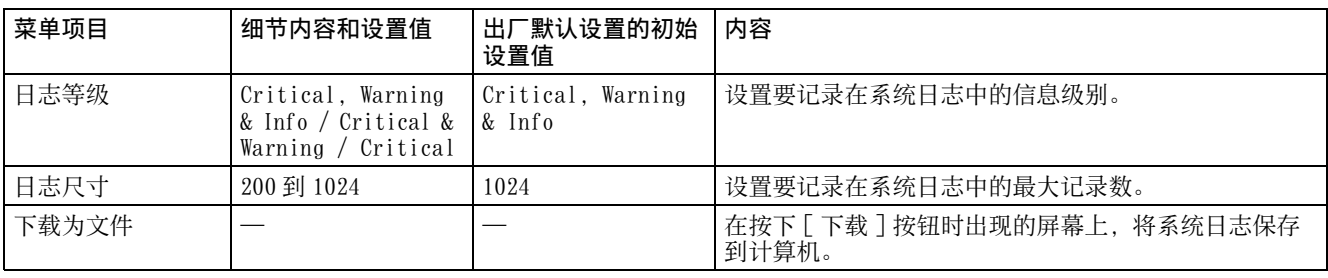

## HTTP 存取日志

显示摄像机的存取历史。 单击 [Reload] 可重载最新的数据。

## HTTP 存取日志

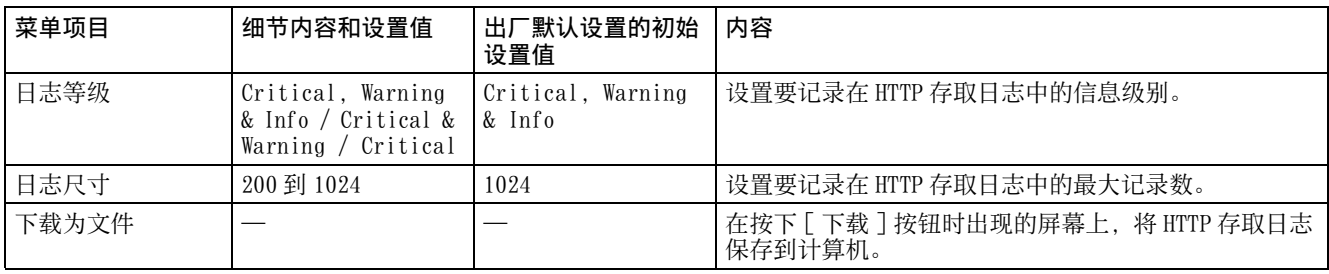

# 服务

显示摄像机的存取历史。 单击 [Reload] 可重载最新的数据

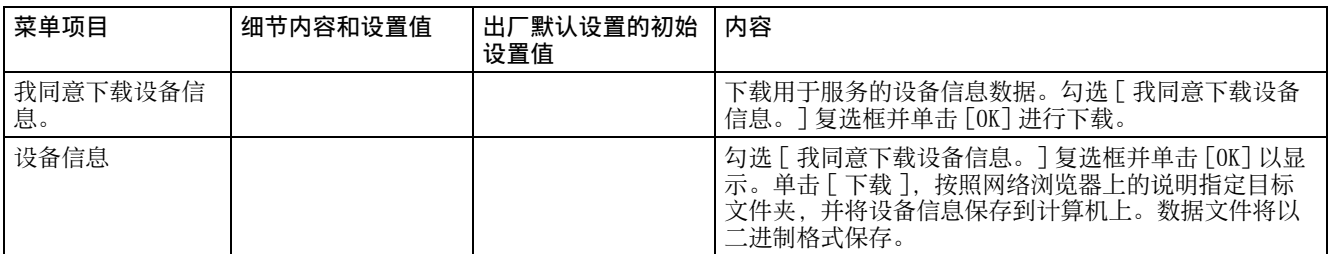

# EULA

显示最终用户许可协议。

# 软件

显示软件许可。

# 信息列表

本摄像机上可能会显示以下信息和指示。根据需要执行以下操作。

## 摄像机指示灯显示

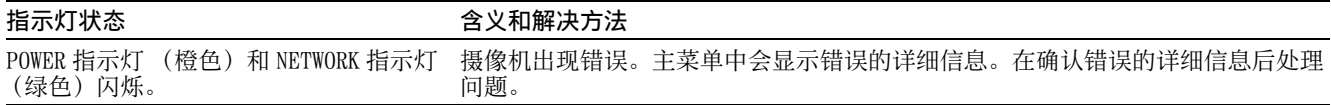

# 摄像机屏幕显示 (OSD 菜单)

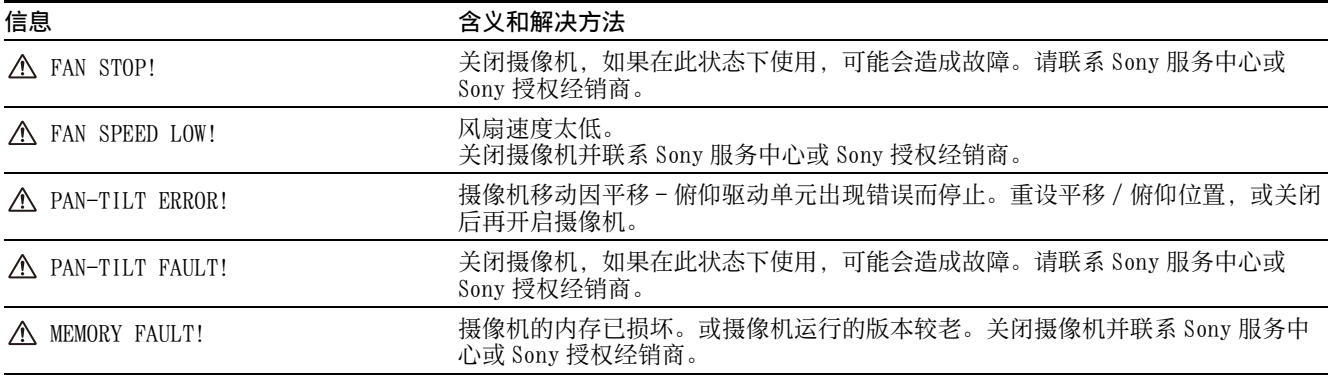

# SRT 串流的错误代码列表

本摄像机上显示的错误代码如下。如有必要,采取以下行动。

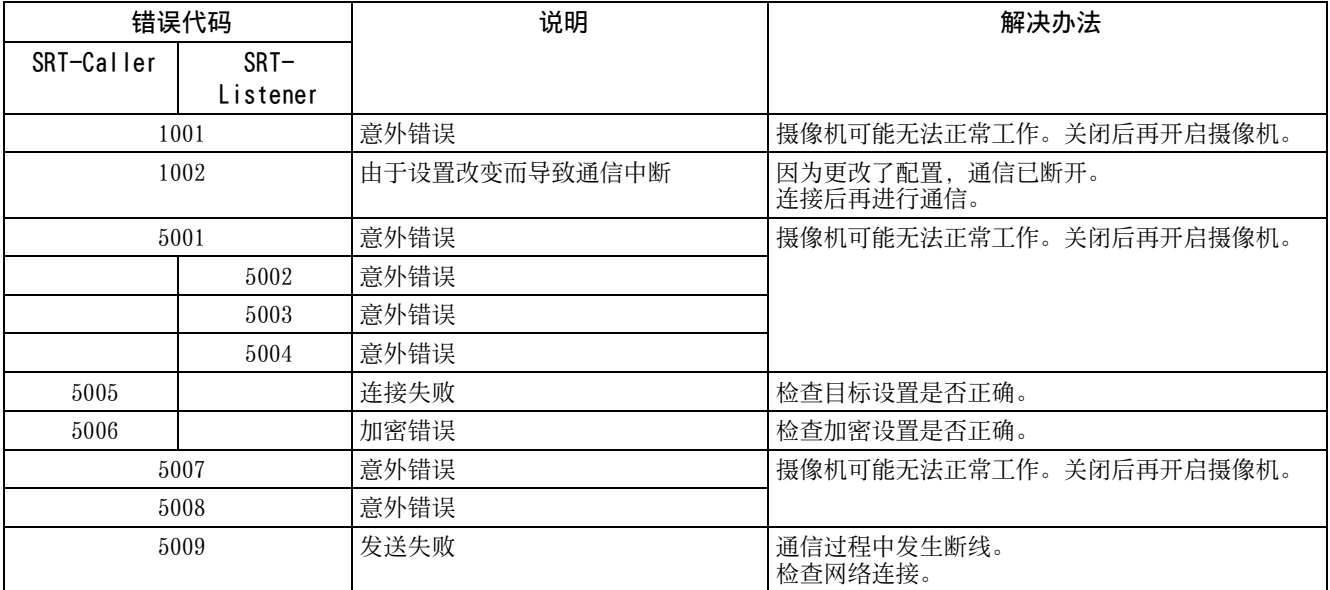

# 故障排除

将摄像机送修以前,请先检查以下内容以排除故障。如果问题仍然存在,请咨询 Sony 服务中心。

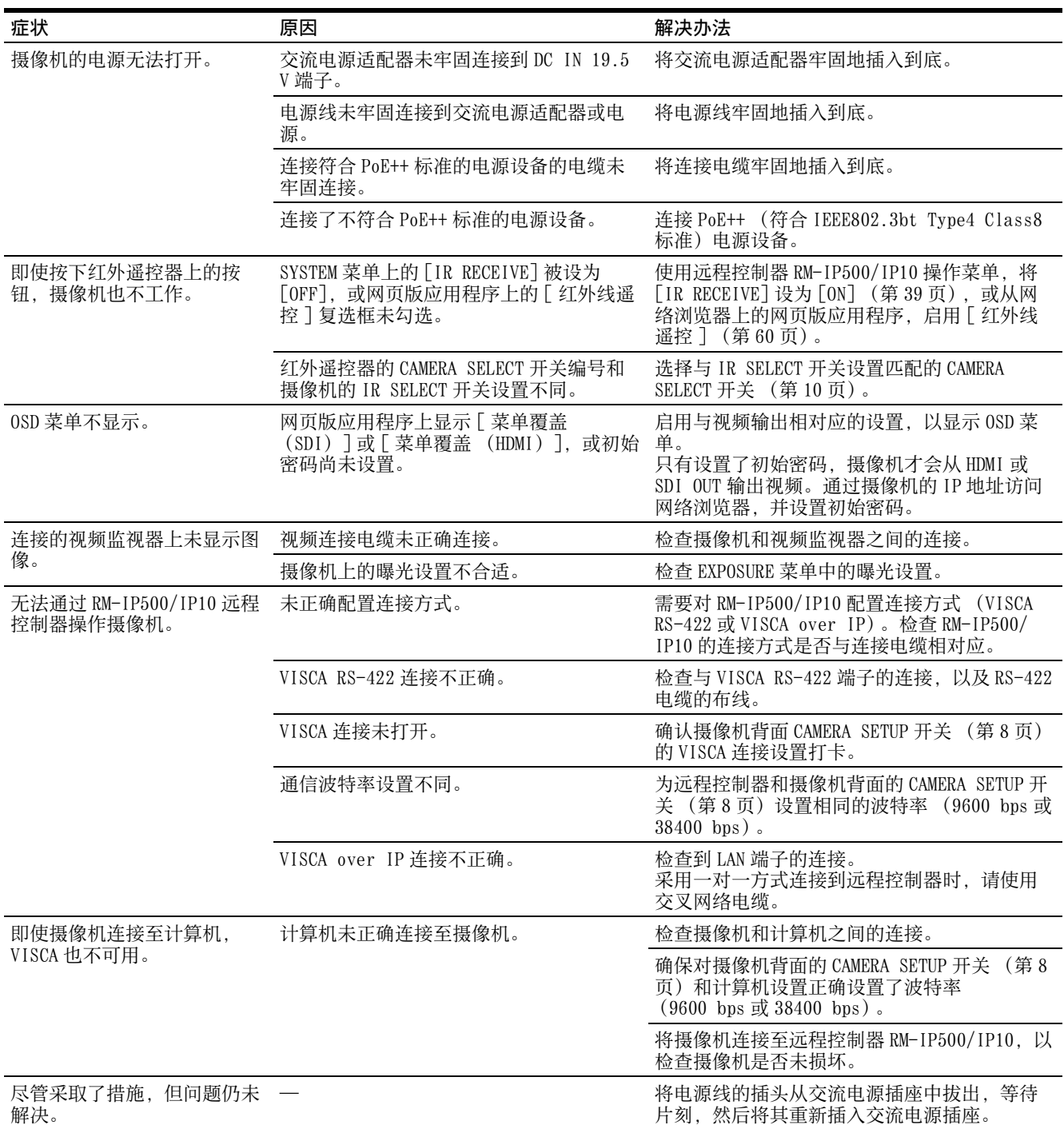

# <span id="page-86-0"></span>预设项目和图像设置文件项目

预设和图像设置文件中存储的项目如下表所示。

#### 预设中存储的项目

:按预设存储设置。

:存储在预设 1 中时,会在下一次启动时将设置应用到摄像机。预设调用不会应用设置。

图像设置文件中存储的项目

:已存储

-:未存储

## 平移 / 俯仰 / 变焦 / 对焦设置

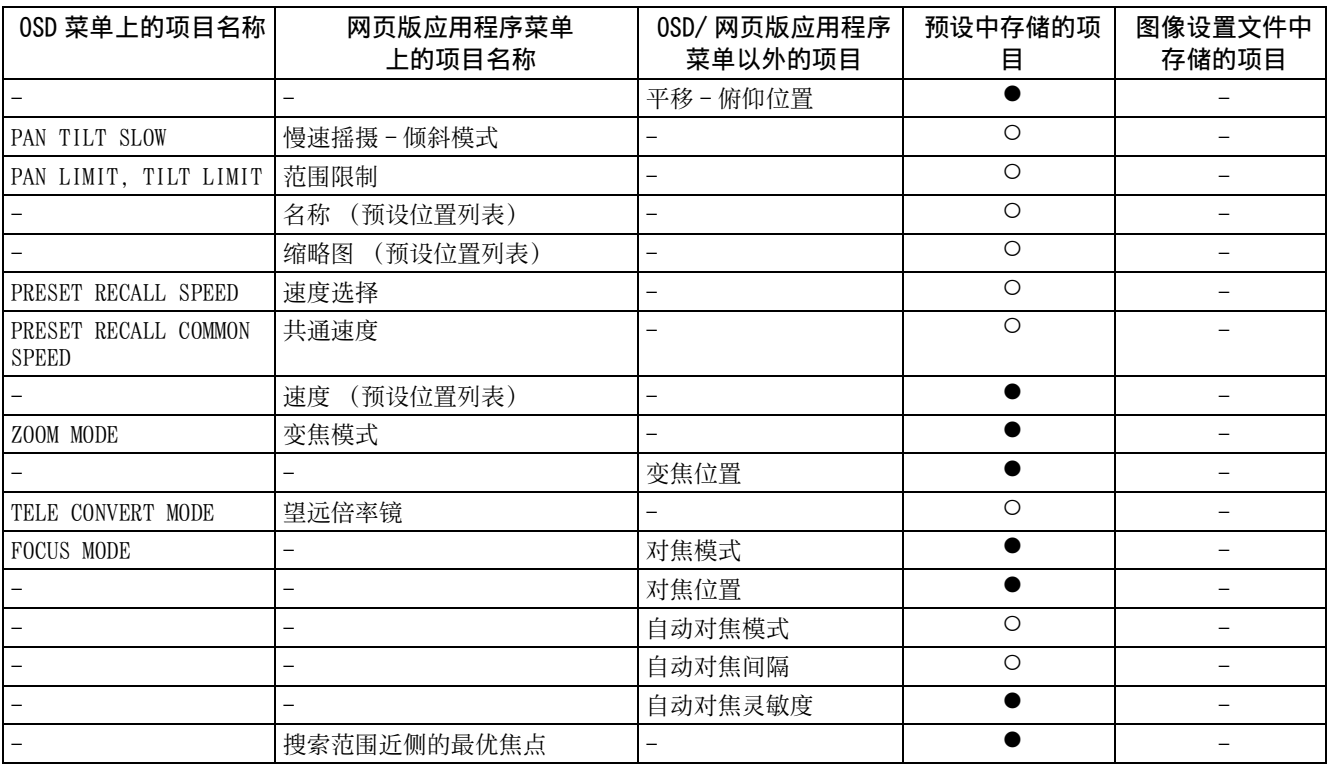

## 摄像机设置

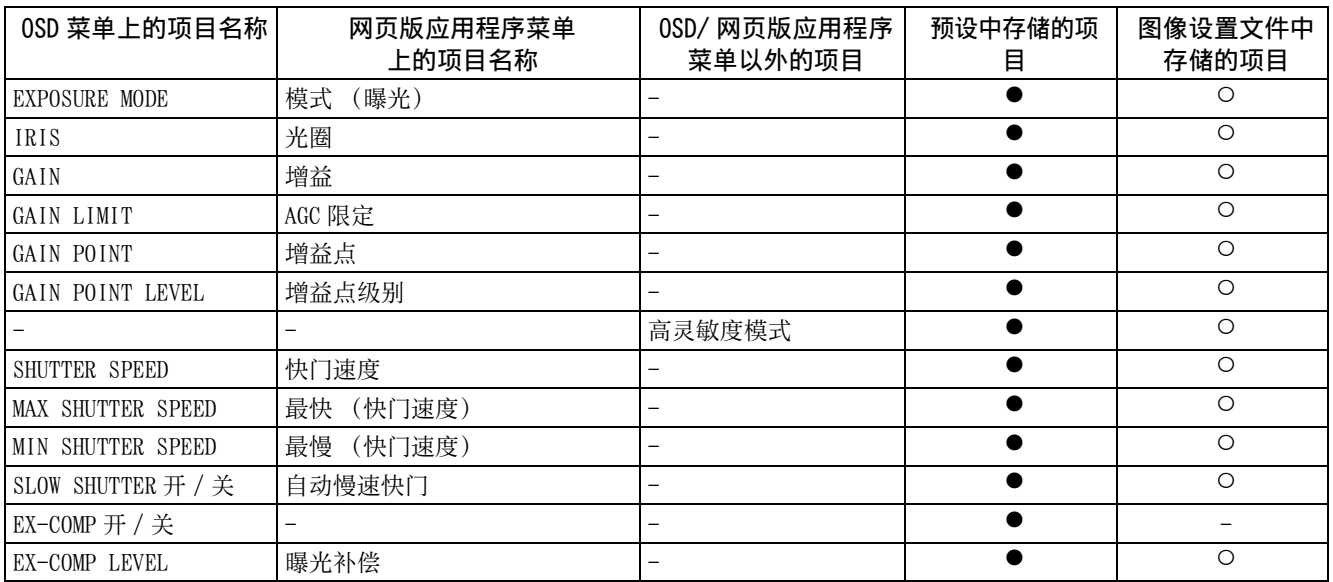

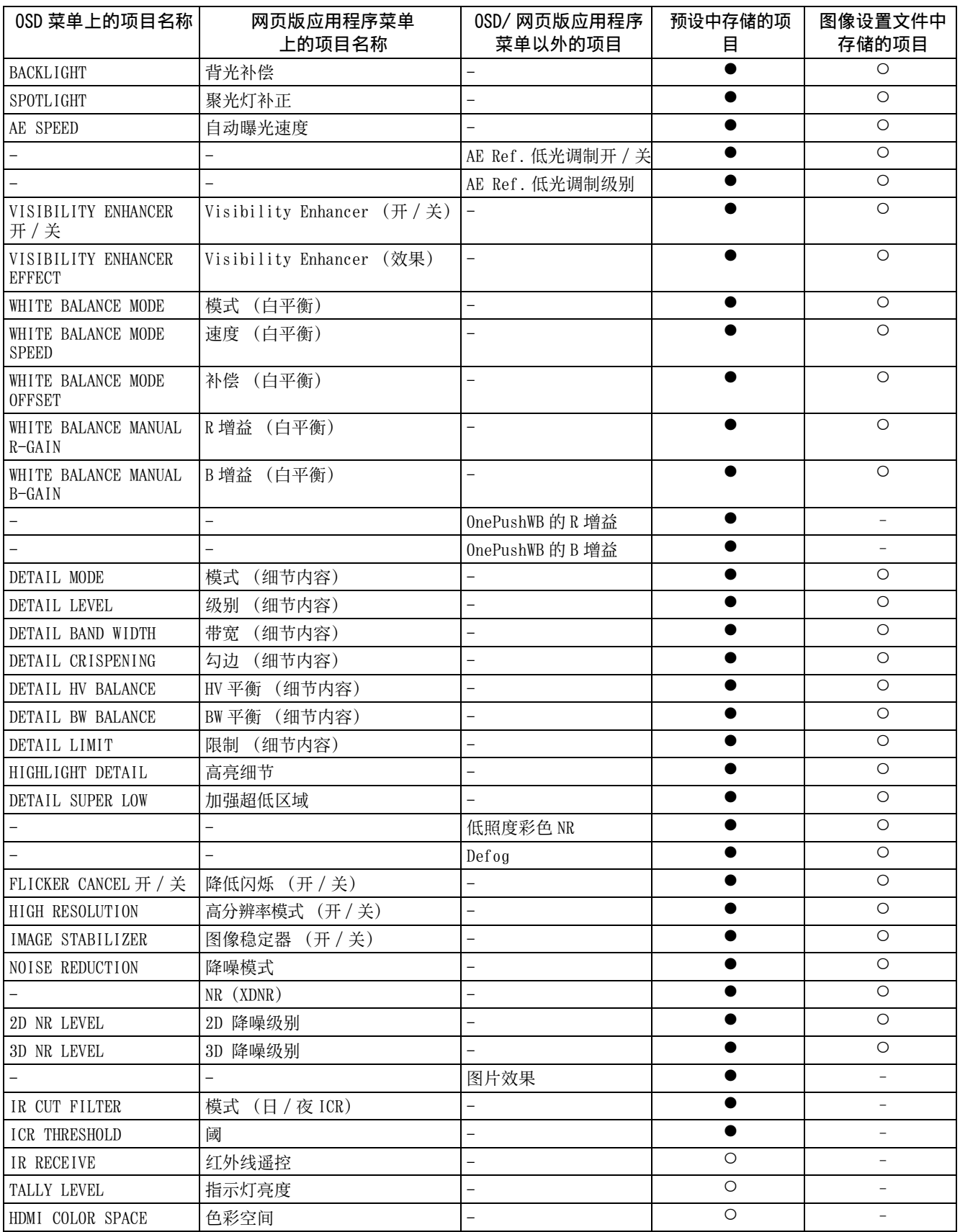

# 规格

#### 系统

视频信号  $3840 \times 2160 / 29.97p$  \*<sup>1</sup>  $1920 \times 1080/59.94p$ 1920×1080/59.94i  $1920 \times 1080 / 29.97p$  $1280 \times 720/59.94p$  $3840 \times 2160 / 25p$ <sup> $\bar{\star}$ 1</sup>  $1920 \times 1080/50p$ 1920×1080/50i  $1920 \times 1080 / 25p$  $1280 \times 720/50p$  $3840 \times 2160 / 23.98p$  \*<sup>1</sup>  $1920 \times 1080 / 23.98p$ \*1 不支持 SDI 输出。 各模式详细信息 [\(第 93 页\)](#page-92-0) 同步 内部同步 图像设备  $1/2.5$ 型, CMOS 图像传感器 有效像素数量:约 850 万像素

#### 摄像机

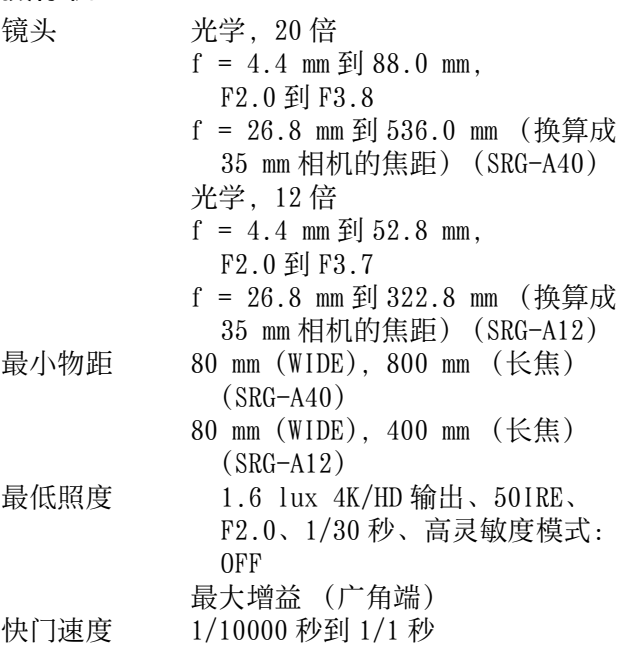

#### 平移 / 俯仰功能

水平 ±170 度 最大速度:101 度 / 秒 最小速度:0.5 度 / 秒 最大速度 (调用预设时): 300 度 / 秒 最小速度 (调用预设时): 1.1 度 / 秒 垂直 +90 度, -20 度 最大速度:91 度 / 秒 最小速度:0.5 度 / 秒 最大速度 (调用预设时): 126 度 / 秒 最小速度 (调用预设时): 1.1 度 / 秒

#### 输出端子

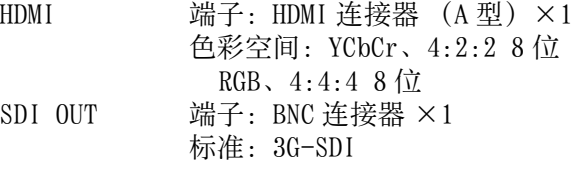

#### 输入和输出端子

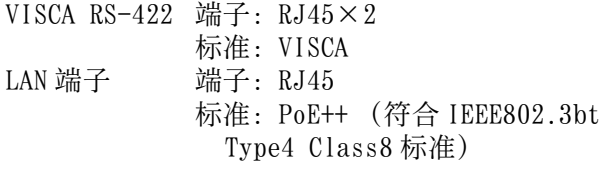

#### 输入端子

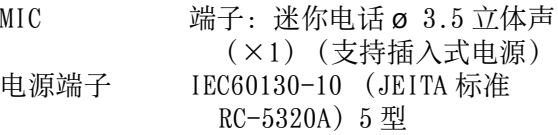

#### 常规

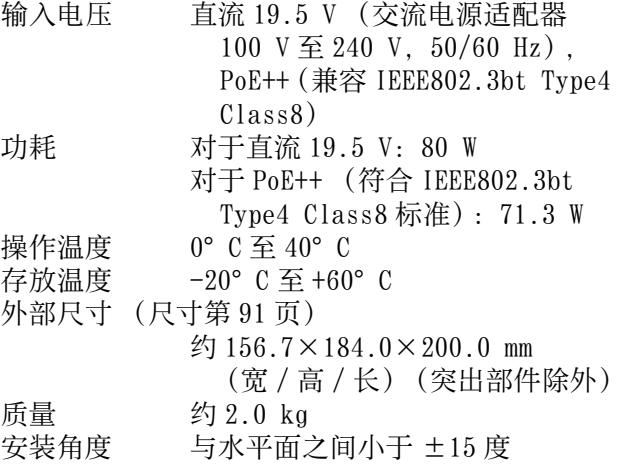

## 提供的附件

安全规则 (1) 交流电源适配器 (1) 红外遥控器 (1) 天花板托架 (A)(1) 天花板托架 (B)(1) 钢丝绳 (1) 安装螺丝 ( $\bigoplus$ M3×8) (9) 安装螺丝 (⊕M2.6×6 黑色)(1) HDMI 电缆固定板 (1) 线夹 (1) URL 标签 (1)

### 选购的附件

远程控制器 (RM-IP500/RM-IP10)

设计与规格如有变更,恕不另行通知。

<span id="page-90-0"></span>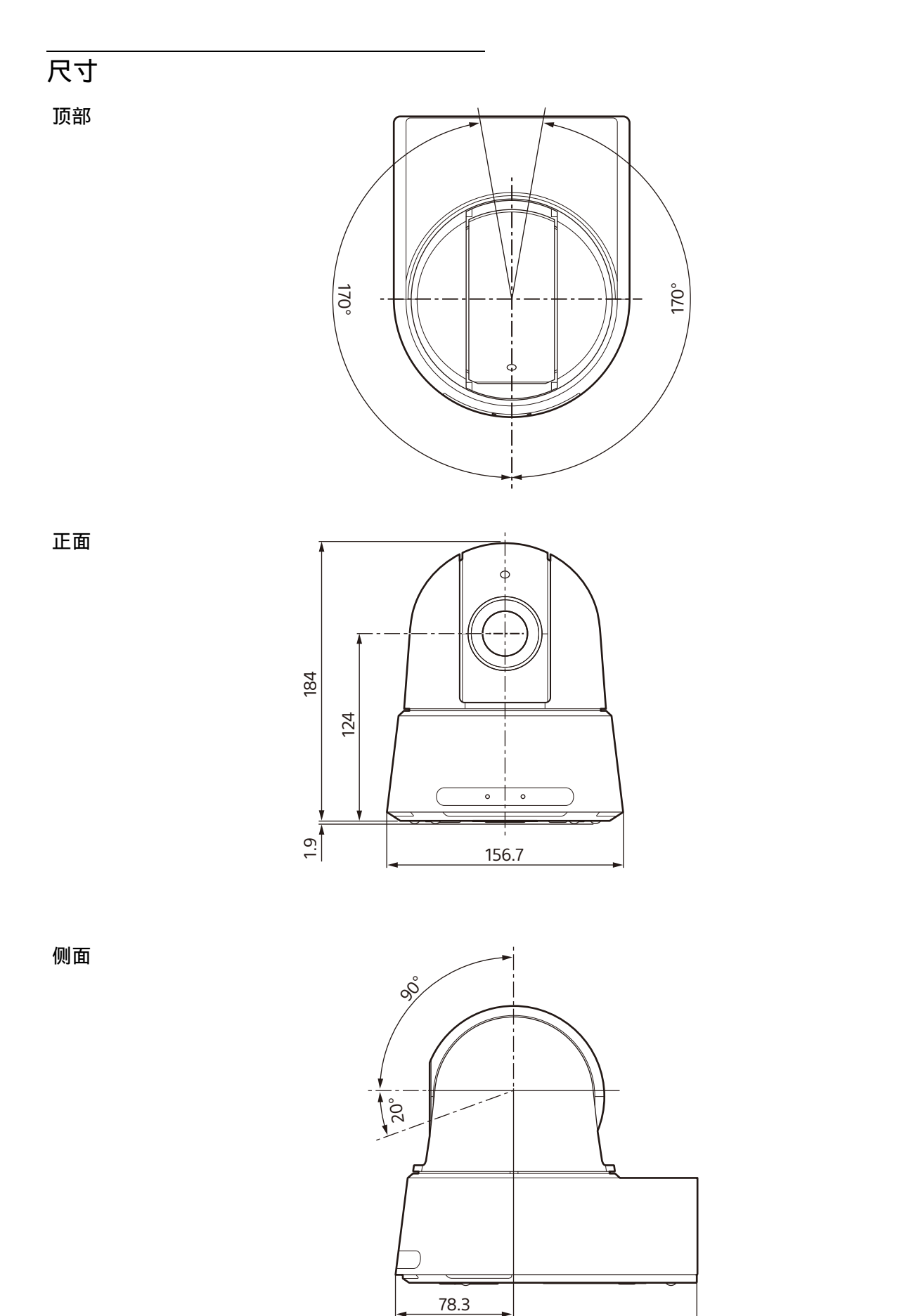

单位:mm

200

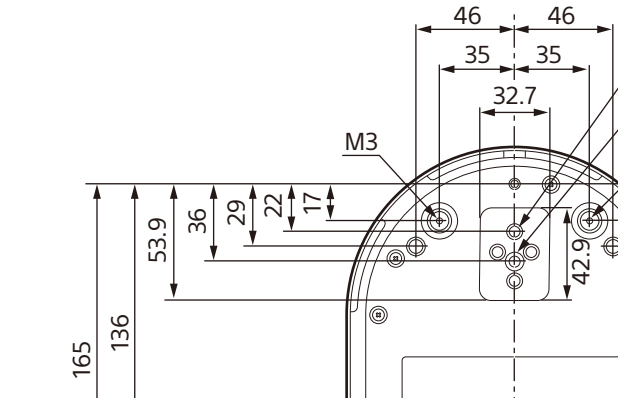

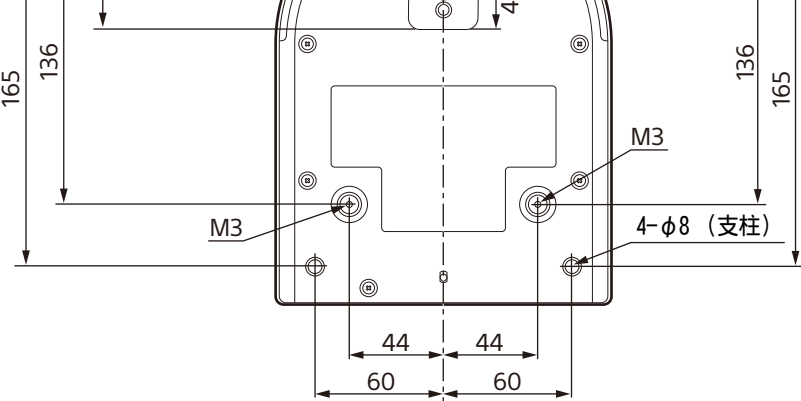

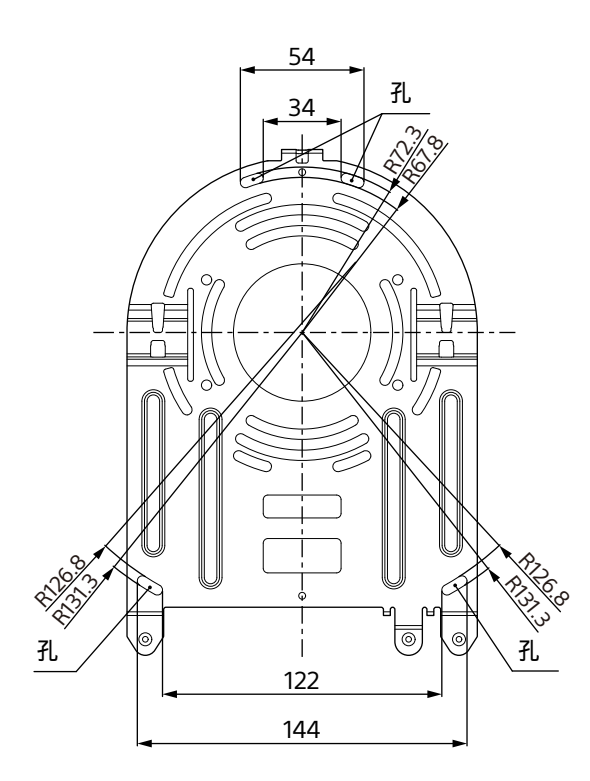

安装有天花板托架

<u>ក្ស</u><br>ក្

1/4-20UNC,深 7

 $M<sup>3</sup>$ 

φ5,深 5

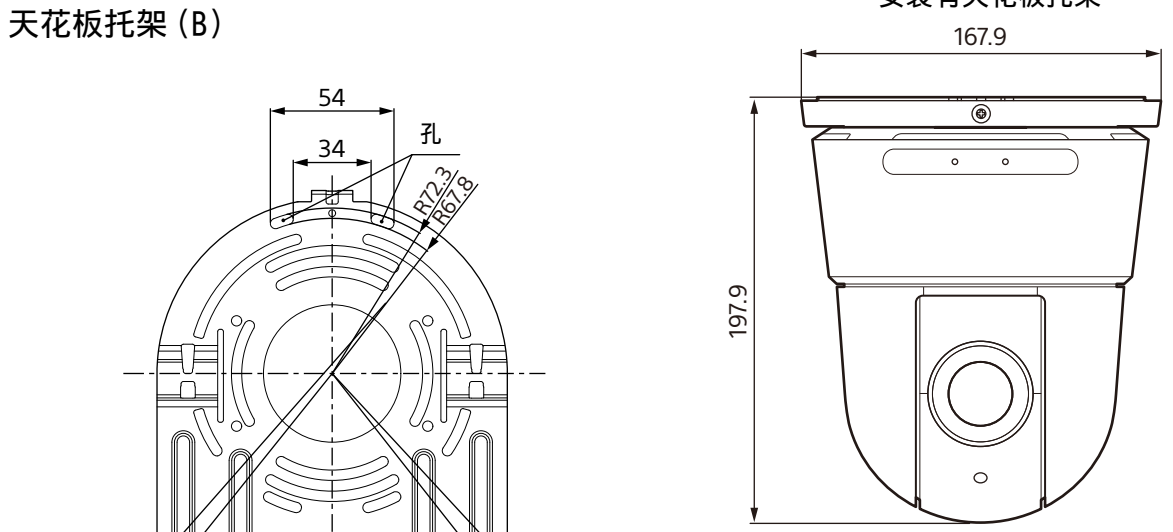

224.9

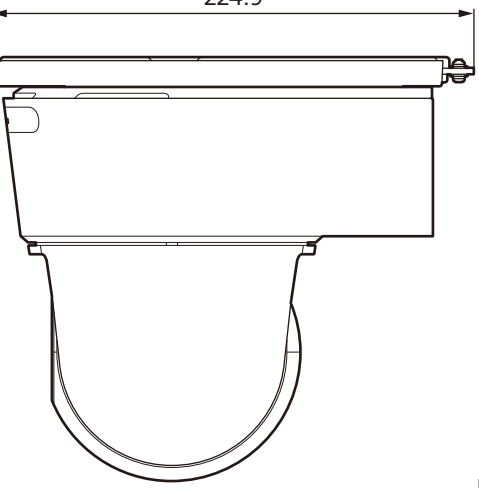

单位:mm

# <span id="page-92-0"></span>SYSTEM SELECT 开关设置

可以使用此开关设置 HDMI/SDI OUT 端子的视频输 出格式。

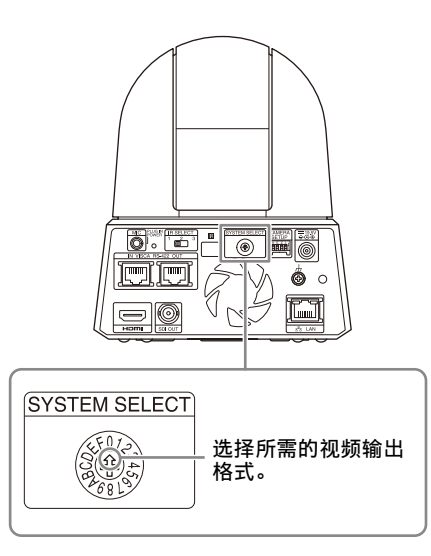

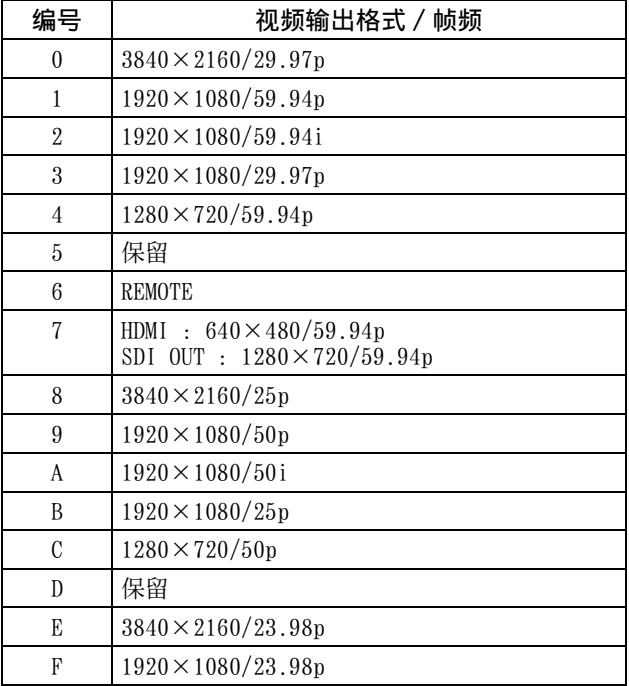

#### 注

- 打开摄像机前,务必设置此开关。 设置此开关后打开电源。
- 当改变开关位置时,务必使用十字螺丝刀。如果 使用指定螺丝刀以外的工具,十字槽可能会受 损。

VISCA RS-422 端子的针脚排列和使用 方法

#### VISCA RS-422 端子的针脚排列

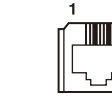

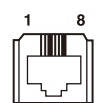

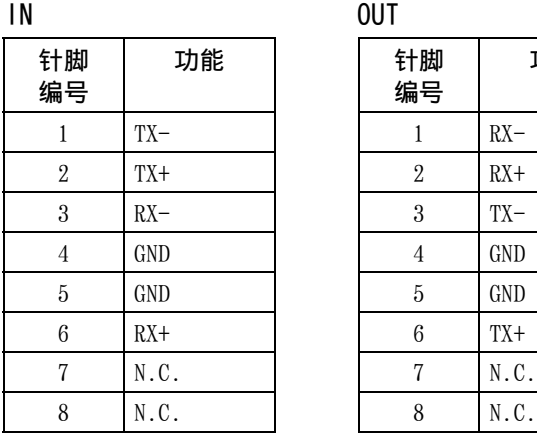

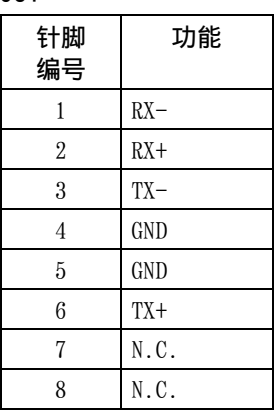

#### 远程控制器 RM-IP10 的连接图

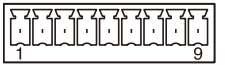

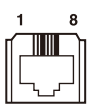

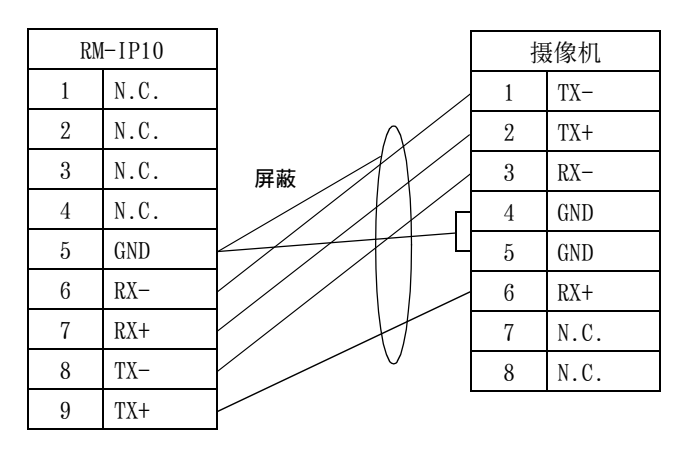

### 注

- 将两台设备的 GND 连接到一起以稳定信号的电压 电平。
- 准备电缆时,请使用 5e 或更高类别的网络电缆。